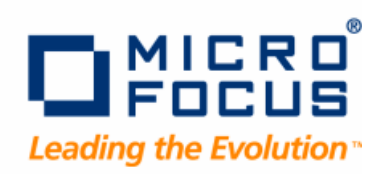

# **Optimal Trace**

Professional User Guide

**Release 5.3**

#### Copyright 2009 Micro Focus (IP) Ltd.

#### All Rights Reserved.

Micro Focus(IP) Ltd. has made every effort to ensure that this book is correct and accurate, but reservesthe right to make changes without notice at its sole discretion at any time. The software described in this document is supplied under a license and may be used or copied only in accordance with the terms of such license, and in particular any warranty of fitness of Micro Focus software products for any particular purpose is expressly excluded and in no event will Micro Focus be liable for any consequential loss.

 $\rm Animator^@$ ,  $\rm COBOLWorkbench^@$ , Enterprise $\rm Link^@$ , Mainframe Express®, Micro Focus®, Net Express®, REQL® and Revolve® are registered trademarks, and AAI™, Analyzer™, Application Quality Workbench™, Application Server™, Application to Application Interface™, AddPack™, AppTrack™, AssetMiner™, BoundsChecker™, CARS™, CCI™, DataConnect™,DevPartner™, DevPartnerDB™, DevPartner Fault Simulator™, DevPartner SecurityChecker™, Dialog System™, Dialog System™, Driver:Studio™, Enterprise Server™, Enterprise View™, EuroSmart™, FixPack™, LEVEL II COBOL™, License Server™, Mainframe Access™, Mainframe Manager™, Micro Focus COBOL™, Micro Focus Studio™, Micro Focus Server™, Object COBOL™, OpenESQL™, OptimalAdvisor™, Optimal Trace™,Personal COBOL™, Professional COBOL™, QACenter™, QADirector™, QALoad™, QARun™, Quality Maturity Model™, Quality Point™, Reconcile™, Server Express™, SmartFind™, SmartFind Plus™, SmartFix™,  $\mathsf{SoftICE^{TM}}, \mathsf{SourceConnect^M}, \mathsf{SupportLine^{TM}}, \mathsf{TestParameter^{TM}}, \mathsf{ToolsDox^{TM}}, \mathsf{TraceCad^{TM}}, \mathsf{WebCheck^{TM}}, \mathsf{WebSpace^{TM}}, \mathsf{and}\ \mathsf{Xilerator^{TM}}$ are trademarks of Micro Focus (IP) Ltd. All other trademarks are the property of their respective owners.

No part of this publication, with the exception of the software product user documentation contained on a CD-ROM, may be copied, photocopied, reproduced, transmitted, transcribed, or reduced to any electronic medium or machine-readable form without prior written consent of Micro Focus (IP) Ltd. Contact your Micro Focus representative if you require access to the modified Apache Software Foundation source files.

Licensees may duplicate the software product user documentation contained on a CD-ROM, but only to the extent necessary to support the users authorized accessto the software under the license agreement. Any reproduction of the documentation, regardless of whether the documentation is reproduced in whole or in part, must be accompanied by this copyright statement in its entirety, without modification.

U.S. GOVERNMENT RESTRICTED RIGHTS. It is acknowledged that the Software and the Documentation were developed at private expense, that no part is in the public domain, and that the Software and Documentation are Commercial Computer Software provided with RESTRICTED RIGHTS under Federal Acquisition Regulations and agency supplements to them. Use, duplication or disclosure by the U.S. Government is subject to restrictions as set forth in subparagraph (c)(1)(ii) of The Rights in Technical Data and Computer Software clause at DFAR 252.227-7013 et.seq. orsubparagraphs(c)(1) and (2) of the Commercial Computer Software Restricted Rights at FAR 52.227-19, as applicable. Contractor is Micro Focus (IP) Ltd., 9420 Key West Avenue, Rockville, Maryland 20850. Rights are reserved under copyright laws of the United States with respect to unpublished portions of the Software.

Local Build: September 11, 2009, 11:52

# **Contents**

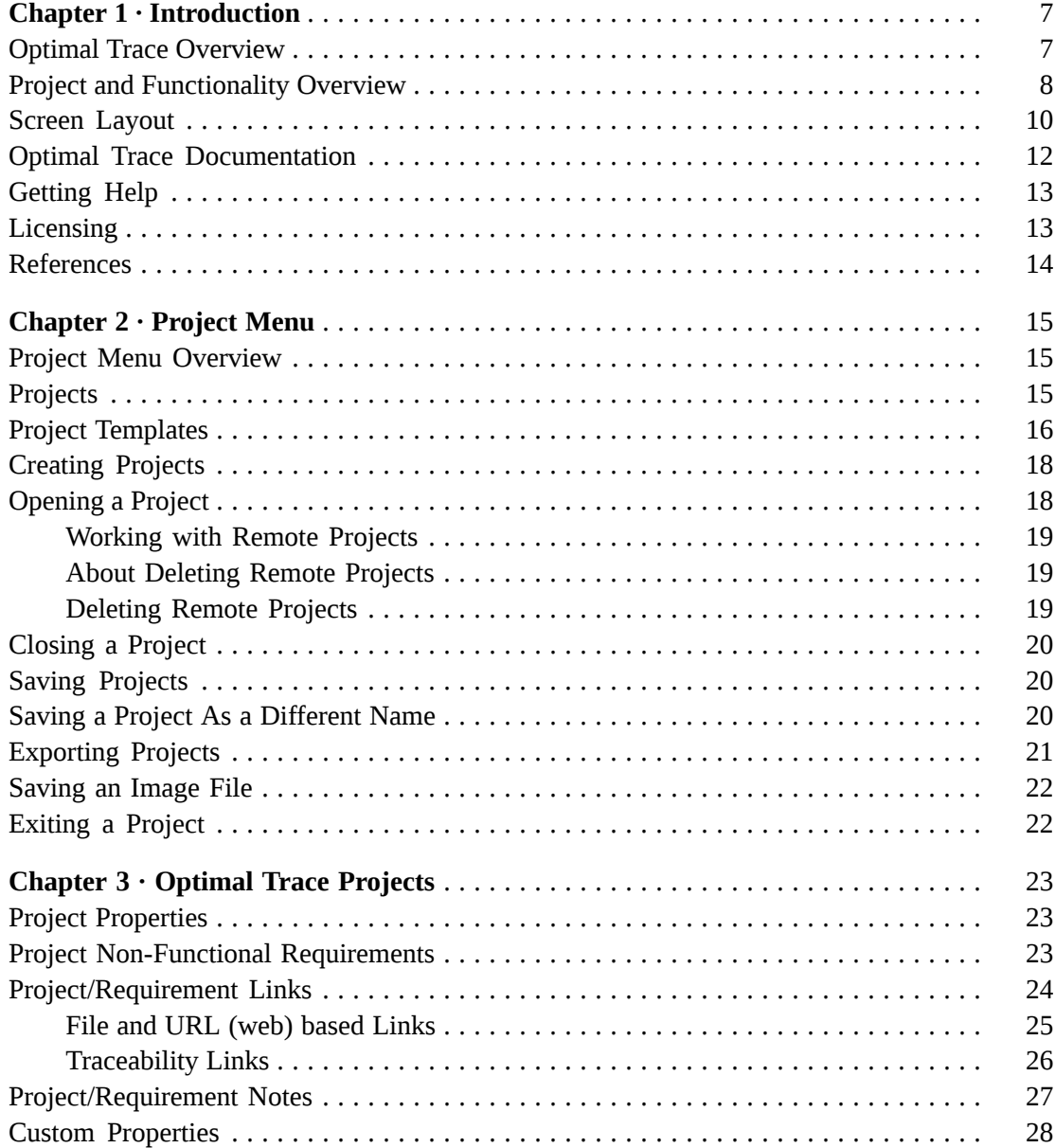

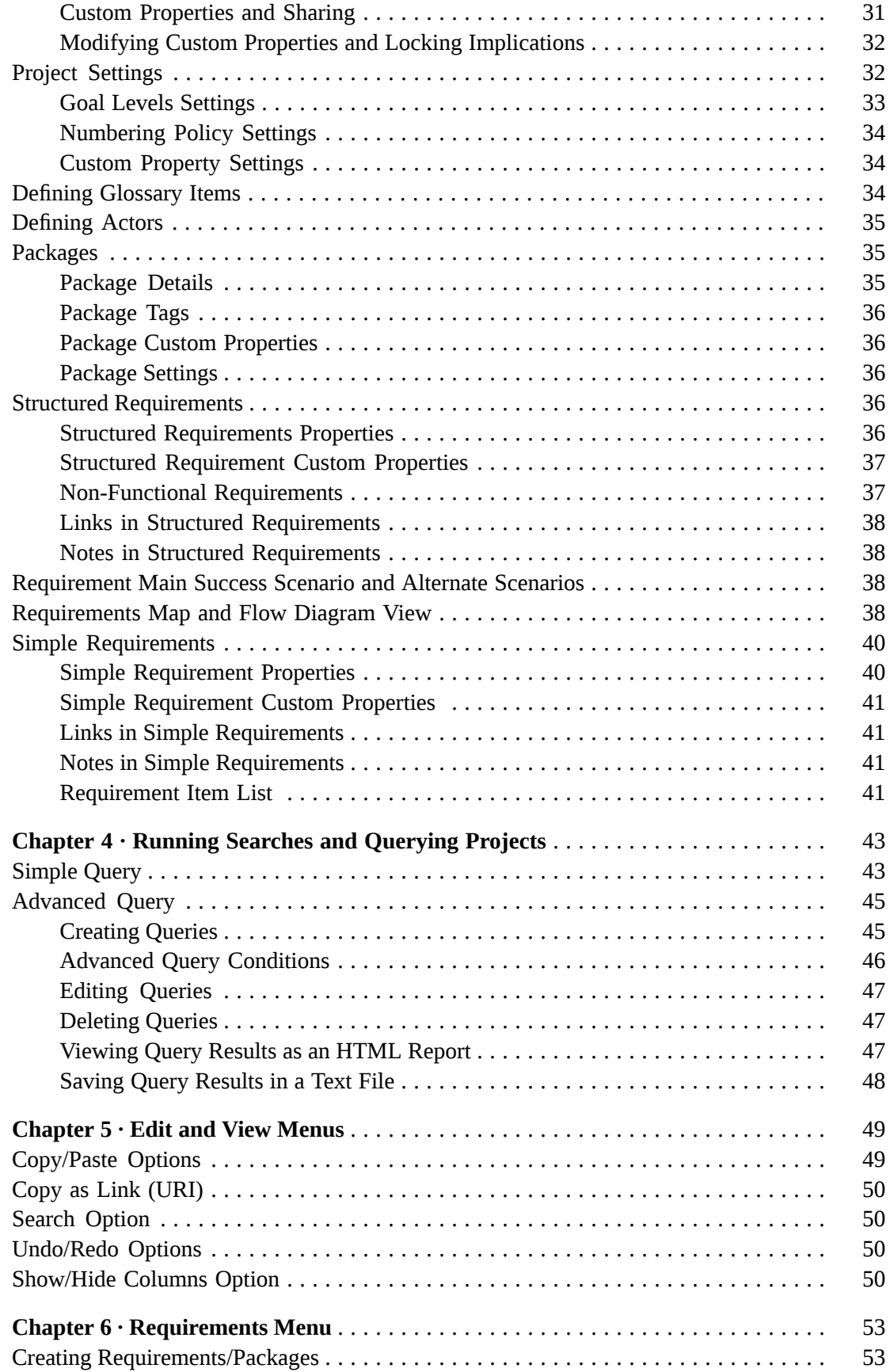

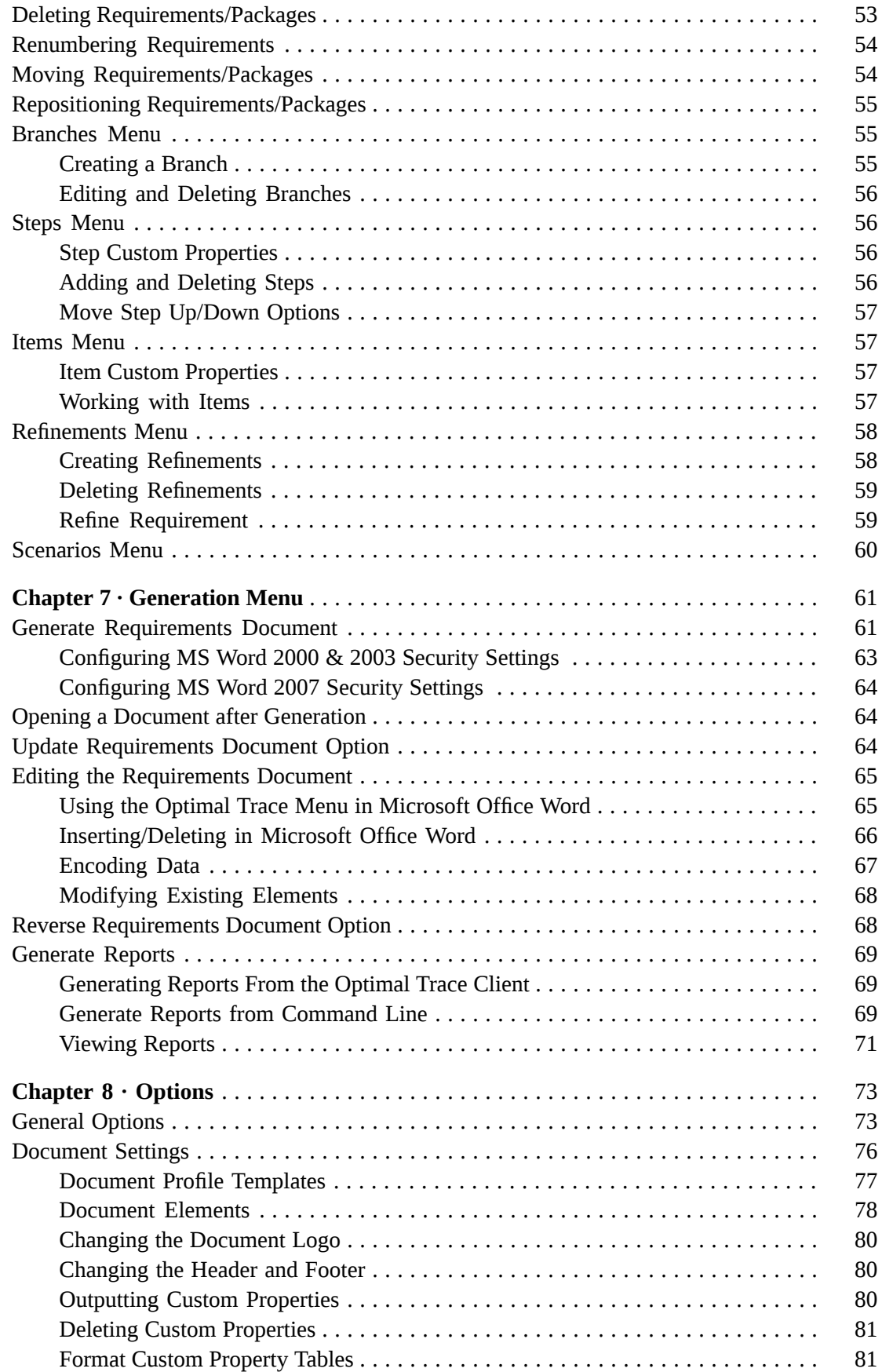

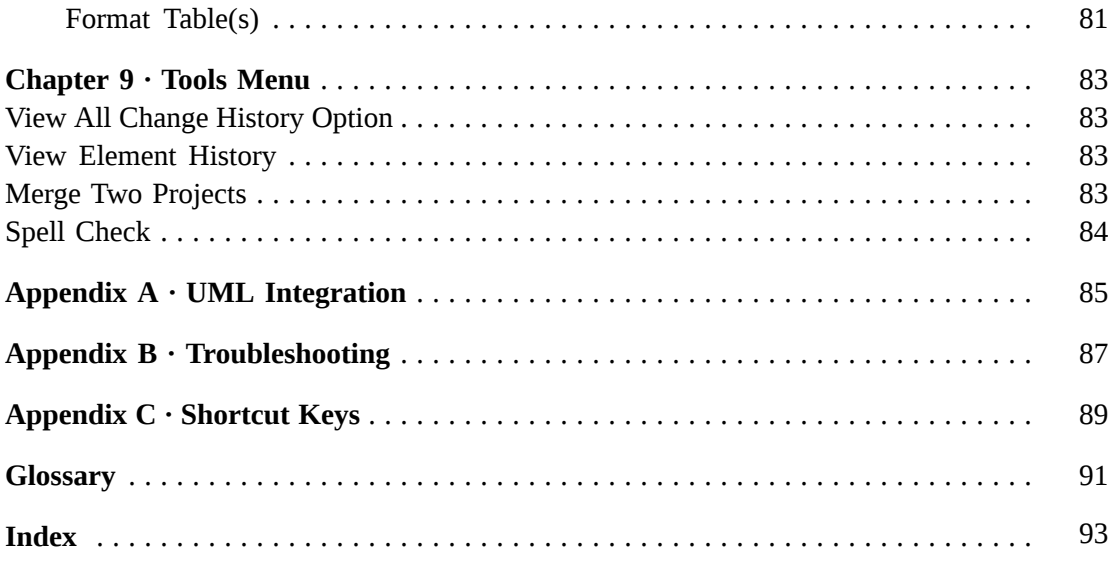

## <span id="page-6-0"></span>CHAPTER 1 **Introduction**

This guide provides usage instructions for Optimal Trace Professional. To become familiar with Optimal Trace Professional, you should first review the glossary for product-related concepts and all of this Introduction chapter.

#### **IMPORTANT**

In addition to usage instructions for the Optimal Trace Professional edition, this guide also contains Optimal Trace Enterprise edition usage instructions for features such as using project templates and project baselines, managing remote projects in a database, and collaborating with team members. These features are not supported in the Optimal Trace Professional edition.

## <span id="page-6-1"></span>**Optimal Trace Overview**

Optimal Trace is a collaborative team-oriented requirements capture and management tool. It allows structured requirements capture, establishing a system's scope. It facilitates all aspects of requirements capture from drafting initial notes at a customer site through generating final requirements documents. It is designed for teams with the following roles Business Analysts, Systems Analysts, Project Managers, Test/QA engineers, Software Architects/Designers, providing:

- A user-friendly work environment
- An intuitive interface for capturing, viewing and managing customer requirements
- A sophisticated project collaboration tool multiple analysts can work concurrently
- An ability to create projects from predefined or custom project templates
- An ability to generate requirements in a document format that is both comprehensible to the customer and unambiguous to Analysts, Project Managers and Developers working on a project
- A comprehensive report generation to HTML, commas-delimited and other formats
- A managed, concurrent working environment that is virtually transparent
- An access control for projects and project packages
- An automatic test generator for QA
- A baseline creation and management tool
- An automatic e-mail notification tool on project changes
- A comprehensive traceability tree with automatic detection of suspect links
- A powerful query and filtering mechanism
- A flexible document and text file import mechanism

At the fundamental level, the requirements-gathering paradigm is focused on two core constructs: structured requirements and simple requirements. Structured requirements directly and comprehensibly capture detailed functional requirements. This provides unambiguous specifications driven by business need for all project stakeholders. A single structured requirement is a strand of functionality proposed for a system. A collection of structured requirements can expressthe entire functional behavior of a system. For example, when writing the specifications for an online ordering system, formulate an individual structured requirement to satisfy each goal for the set of expected users. Typical structured requirements might be Browse Orders, Create/Edit Orders, and Login to System.

Structured requirements borrow much from the world of use cases, agile, and iterative concepts while still allowing the capture of non-functional operational and other requirement types as simple requirements. Optimal Trace is also designed to capture less-structured or simple requirements. For example, it is critical to express the number of concurrent users for the structured requirement Browse Orders, i.e. Must support 200 concurrent users. These non-structured or non-functional requirements generally fall into two categories:

- Qualities: expressing aspects that the system must satisfy such as number of concurrent users, security etc.
- Constraints: expressing hard realities such as type of infrastructure the system must run on, coding language required, browser versions to be supported etc.

These can be captured in Optimal Trace, either by associating them with individual structured requirements or by defining them system-wide as part of the over all project. Using refinement relationships allows for full traceability. As important as structured requirements are for defining functional needs, it would be a mistake to omit non-functional requirements such as scalability or throughput. Optimal Trace, by using refinement relationships for such requirements, allows complete traceability from functional to non-functional and vice versa. This traceability reduces the risk of incomplete requirement specifications.

## <span id="page-7-0"></span>**Project and Functionality Overview**

Each organized set of related requirements is contained in a project. Each project can have project level links to related resources. Additionally, each project has access to memoranda in the form of project level notes. You can also define a glossary and a list of actors (people or things involved) for each project. Each project contains a default requirement package, which cannot be removed but can be renamed. It is possible to create subordinate packages. These

packages can be named, renamed, tagged, given a unique description, copied, moved, and removed.

The core business facing unit of Optimal Trace is the requirement. Requirements exist within the context of a package. Two types of requirements can be created in a project, simple requirements and structured requirements. Simple requirements are specifications you would like the system to support. A simple requirement can optionally contain one or more items. An item is information that supplements the simple requirement. For example, an item may contain a data type name and definition. Items may contain links to related resources, and custom properties. Simple requirements also may contain links to related resources, custom properties, and notes. Each structured requirement can have links to related resources and its own set of notes, custom properties, and non-functional requirements associated with it.

The core unit of a structured requirement is the step, and a requirement can be comprised of none or many steps. Steps mimic the actions that you take to realize the goal or objective of a requirement. The series of steps, which realize the successful completion of the main function of the requirement, are collectively referred to as the Main Success Scenario. This could be your structured requirement's critical path. Any series of steps within the same requirement that provides an alternative path or solution to the main success scenario is collectively referred to as an Alternate Scenario. This is a contingency plan for when behavior may need to address exceptional situations. You may have any number of alternative scenarios in a requirement. Optimal Trace Enterprise allows you to branch from one step to another step either in the same scenario or another scenario. You can also branch from a step to an existing or new requirement, optionally creating the requirement in the branching process.

Optimal Trace allows you to refine a step or an item to an existing or new requirement, creating it in the process. This effectively links high to low-level requirements. This can be especially useful when comparing as is/to be requirements that are linked to a given step at a higher level. Optimal Trace allows you to link a requirement and all elements to an existing requirement or other artifacts either within or across projects. Optimal Trace provides you with a document profilesfacility containing requirements document templates. Additionally, you can create your own profiles and templates. Use document profiles to tailor generated documents to your branding needs. Additionally, use the document profiles output to accept certain elements of the project. Optimal Trace allows you to perform the following additional functions:

- Move a requirement or sets of requirements to another package or project and move a package or sets of packages to another package or project.
- Copy and paste actors, glossary items, requirements, and steps among projects.
- Search and filter within and across projects.
- Use customized and Windows shortcut keys.
- Work collaboratively on a single set of requirements, always aware of the latest changes made by your colleagues.
- Work offline at a customer site and merge changes safely into the master requirements document when you return to the office.
- Use local and remote projects.
- Upload your local projects to the central repository.
- Version projects or apply baselines to projects.
- Generate test cases from business requirements.
- Spell check a project or part of a project.
- View project version history.
- Publish requirements to the web.
- Visually merge projects.
- Merge two versions of the same project.
- Merge a document into a project.
- Integrate with external test and design tools.
- Add non-Optimal Trace elements into the document.
- Reverse a document back into a project.
- Perform full round-trip engineering of Microsoft Word documents.
- Security enable projects.
- Import the contents of a text file or a Microsoft Word document into a project.

## <span id="page-9-0"></span>**Screen Layout**

When editing a project, a screen similar to the following appears. It demonstrates general project components that exist in the product.

#### **Figure 1**. Optimal Trace Main Screen

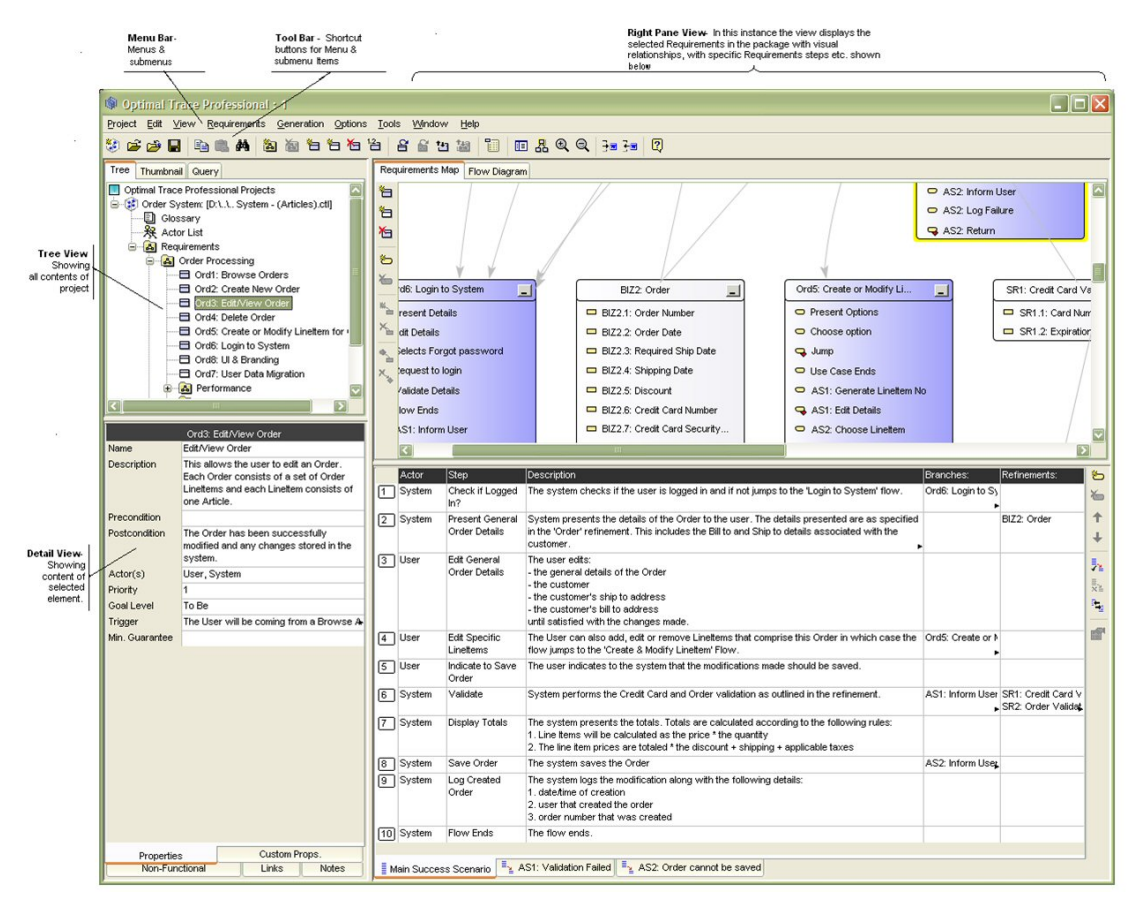

Optimal Trace is comprised of the following sections:

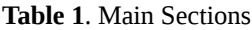

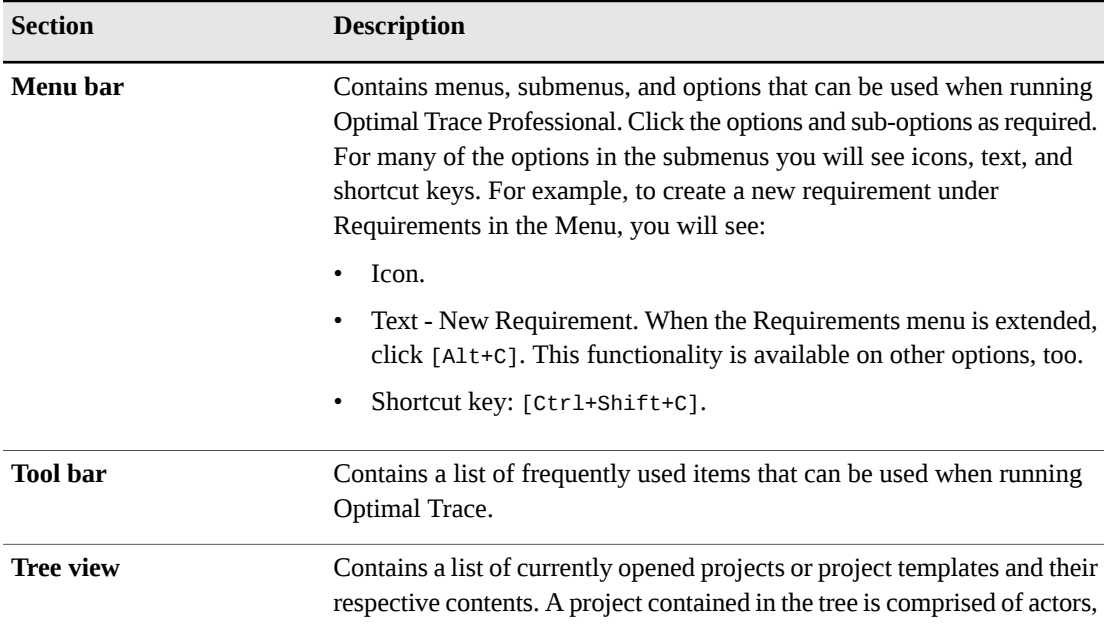

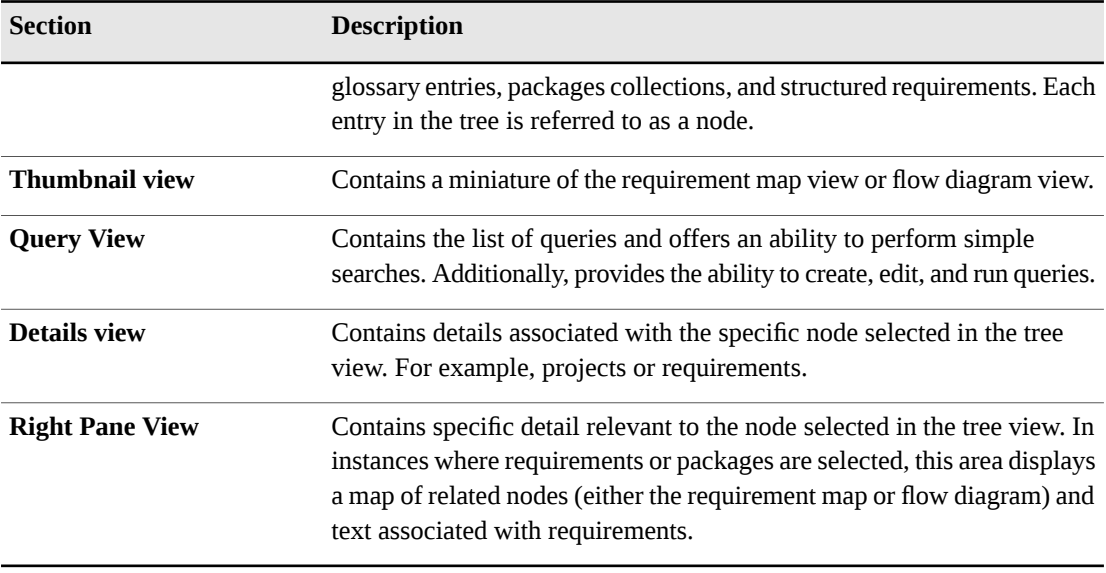

#### **NOTE**

Click the edge of a column to adjust the width. Optimal Trace retains the width for all requirements in the package. There are two possible scenarios for column width retention:

- Example 1: open Requirement 1 in Package 1 and adjust the column widths. Open Requirement 2 in Package 2, and return to Requirement 1 in Package 2. Optimal Trace kept the changed width.
- Example 2, open Requirement 1 in Package 1 and adjust the column widths. Open Requirement 2 in Package 1, the widths set for Requirement 1 have been retained.

## <span id="page-11-0"></span>**Optimal Trace Documentation**

The Optimal Trace documentation set includes the following:

- Optimal Trace Release Notes (Enterprise, Enterprise Server, Professional)
- Optimal Trace Installation Guide
- Optimal Trace Enterprise Help
- Optimal Trace Enterprise Server Help
- Optimal Trace Professional Help
- Optimal Trace Administrator Help
- Customizing Exports and Reports Using Velocity Script
- Integration documents and Release Notesfor each supported integration. Refer to *[SupportLine](http://supportline.microfocus.com/)* for Optimal Trace integrations.

# <span id="page-12-0"></span>**Getting Help**

If ever you have any problems or you would like additional technical information or advice, there are several sources. In some countries, product support from Micro Focus may be available only to customers who have maintenance agreements.

If you obtained this product directly from Micro Focus, contact us as described below. If you obtained it from another source, such as an authorized distributor, contact them for help first. If they are unable to help, contact us as described below.

However you contact us, please try to include the information below, if you have it. The more information you can give, the better Product Support can help you. But if you don't know all the answers, or you think some are irrelevant to your problem, please give whatever information you have.

- The name, release (version), and build number of the product.
- Installation information, including installed options, whether the product useslocal or network databases, whether it is installed in the default directories, whether it is a standalone or network installation, and whether it is a client or server installation.
- Environment information, such as the operating system and release on which the product is installed, memory, hardware/network specifications, and the names and releases of other applications that were running.
- The location of the problem in the product software, and the actions taken before the problem occurred.
- The exact product error message, if any.
- The exact application, licensing, or operating system error messages, if any.
- Your Micro Focus client, office, or site number, if available.

### **Contact**

<span id="page-12-1"></span>Our web site gives up-to-date details of contact numbers and addresses. To connect, enter *[www.microfocus.com](http://www.microfocus.com)* in your browser to go to the Micro Focus home page, or go to *<http://supportline.microfocus.com>*.

## **Licensing**

#### **Table 2**. Licensing Options

This table describes licensing options for both Optimal Trace Enterprise and Optimal Trace Professional.

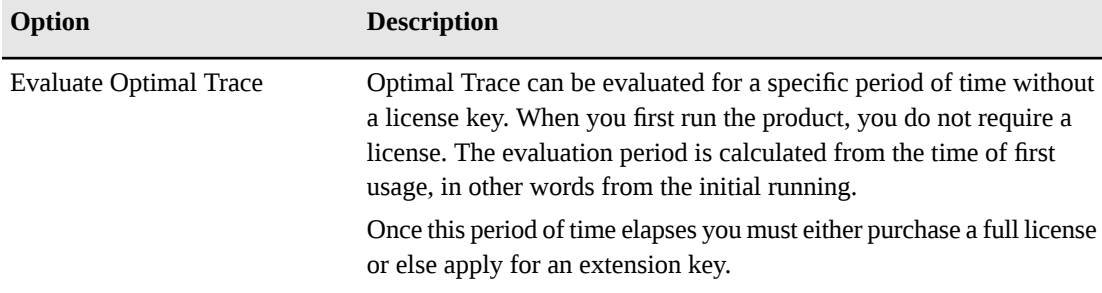

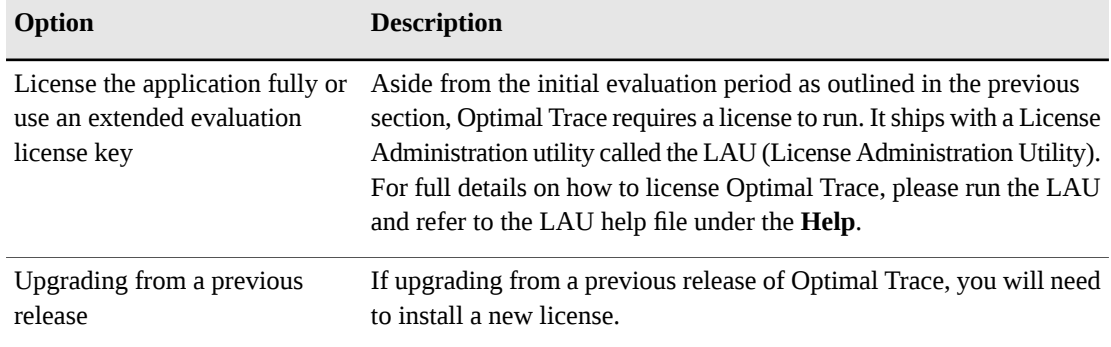

# <span id="page-13-0"></span>**References**

- [1] Writing Effective Use Cases, Alistair Cockburn. 2001.
- [2] Unified Modeling Language (UML), http://www.omg.org/uml/

## <span id="page-14-0"></span>CHAPTER 2 **Project Menu**

## <span id="page-14-1"></span>**Project Menu Overview**

Use the Project menu to create, open, close, save, save as, upload, and download your projects. Additionally, the Project menu allows you open project templates, save projects as templates, and apply templates. You can create project baselines and be notified of changes to specific project elements. You can also save images of certain views of your project and you can export your project contents to structured text-based (CSV) outputs.

The Project menu also allows you to import project data from a Microsoft Office Word document or a text file into your project. If you are logged in you can change your password from the Project menu. Everything associated with a particular set of requirements is contained within a project. Each project consists of collections of packages, simple requirements, structured requirements, actors, glossaries, and a number of additional entities such as notes and links.

All projects are created initially from project templates. Using these in conjunction with custom properties allows you to provide sets of pre-configured properties that can be used for all your projects. Corporate standards can be encouraged and sets of useful information introduced from project inception across the enterprise.

#### **NOTE**

<span id="page-14-2"></span>Beside containing sets of custom properties, project templates can contain specific pre-built project elements such as glossary items, packages, simple and structured Requirements, etc. You may want to consider creating templates of common flows that tend to recur across your projects. For example, login is a common repetitive flow.

### **Projects**

To create remote projects, you need to configure Optimal Trace to communicate with an Optimal Trace Enterprise Server host. A local project is stored on your computer's hard drive. Only one user at a time can edit the local project. Local projects are stored as XML formatted text files. A remote project isstored in the repository (an Optimal Trace Enterprise Server) and can be viewed and edited by multiple users concurrently.

#### **Table 3**. Project Types

Use the following table to decide which type of project you need:

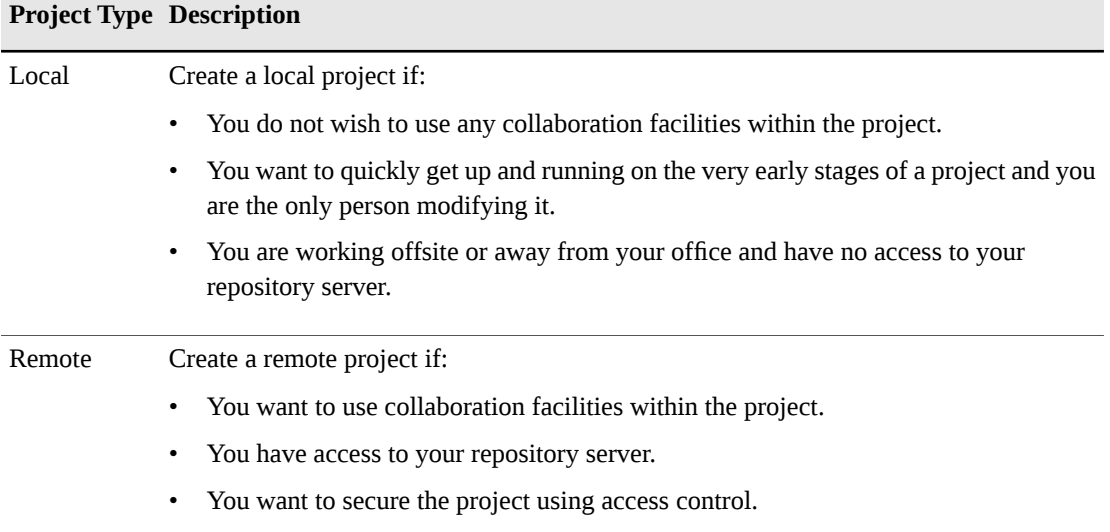

#### **NOTE**

It is common for users to initially create a local project and at a later point upload the project to the server. For example, if working to capture the business information in a JAD (Joint Application Development) workshop, initially capture the requirements directly into a local project. Using a projector to show the graphical flows and textual detail with the business stakeholders facilitates stakeholder agreement. When you have returned onsite or when you are connected with the server, upload the captured information and make it your baseline.

## <span id="page-15-0"></span>**Project Templates**

When creating a new project, specify a project template. Optimal Trace ships with the following project templates:

| <b>Template</b>                     | <b>Description</b>                                                                                                    |
|-------------------------------------|----------------------------------------------------------------------------------------------------|
| Empty                               | This is an empty template meaning it does not have any predefined custom<br>properties or project structure. This is the default when running Optimal Trace<br>for the first time. |
| <b>Business Process</b><br>Template | Use this template when defining higher level business processes. This template<br>contains the following custom properties:                                                        |
|                                     | Project: project scope, business stakeholders                                                                                                    |

**Table 4**. Project Templates

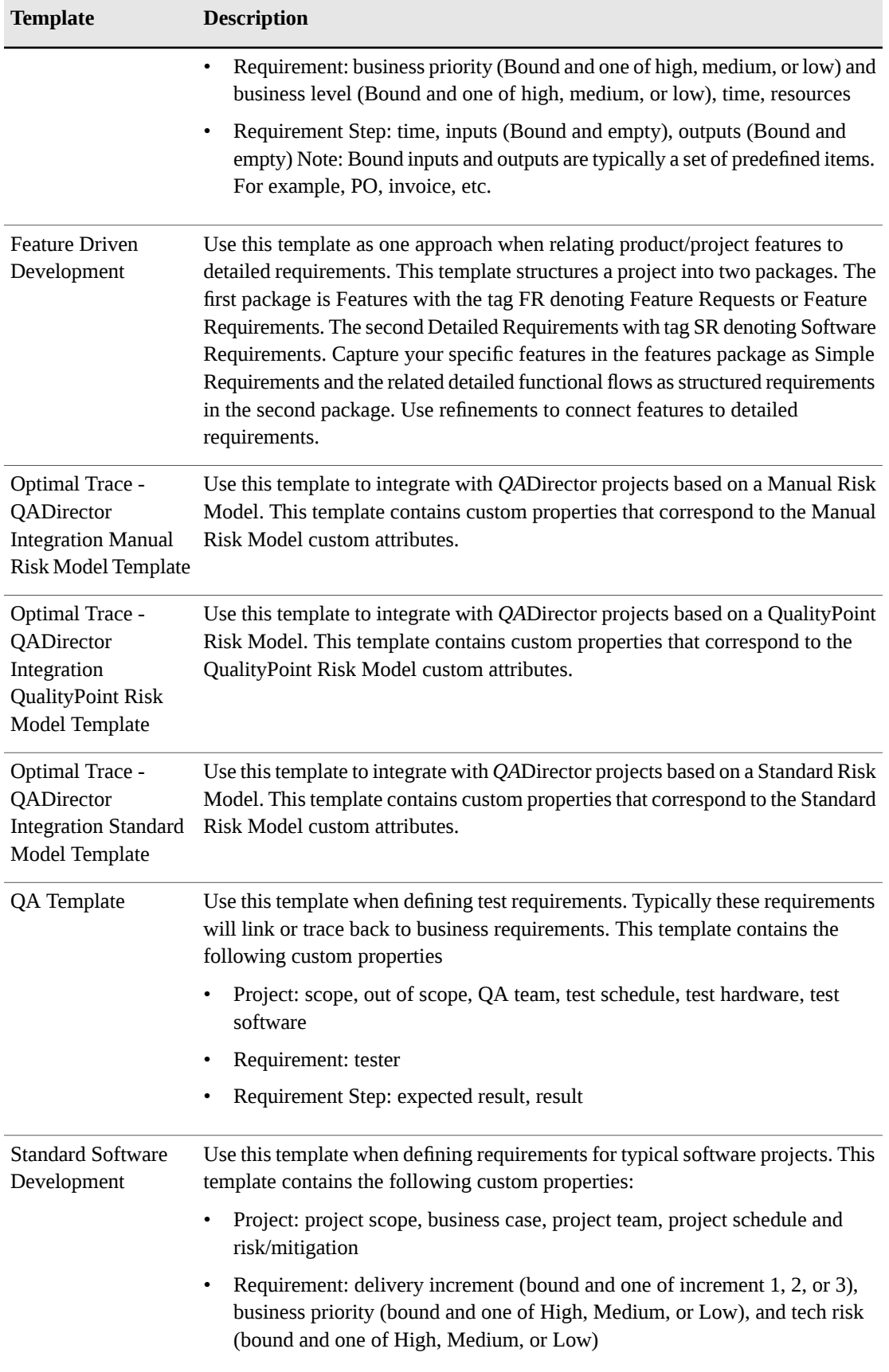

#### **NOTE**

You may want to change the default project template when creating new projects. Click **Options>General Options** to adjust the project template settings.

## <span id="page-17-0"></span>**Creating Projects**

Use this option to set up a new project. This is the first step in gathering requirements. Click **Project>New Project**.

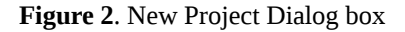

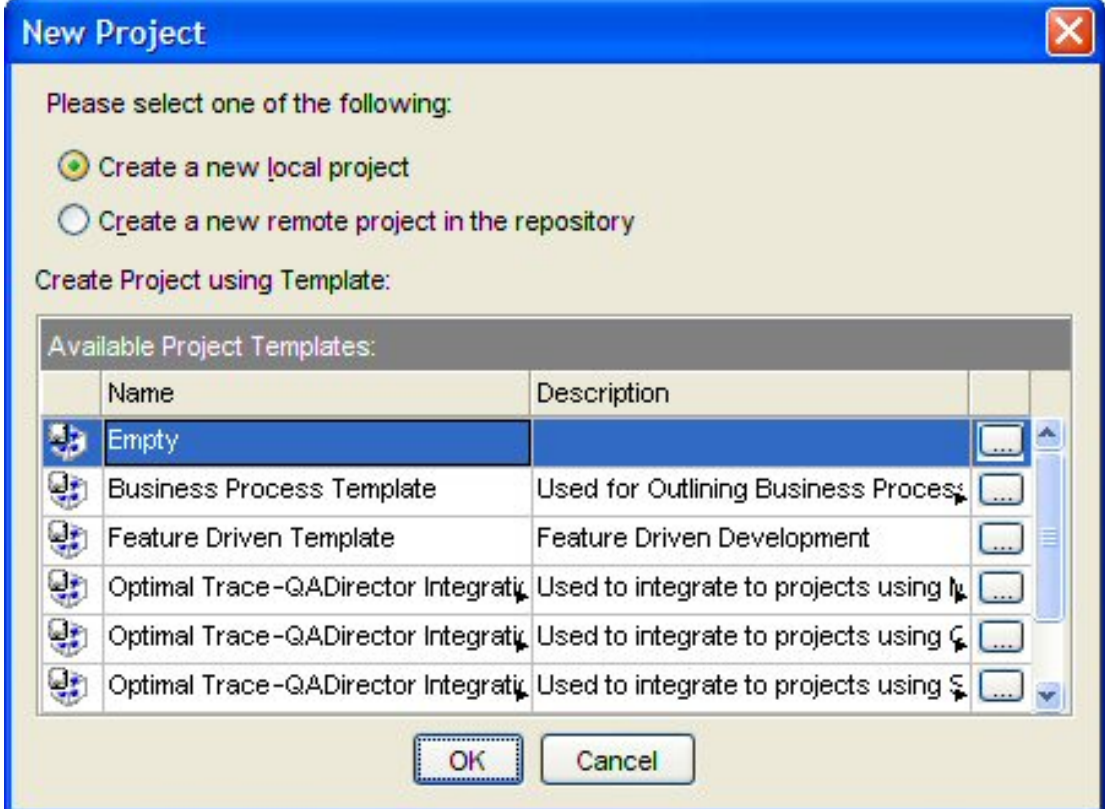

## <span id="page-17-1"></span>**Opening a Project**

To open a project:

- **1.** Click **Project>Open Project**.
- **2.** Check the **Open a remote project in the repository** for remote projects or **Open a local project** for offline (file based) projects.
- **3.** Select the project you wish to open. To facilitate project selection, the dialog box displays the project name, project creator, project created on date, and project last modified date. You can sort these columns or hover over the project to view a description.
- **4.** Click **Open**.

Optimal Trace allows multiple remote projects, local projects, or a mixture of both project types to load at any one time. If you open multiple projects, you can copy, cut, and paste artifacts such as requirements and actors between the various projects. After creating a Project, configure the details associated with the project, and specify properties, links, notes, and non-functional requirements. It is also possible to customize some project settings. Projects can be configured as security enabled meaning that permissions are applied to the project. Security enabled projects appear in the list of projects with a key icon next to them. If attempting to open a security enabled project, the system prompts you to login. Enter your user name and password in the fields provided.

#### **NOTE**

- User IDs and passwords are case sensitive. Ensure that you are using the correct case if you are having difficulty when logging in.
- When new users are created, they are assigned the default password of password. Contact your Optimal Trace Administrator for more details. Refer to the *Optimal Trace Administrator Help* for more information on users.

### <span id="page-18-1"></span><span id="page-18-0"></span>**Working with Remote Projects**

Once created, a new remote project behaves exactly like a local project. The difference is that when you save changes, the changes are written to the repository rather that to a local disk.

### **About Deleting Remote Projects**

You can delete remote projects in an Optimal Trace repository from the Optimal Trace Enterprise client provided that delete permissions have been granted. For more information, see [Deleting](#page-18-2) Remote [Projects](#page-18-2) [p. 19]. Additionally, you can delete remote projects from Optimal Trace Administrator. Refer to the Optimal Trace Administrator Help for more information about deleting remote projects and setting permissions.

Prior to deleting a project, consider doing the following:

- <span id="page-18-2"></span>• Taking the project offline as a precautionary measure in case you wish to recover that project at a later time.
- Making a backup copy in the repository.

### **Deleting Remote Projects**

To delete a remote project from the Optimal Trace client, you must have delete permission set for the specific project to delete. Additionally, you can delete remote projects from the Optimal Trace Administrator. For more information, refer to the *Setting Project and Package Permissions* topic in the *Optimal Trace Administrator Help*.

**1.** Click **Project>Delete Project**.

The **Delete Remote Project** dialog box appears.

**2.** Select the project to delete, and then click **Delete**.

A message box appears asking you to confirm the deletion. Click **Yes**to dismissthe message box and delete the project.

## <span id="page-19-0"></span>**Closing a Project**

Use this option to close your local or remote project. It will no longer appear in the tree view, but the project will remain in the repository or file folder. To close a project:

- **1.** Click **Project>Close Project**. Prior to closing, if Optimal Trace detects that you do have unsaved changes, it will prompt you to save before proceeding.
- **2.** Click either **Yes** or **No** to close.

## <span id="page-19-1"></span>**Saving Projects**

Because the undo and redo memory is cleared after a save, you cannot undo or redo any actions you made before saving; however, any new actions perfomed after saving a project can be undone or redone.

To save a project:

- **1.** Click **Project>Save Project**. If a project was previously saved, any changes made to the project are automatically saved without a confirmational message appearing. For new projects, however, the **Save** dialog box appears.
- **2.** Type a name for the project in the **Name** field.
- **3.** Click **Save**.

## <span id="page-19-2"></span>**Saving a Project As a Different Name**

Use this option to save a project as a different name. If a project is repository-based, Optimal Trace prompts you to enter only the name of the project.

#### **NOTE**

- Use the save as option to archive repository projects. This creates a complete copy of the project in the repository.
- The undo and redo memory is cleared after a save. Consequently, once a Project is saved you cannot undo or redo any actions you made before saving. Any new actions since saving can be undone or redone.

If the project is a local project (file-based project) Optimal Trace prompts you to enter the file name of the project.

To use the Save As option for both repository and local projects:

#### Click **Project>Save Project As**.

- For repository projects, the **Save Project As** dialog box appears. Type a new name in the box, and then click **OK**.
- For local projects, the **Save** dialog box appears. Type a new name, and then click **Save**.

# <span id="page-20-0"></span>**Exporting Projects**

Use this option when exporting a given project to any text or structured format. Optimal Trace ships with a number of Export Profiles. Each export profile dictates the format of the CSV (Comma Separated Values) output file.

### **NOTE**

When an export is created, Optimal Trace can also automatically insert a project level link to the generated file. If you do not wish to automatically create this link, uncheck **Add Report Link to Project** (locks the project).

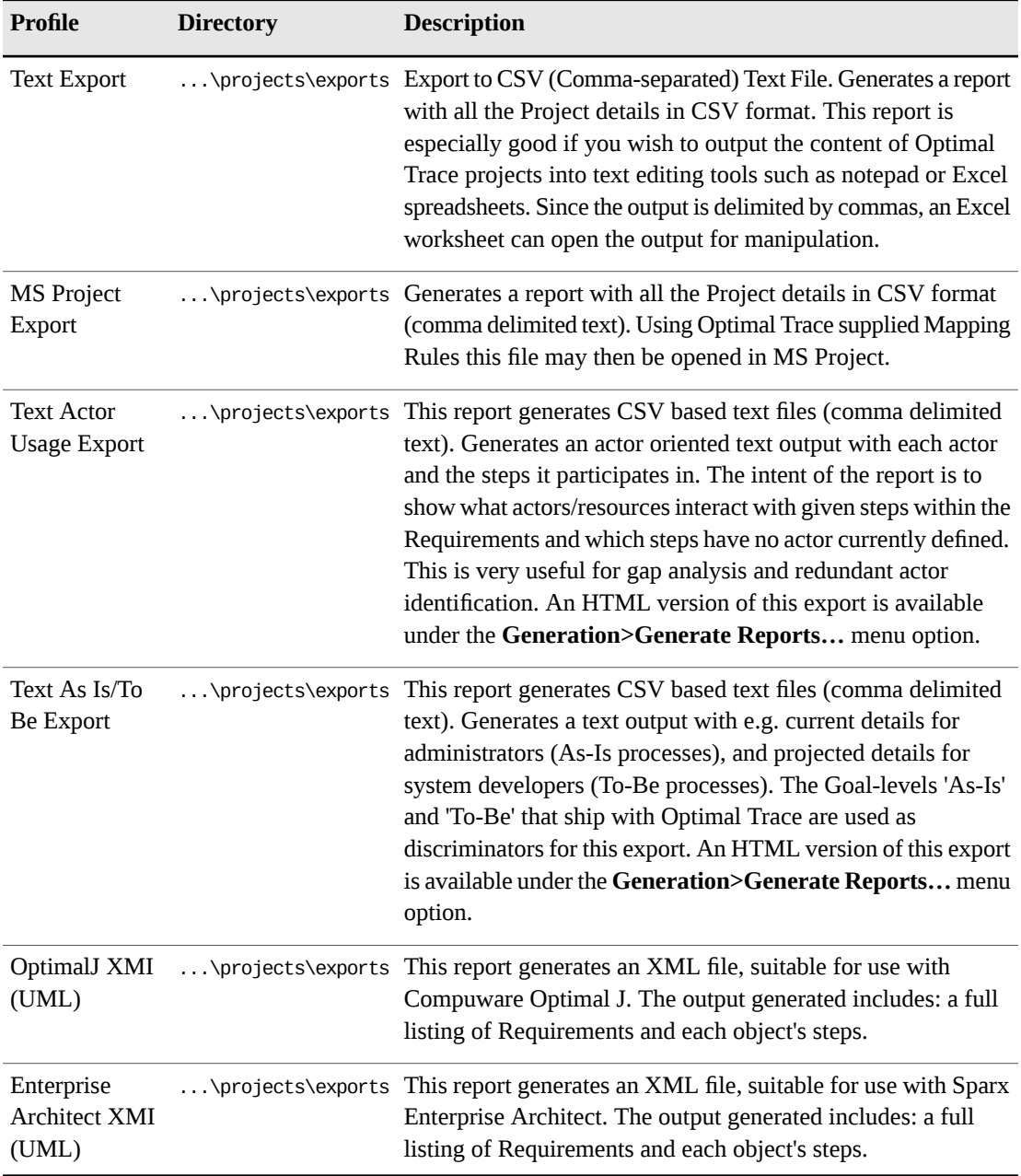

**Table 5**. Default Export Profiles

#### **NOTE**

Creating Custom Exports. Export Profiles rely on the velocity scripting engine and the Optimal Trace Plug-in SDK. Velocity ships with Optimal Trace. See *<http://velocity.apache.org>* for more details on the Velocity scripting language. See also the *Customizing Exports and Reports Using Velocity Script* Reference for more on velocity in general and building exports using velocity script.

## <span id="page-21-0"></span>**Saving an Image File**

Use this option to save an image file for what currently appears in the **Requirement map** and **Flow views**. To save an image for a specific flow, select that flow and the saved image will correspond to the currently displayed flow.

- Click the Requirement or Package you want to save an image of
- From the menu bar, click **Project>Save Image** and a save screen will appear.

The save file type will typically default to . jpg for a JPEG file. You may alternatively choose to save in a number of other common formats including BMP, TIF etc.

Images can be saved as either the entire image or else for larger images you may want to split the image across pages, creating different image files. To set this option, select **Options>General Options>Split Images across Multiple Pages/Files**. You may save this image wherever you want. Later, you can click on the image file in Windows Explorer and the image will appear on your screen.

## <span id="page-21-1"></span>**Exiting a Project**

Use this option to exit Optimal Trace. Click **Project>Exit** to close the program.

### **NOTE**

If changes have been made since opening any project(s) or if you have any unsaved changes, the system will prompt you to save any outstanding changes prior to shutting down.

# <span id="page-22-0"></span>CHAPTER 3 **Optimal Trace Projects**

The Optimal Trace screen is split into six different views, namely the Tree view, the Thumbnail view, the Query view, The Traceability view, the Details view and the Right Pane view. The Tree view contains the list of currently opened Projects and their respective contents. Each Optimal Trace Project consists of: Actors, Glossary entries, Requirement Packages and sub-packages, Structured Requirements comprising scenarios and steps, and Simple Requirements comprising items.

### <span id="page-22-1"></span>**Project Properties**

When a project is first opened, its properties are displayed in the Right Pane view. Some of these are editable and include:

- Project Name the name of the project
- Creator this defaults to the login name however it can be changed
- Description a description of the project

Non-editable properties include:

- <span id="page-22-2"></span>• Created On - the date and time that this project was initially created
- Location the file location on your hard disk or on a network drive
- Baseline the current project baseline

### **Project Non-Functional Requirements**

Non-functional requirements can apply either at the project or discrete structured requirement level. The latter means that the quality or constraint applies just to that structured requirement, the former means that the non-functional requirement is project wide. Non-functional requirements fall into two categories:

• Qualities: qualities specify criteria for which the Project or Structured Requirement must guarantee. The Withdraw cash Requirement might have the quality that the machine is

available 24x7 with acceptable downtime or that 95% of time receipts must be capable of being issued.

• Constraints: examples of constraints might be that the Requirement must interact with a specific protocol for data interchange, e.g. EDI (financials), EMI (Telco billing) or newer standards such as ebXML etc.

Non-functional requirements must be unique by Description as qualities typically fall into categories that can be repeated.

To accessthese, click on the **Non-Functional Requirements**tab.Just as Subject must uniquely identify Notes, Non-functional requirements must be uniquely identified by description. Each Non-functional requirement comprises:

- Category: a piece of text specifying the type of Non-functional requirement
- Non-functional requirement: a description of the actual Non-functional requirement
- Priority: a text field for you to place prioritization information.

#### **NOTE**

Non-functional Requirements can have one or more associated Custom Properties defined. To see or modify the current set of custom properties click on the button.

## <span id="page-23-0"></span>**Project/Requirement Links**

In Optimal Trace, Links can be created at a number of levels:

- Project
- Structured Requirement
- Simple Requirement
- Simple Requirement Items

Links are used to associate two types of entities at these levels.

Any file or URL references/artifacts such as documents, graphics, URLs, Visio files, Excel spreadsheets etc. can be associated with the project or specific requirements using a link. Trace Links can be created to set-up Traceability relationships from one Optimal Trace project element to another either within the current project or to an element in a different local (file) or repository based project.

Links can be associated with Simple Requirement Items. Unlike Project/Requirement Links, Simple Requirement Links cannot be expanded in generated documents. Each Link has a name and description. If a linked file cannot be resolved or found at the location specified, then that link is displayed in red.

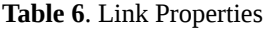

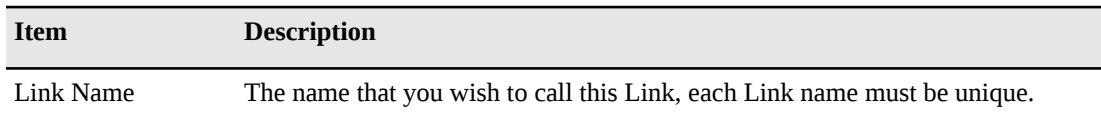

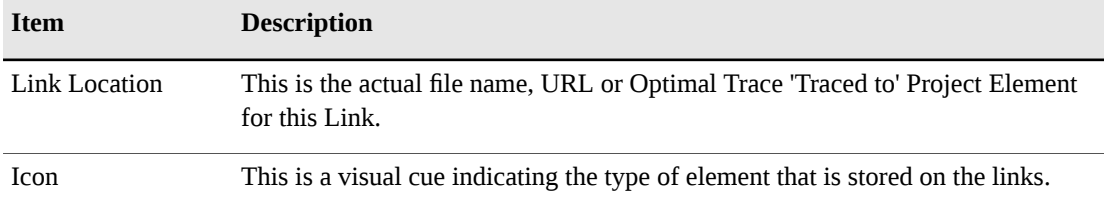

### <span id="page-24-0"></span>**File and URL (web) based Links**

File based Links are intended as a convenient mechanism for associating miscellaneous information pertinent to a given requirement or the project as a whole. For example, you may wish to store a Link to domain-specific information such as a healthcare standard document, a government web site Link, or a sample screen shot.

- Click on the **Links** tab to access Links associated with the current Project or selected Requirement.
- For Simple Requirement Items, click the button to the right of the selected item.
- To create a new Link click on the button and a new blank Link is created.
- To edit the Link location you can either edit the location field directly into the text field or click on this Link button and a file chooser will appear. Navigate to the specific area and select the appropriate file then click on the Open button.

The Link information is then updated in Project's Links area.

**Figure 3**. Project Level Links

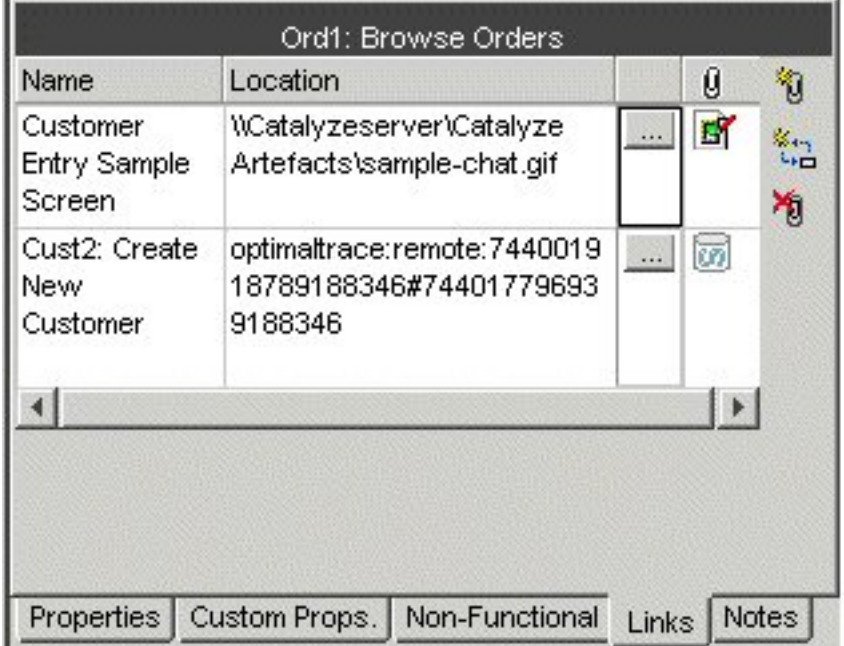

#### **NOTE**

User Interface Storyboards. Optimal Trace is very suitable for supporting Storyboards and generating attendant documentation. You can associate storyboards with specific Structured Requirements. When you generate documents, the screenshots are then embedded in the generated document providing an excellent basis for communicating to stakeholders especially on the Businessside. Note that Links attached to Items are not expanded in the generated documentation.

### <span id="page-25-0"></span>**Traceability Links**

The second category of Links that can be created are Trace Links, these are Links to Optimal Trace project elements. These allow any requirement or project element to be referenced as a link associated either with the project or else with a given requirement. The process of creating a link is similar to establishing a file-based link.

- Click on the Links tab to access Links associated with the current Project.
- Create a new Link by clicking on the button.
- The Link Location now needs to reference a given Optimal Trace element. A screen appears allowing you to specify the given element that is being linked to.
- Select the element you want to link to and hit **Apply**. You can also automatically create reverse links by checking the box.

**Figure 4**. Element Trace Link

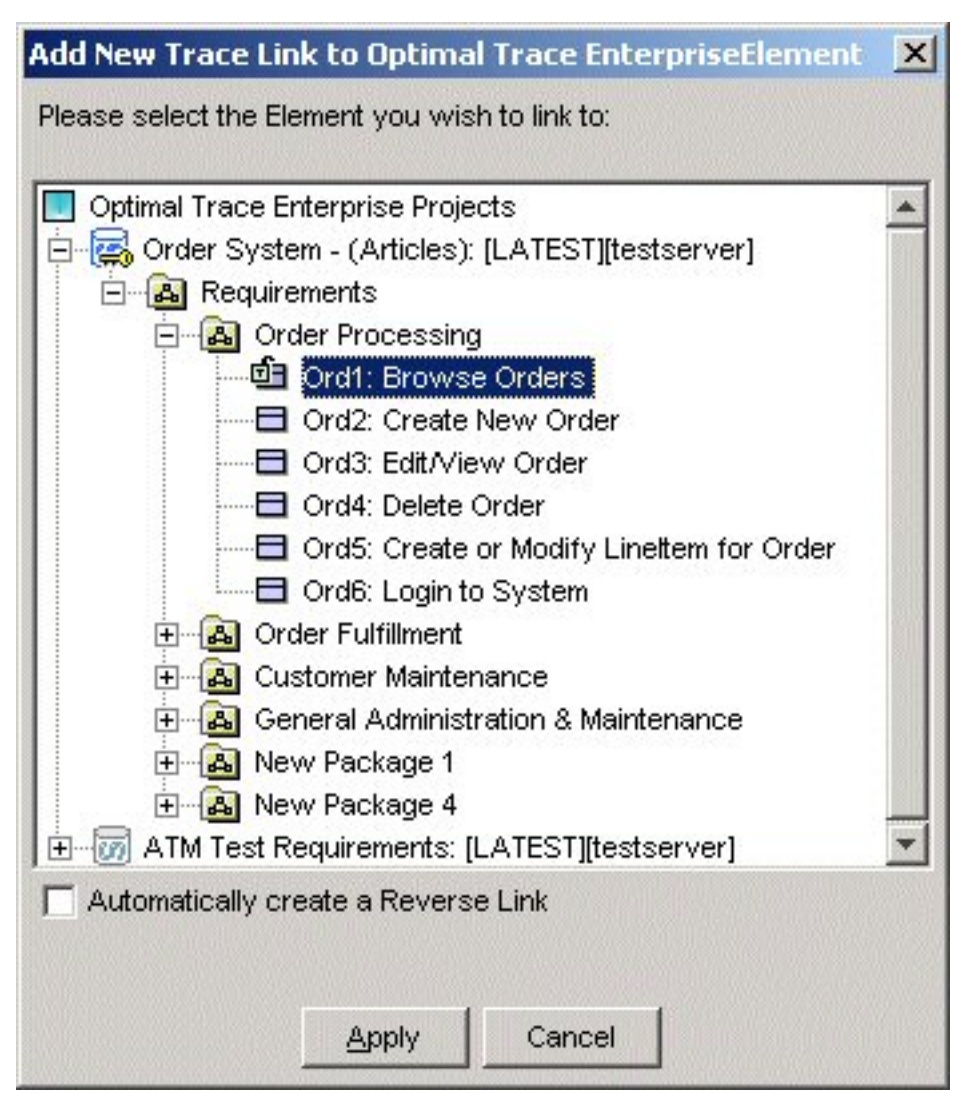

### **NOTE**

<span id="page-26-0"></span>As an alternative way of creating Trace links, you can also create Trace Links between elements by copying URIs. In this case, the reference is created by copying the element reference via the 'Copy as Link (URI)' pop up menu. Once the reference has been copied to the clipboard, then that reference is entered (by pasting it into the field) into the Location field of the link.

## **Project/Requirement Notes**

Notes can be created at the project or discrete requirement level (structured and simple). The latter means that the note is associated with the selected requirement, the former means that the note isrelevant to the entire project. Each Project or Requirement can have any number of Notes associated with it. Click on the **Notes** tab to access Notes. Notes contain two fields:

- Subject: A piece of text specifying the type of Note. Each Note must have a unique Subject.
- Note: A description of the Note itself.

# <span id="page-27-0"></span>**Custom Properties**

Projects can be created with custom properties defined for all different types of elements, e.g. Project, Package, Structured Requirement, Simple Requirement etc. They can be customized to hold data specific to the needs of different roles or objectives. For example, project managers might require Requirement level custom properties of Business Priority, Increment etc., while technical architects and QA stakeholders might want to see properties such as: Technical Risk, Functional Tests Defined etc. associated with Simple Requirement Items. Custom Properties can be set as either freeform or 'bound', the latter meaning you can select from one of a list of predefined values. Custom properties can be created for all major project element types covering:

- **Project**
- Glossary Entries
- Actors
- Packages
- **Structured Requirements**
- Structured Requirement Scenario Steps
- Non-functional Requirements
- Simple Requirements
- Simple Requirement Items

In Optimal Trace, Custom Property definitions are accessible from:

- The context that the Custom Property is related to, typically via a button located in a toolbar adjacent to the relevant element
- A centralized **Settings** tab at package or project level.

Custom Properties can be specific to a given package, meaning that the structure of the custom properties is particular to requirements contained in that package. So, to outline how all of this works, let's consider Project level custom properties. In this case, a number is defined at the project level including Business Case, etc.

Clicking on the **…** brings up a **Custom Properties** dialog box.

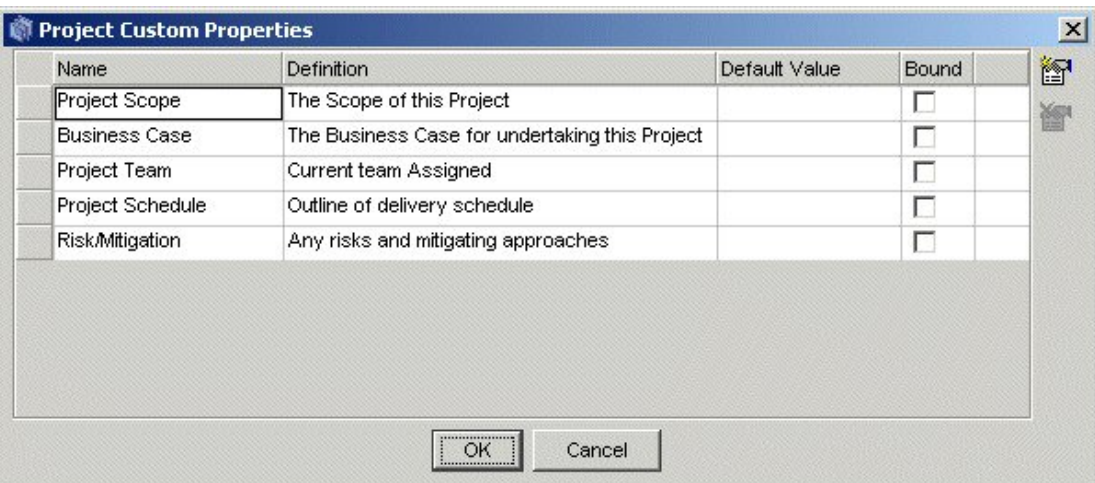

**Figure 5**. Project Level Custom Property Settings

You can now add, remove or modify existing Custom Properties from this screen. Defining Custom Properties for all element types in Optimal Trace works in exactly the same way using this screen.

- To add new custom properties click on the **Add Properties** button. This will insert a new custom property. When working in a repository-based project the result of adding a custom property is that all instances of that element in the project (Requirement etc.) acquire a lock.
- To remove an existing custom property, select the custom property by clicking on the grey square to the left of the entry and click on the button. This will remove the custom property. When working in a repository based project, the result of removing a custom property is that all instances of that element in the project (Requirement etc.) acquire a lock.

To define a Custom Property as Bound, click on the checkbox to the right of the property. A **…** button appears in the right-most cell of the table for this custom property. You will then be able to add or remove given bound items by clicking the buttons.

**Figure 6**. Sample Bound Values

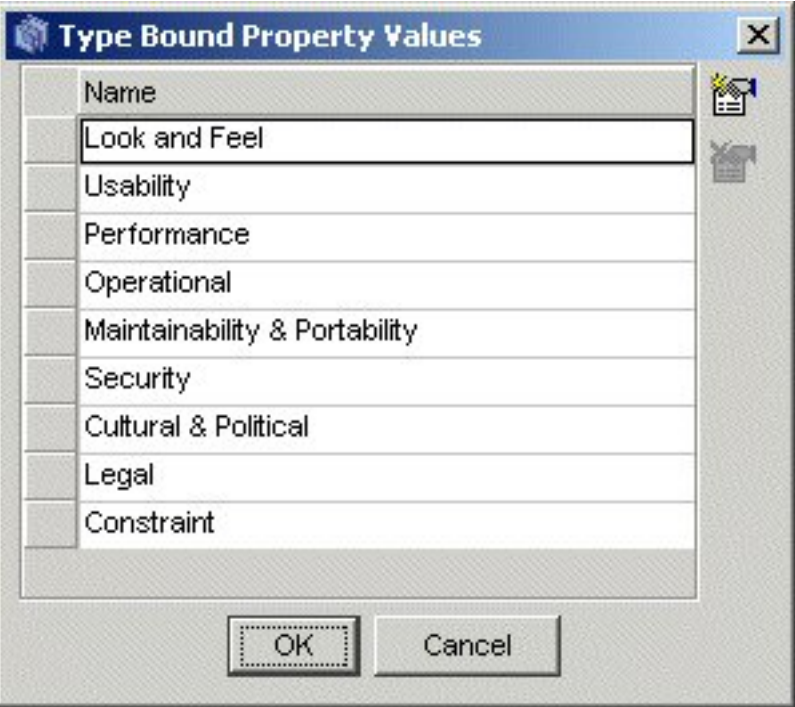

A sample set of Custom Properties at Item Level appears in the following figure showing at Item Level indicated by the red boundary.

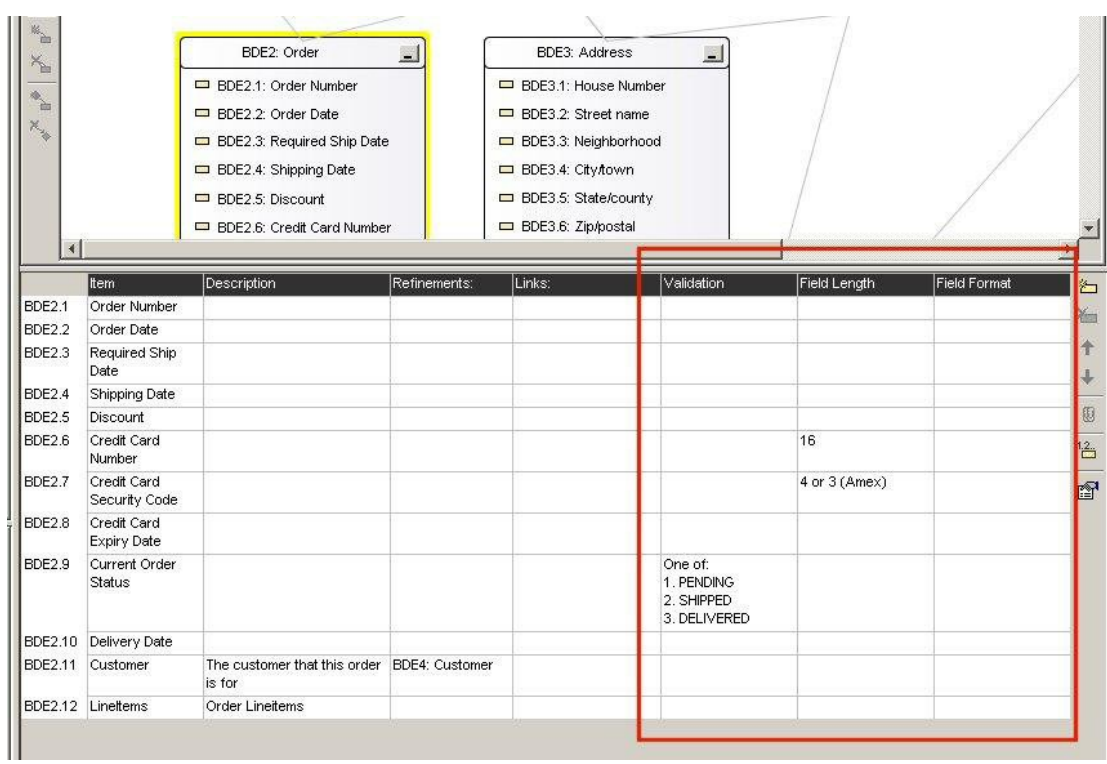

**Figure 7**. Custom Properties showing at Item Level indicated by the red boundary

### <span id="page-30-0"></span>**Custom Properties and Sharing**

Optimal Trace provides a very flexible mechanism for customizing projects at all levels. This is possible using Custom Properties defined either at project wide level or specific to given packages of requirements. You may customize the definition of the set of custom properties at package level or a given package may share it's parent package/project's Custom Property set. Sharing of Custom Property definitions can be done by checking the 'Share Custom Properties with...' checkbox in the settings tab of a given package.

#### **Figure 8**. Package settings

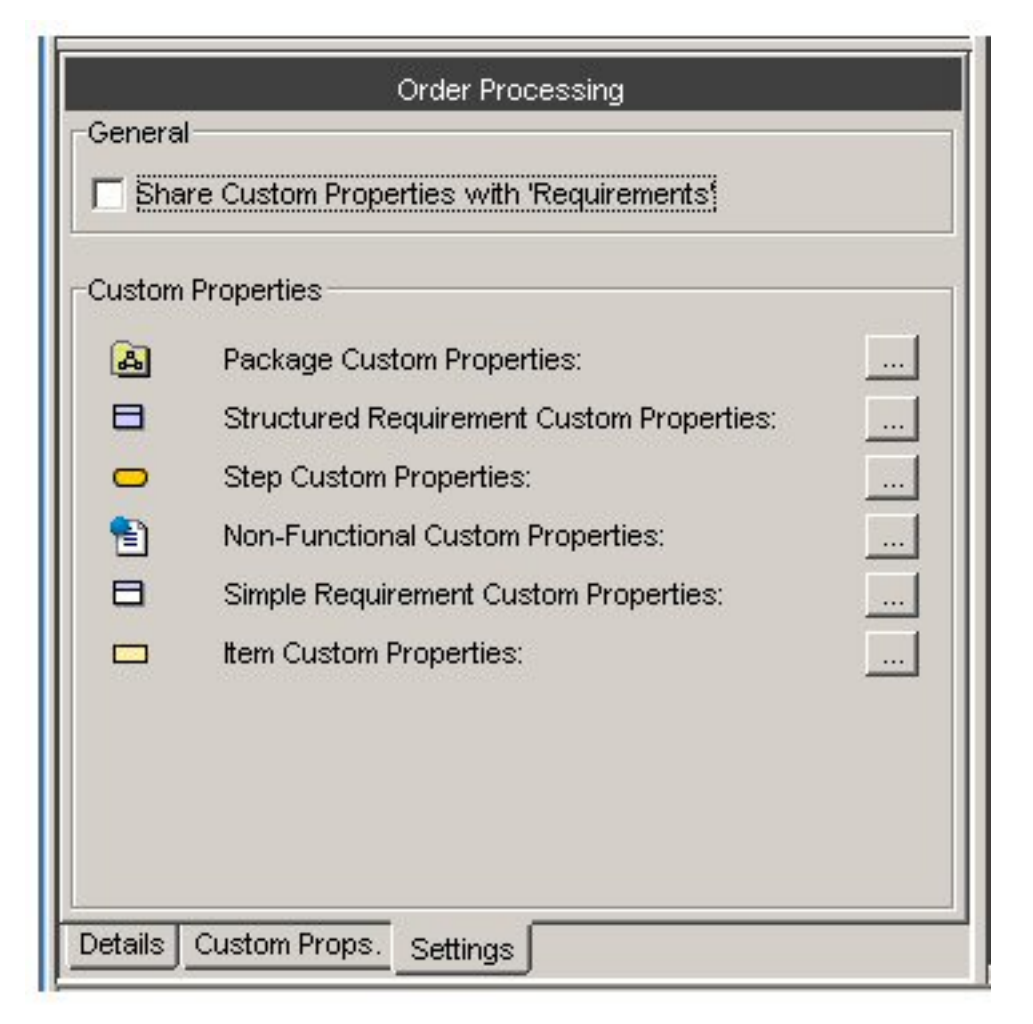

In order to do this, you select the package, click on the 'Settings' tab. On this tab there is a 'Share Custom Properties with' checkbox, which is checked by default (except in the case of the root package in new projects). If you uncheck this checkbox, the package will no longer use the set of Custom Properties defined by the parent, rather it will have its own set of independent Custom Properties that will apply to all elements within that Package and possibly all child Packages. For example, you may have a package entitled 'Out of Scope' which contains requirements that are out of scope for the current release. Uncheck the **Share Custom Properties with** check box. You can add a Structured Requirement level Custom Property called 'Planned for Release' to this package by clicking on the 'Structured Requirement Custom Properties' button, and

adding the Custom Property as before. Now only Structured Requirements created in the 'Out of Scope' Package will have this Custom Property. If you decide at a later time that you want the 'Out of Scope' Package to share the same Custom Properties as the rest of the Project, you can re-check the 'Share Custom Properties' checkbox. Any Custom Properties defined in the 'Out of Scope' Package that are not defined as Custom Properties in the rest of the Project will be removed. In the example above, re-checking the 'Share Custom Properties' check box will mean that the 'Planned for Release' attribute is removed for all Structured Requirements in the 'Out of Scope' Package.

#### **NOTE**

To previous users of Optimal Trace. By default, when you defined a set of custom properties in previous releases, those custom properties applied to all elements of that type created within that project. For example, if you created a custom property called 'Technical Risk' for Structured Requirements, every Structured Requirement in the project will have an attribute called 'Technical Risk'. In most cases, this will satisfy the needs of your project, as typically you would tend to capture the same information for all Requirements in your project. However there may be times when you would like to have a different set of Custom Properties for a part of your project. For example you may have a package entitled 'Out of Scope' which contains requirements that are out of scope for the current release. In Optimal Trace you can for example now define a Custom Property called 'Planned for Release' that will apply to Requirements contained in the 'Out of Scope' package only.

### <span id="page-31-0"></span>**Modifying Custom Properties and Locking Implications**

When working online, any modifications to custom properties result in all dependent elements acquiring a lock. Consequently, you will see a green lock icon appear next to any such elements. For Packages, Requirements and any elements that can have Custom Properties defined, since modifying a specific element will affect the underlying structure of all instances of that element, you must have exclusive access to those elements prior to any modification. As an example, if you attempt to modify the Custom Property of a 'Requirement' and another user is currently editing any requirements in that project that use that Custom Property, then you will be unable to perform the modification and will receive a message.

## <span id="page-31-1"></span>**Project Settings**

The settings for a Project are used to apply default values for Requirements created in the Project. For Project Templates the settings specify values that will be applied to projects created from those templates. To access the project settings, click on the **Settings** tab.

There are three sets of settings available for Projects and Project Templates:

- Goal Level
- Numbering Policy
- Custom Properties

### <span id="page-32-0"></span>**Goal Levels Settings**

To access the Default Goal Level setting click on the button adjacent to the Default Goal Level text. You can specify settings for the Default Goal Level; this is the goal level that will be set whenever new Requirements are created. Goal Levels are used to specify the level of abstractness or concreteness of a Requirement; refer to Alistair Cockburn [1].

- To edit an existing goal level for a Project, select its Name/Description and change it. If an edited level is already in use by another Requirement, the corresponding Goal Level text will be altered accordingly.
- To add your own new goal levels click on the **Add Goal** button.
- To remove a Goal Level, click on the **Remove Goal** button.

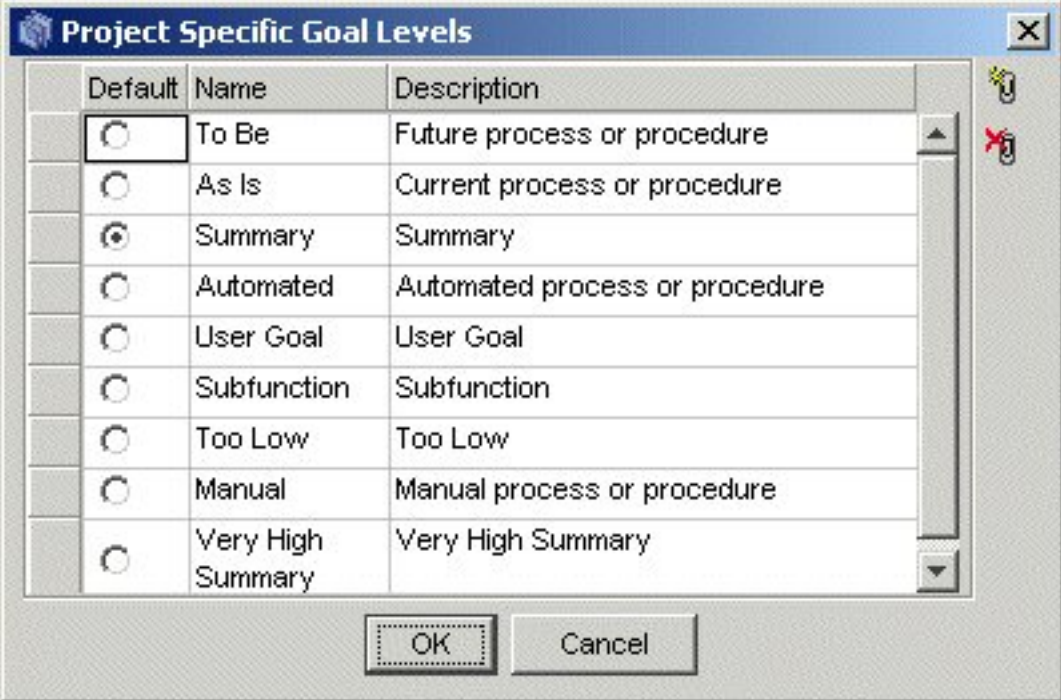

**Figure 9**. Project Specific Goal Levels screen

**Table 7**. Project Specific Goal Levels screen

| <b>Column</b> | <b>Description</b>                                                  |
|---------------|---------------------------------------------------------------------|
| Default       | Click the option to set as the default Project Specific Goal Level. |
| Name          | Name of the Project Specific Goal Level.                            |
| Description   | Description of the Project Specific Goal Level.                     |

### <span id="page-33-0"></span>**Numbering Policy Settings**

Optimal Trace projects can have one of three types of numbering policies as outlined in the following table. Numbering Policies affect the handling of requirement numbering in a given project.

**Table 8**. Numbering Policy Settings

| <b>Number Policy</b> | <b>Description</b>                                                                                                    |
|----------------------|----------------------------------------------------------------------------------------------------|
| Package/Tag Based    | The Package/Tag policy means that when a new package is encountered with<br>a different package Tag then the numbering starts at 1. This is the default policy<br>in Optimal Trace Project Templates |
| Project Based        | The Project Based policy means that all Requirements are numbered uniquely<br>across the project and specifically across packages.                                                                   |
| Package Based        | The Package Based policy means that Requirement numbering is reset to 1<br>when a new Package is encountered.                                                                                        |

### <span id="page-33-1"></span>**Custom Property Settings**

Projects can be created with custom properties defined at all element levels. Custom properties can be created for projects, glossary entries, actors, packages, requirements, requirement scenario steps, non-functional requirements, simple requirements, and simple requirement items. For more information, see Custom [Properties](#page-27-0) [p. 28].

# <span id="page-33-2"></span>**Defining Glossary Items**

It isimportant to define Glossary Items during a requirements gathering exercise asthey provide the common definitions as understood by domain experts.

- To define Glossary entries, under the Project click the Glossary icon. A list of Glossary entries appears in the Right Pane view.
- You can add or remove entries by clicking the buttons in the Tool bar.
- Clicking Add allows you to add an entry.
- To remove an entry, highlight the **Glossary** item by clicking the button to the left of the entry (shaded grey square) and then click on the **Delete** button.

Each entry consists of a name (unique within a Project) and description. It is also possible to edit entries by clicking on the text and adjusting accordingly.

### **NOTE**

Glossary Entries can have one or more associated Custom Properties defined. To see or modify the current set of custom properties click on the **Properties** button. For more information, see Custom [Properties](#page-27-0) [p. 28].

## <span id="page-34-0"></span>**Defining Actors**

Actors are entities that interact with a system.

- To define a new Actor, under the Project click on the Actor List icon. A list of Actors appears in the Right Pane View. Optimal Trace ships with one default Actor, the system.
- You can add or remove Actors by clicking the buttons in the Tool bar. Click on the add actor button to add an Actor.
- To remove an Actor you must highlight the Actor by clicking the button to the left of the entry and then click on the delete actor button. If you try to delete an Actor, which is associated with a Step in a Requirement, then Optimal Trace will confirm whether you really want to delete the Actor. If you click **Yes**, then all of the associated Steps will be disassociated from the deleted Actor.

Each Actor consists of a name (unique within a Project) and a description. You may edit Actors by clicking on the text of their names and descriptions, and adjusting them accordingly.

#### **NOTE**

Actors can have one or more associated Custom Properties defined. To see or modify the current set of custom properties click on the **Properties** button. For more information, see [Custom](#page-27-0) [Properties](#page-27-0) [p. 28].

## <span id="page-34-1"></span>**Packages**

Packages provide a way of grouping related sets of Requirements. These can be edited by clicking on the Package Node in the tree view and modifying them in the details area to the bottom left of Optimal Trace. There is no restriction on the number of nested Packages that can exist. Packages are useful when segmenting a Project into logical units. They can also be used to specify incremental delivery unitsfor a system. Every Project always has at least one Package, namely the default Package labeled *Requirements* if created from the empty project template.

<span id="page-34-2"></span>This root package housing all other Packages & Requirements cannot be deleted. Packages can contain more packages. Requirements can be either structured, meaning they are comprised of scenarios and steps or non-structured meaning they are either a quality or constraint type statement.

### **Package Details**

Each Package has the following:

- Package Name the name of the Requirement. For example: *Withdraw Cash*.
- Package Tag a tag for all requirements within the package.
- Package Description a fuller description of the objectives of the Requirement.

### <span id="page-35-0"></span>**Package Tags**

Package level requirements can have their own specific 'Tag'. This means that each package can be dedicated to a specific 'Type' of structured requirement indicated by the tag. For example, you might choose to store all your Business Process flows in one package with tag 'BP', while a sibling package might store the corresponding detailed Software Requirements with tag 'SR'. Alternatively Product Managers might choose to place all Product Feature Requests in one package with tag 'FR', and detailed Requirements in a second package with tag 'DR'.

### <span id="page-35-1"></span>**Package Custom Properties**

Custom properties can be defined for Packages. This means that each Package can be set up to hold data associated with the package. Custom Properties can be set as either freeform or 'bound', the latter meaning you can select from one of a list of predefined values. Package Level Custom Properties behave in exactly the same way as Project Level Custom Properties. For more information, see Custom [Properties](#page-27-0) [p. 28].

### <span id="page-35-2"></span>**Package Settings**

The Package Settings area allows you to configure whether this Package shares Custom Property definitions with its Parent package (or Project if it's the root package), or if it has its own set of Custom Property definitions. For more information, see Custom [Properties](#page-27-0) [p. 28].

## <span id="page-35-3"></span>**Structured Requirements**

Structured requirements outline objectives or goals (and their detailed scenarios and steps) whereas non-functional requirements cover system qualities and constraints. A structured requirement provides a mechanism for capturing functional requirements for a system in a comprehensible and communicable way. A single structured requirement is a strand of functionality that a system will ultimately deliver; a collection of requirements can express the entire functional behavior of a system. Consider, for example, writing the specifications for an Online Ordering System. You would formulate an individual requirement to satisfy each goal for the system needs to provide for each user (an actor). Typical goals & requirements might be: create an order, run reports, and view shipped orders. Taken together, a set of such requirements constitutes an entire functional specification of the order system.

#### **NOTE**

<span id="page-35-4"></span>Structured Requirements are an excellent way to support Agile, Use Case driven or Business Process projects. From an Agile perspective you can think of a structured requirement as a formalized 'Story' of how the system will provide value to the personas or users. From a use case perspective, a structured requirement can be considered the detail of the use case. From a Business Process perspective a structured requirement can be thought of as a documented business process.

### **Structured Requirements Properties**

Each Structured Requirement has a number of properties that help clarify its purpose and nature.
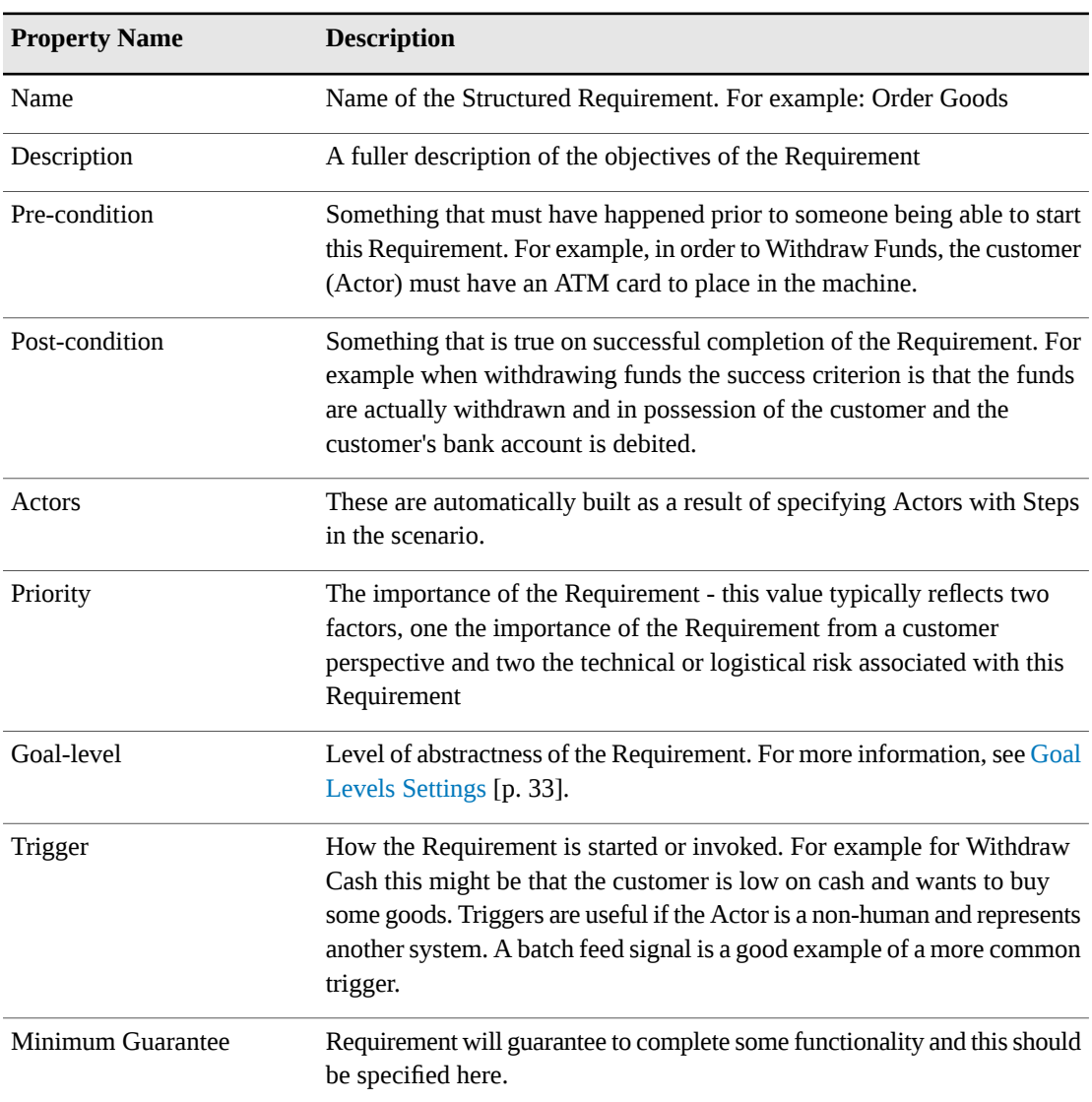

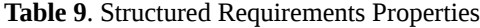

### **Structured Requirement Custom Properties**

Custom properties can be defined for Structured Requirements. This means that each Structured Requirement can be set up to hold associated data. Custom Properties can be set as either freeform or 'bound', the latter meaning you can select from one of a list of predefined values. Requirement Level Custom Properties behave in exactly the same way as Project Level Custom Properties. For more information, see Custom [Properties](#page-27-0) [p. 28].

### **Non-Functional Requirements**

#### **NOTE**

In Optimal Trace 5.0, Non-Functional Requirements are deprecated. Users wishing to capture Non-Functional type requirements, should use Simple Requirements instead.

Each Requirement can have an arbitrary number of Non-functional requirements associated with it. To access these, click on the Non-functional tab. Requirement related Non-functional requirements behave in exactly the same way as Project Non-functional requirements.

### **Links in Structured Requirements**

Links can be associated with Requirements as well as with Projects. These provide the ability to associate documents, graphics, URLs, etc. with the Requirement. Click on the Links tab to access the Links associated with a Requirement. Links at the Requirement level work in exactly the same way as Project Links. For more information, see [Project/Requirement](#page-23-0) Links [p. 24].

### **Notes in Structured Requirements**

Each Requirement can have an arbitrary number of Notes associated with it. To access these, click on the Notes tab. Requirement Notes are useful for storing miscellaneous issues/clarifications to do with any aspect of the Requirement. They work in exactly the same way as Project Notes. For more information, see [Project/Requirement](#page-26-0) Notes [p. 27].

# **Requirement Main Success Scenario and Alternate Scenarios**

A Structured Requirement consists of a set of one or more scenarios each comprising a sequence of sub-requirements or actions (Steps). Every Structured Requirement contains a Main Success Scenario; the objective of this is to capture the Steps that will lead to successful completion of the Requirement. For example, the Main Success Scenario of a *Withdraw Funds* Requirement is that funds are successfully withdrawn. Structured Requirements may also include alternate paths orscenarios. Alternative scenarios may result in achieving the overall requirement or may mean that the Requirement is not successfully completed. Some examples of unsuccessful completion might be an ATM machine being low on cash (Alt. Scenario: Machine Low on Cash), or an account having insufficient balance (Alt. Scenario: Machine Low on Cash). In these cases, the objective of the Requirement could not be met. Sometimes, a Structured Requirement can complete successfully even if an Alternate scenario applies. For example, a machine may not have appropriate denominations to satisfy the requested amount (Alt. Scenario: Re-specify amount), but this will not prevent possible successful completion of the Requirement named *Withdraw Cash*.

# **Requirements Map and Flow Diagram View**

The Requirement Map View shows the relationships between this Requirement and other Requirements, including Refinement and branch relationships. A Requirement map looks similar to the following figure. The Flow Diagram outlines the specific flow within a structured Requirement. This is very useful for graphically outlining the scenarios, steps and distinct sequential business rules that trigger deviations in the flow.

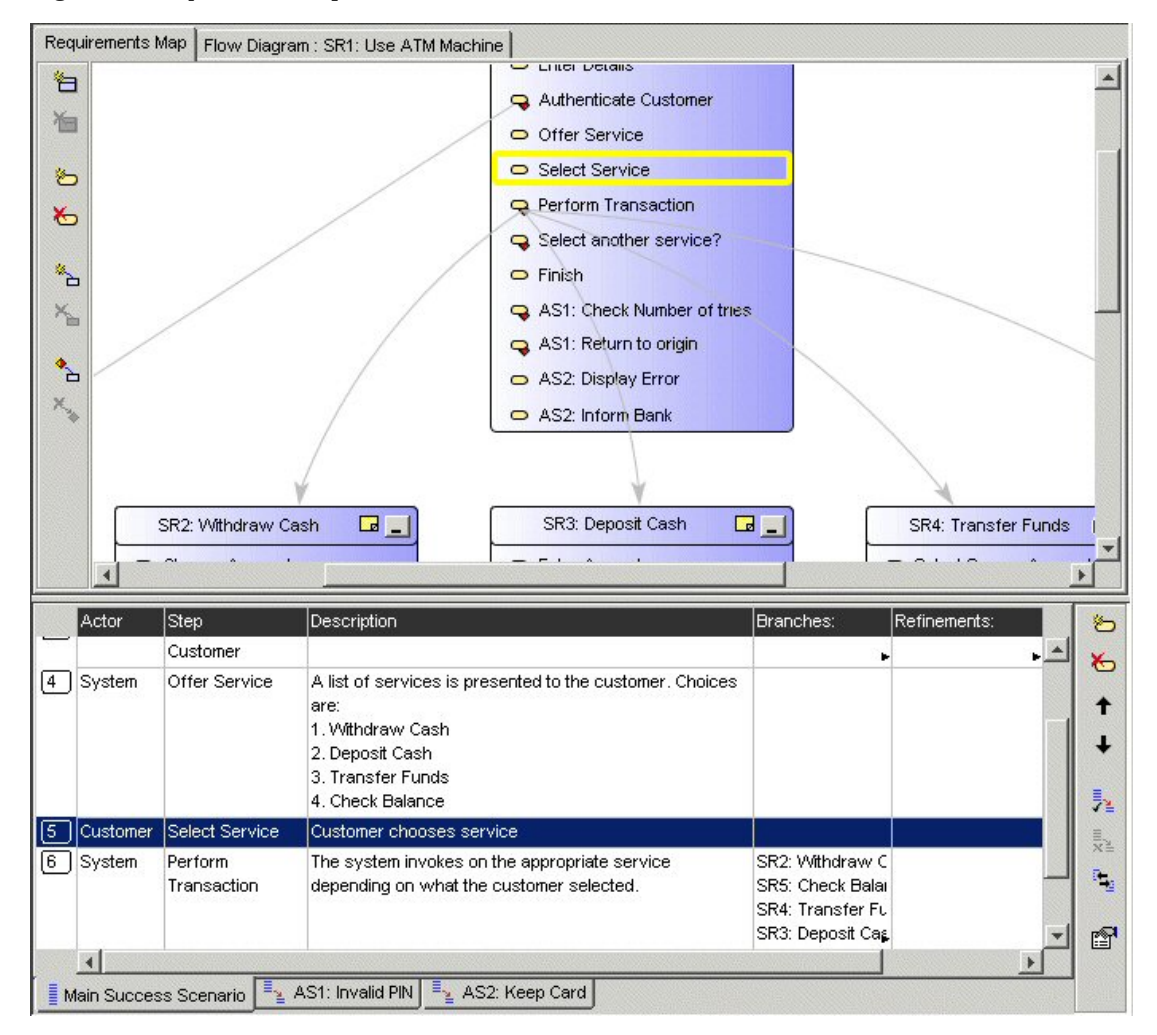

**Figure 10**. Requirement Map with Scenarios

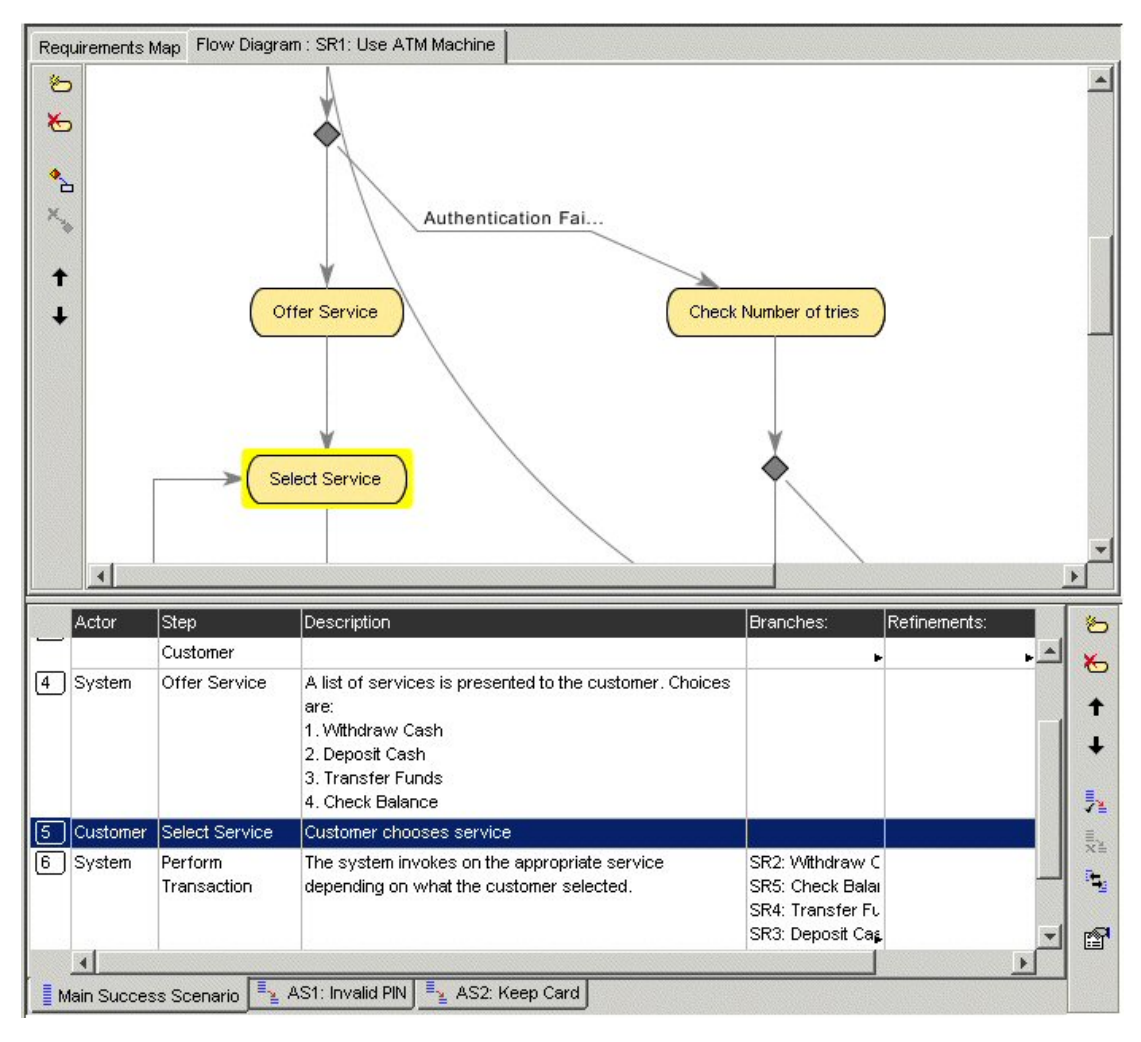

**Figure 11**. Requirement Flow Diagram with Scenarios

# **Simple Requirements**

Simple Requirements allow the capture of less complex Requirements, where the Requirements tend to have a list structure. Examples where Simple Requirements would be particularly suitable include:

- Data oriented requirements where the need exists to specify format information in a tabular fashion.
- Marketing and other 'flat' requirements types where a tabular structure is common.
- Feature Lists for Product Managers that can be refined to more detailed structured requirements if necessary.
- Standard non-functional requirements types such as scalability, redundancy, etc.

### **Simple Requirement Properties**

Each Simple Requirement has a basic set of properties that help clarify its purpose. These are:

• Name - the name of the Simple Requirement

• Description - a fuller description of the objectives of the Requirement

#### **Simple Requirement Custom Properties**

Custom properties can be defined for Simple Requirements. This means that each Simple Requirement can be set up to hold associated data. Custom Properties can be set as either freeform or 'bound', the latter meaning you can select from one of a list of predefined values. Requirement Level Custom Properties behave in exactly the same way as Project Level Custom Properties. For more information, see Custom [Properties](#page-27-0) [p. 28].

#### **Links in Simple Requirements**

Links can be associated with Simple Requirements as well as with Projects. These provide the ability to associate documents, graphics, URLs, etc. with the Requirement. Click on the Links tab to access the Links associated with a Requirement. Links at the Requirement level work in exactly the same way as Project Links. For more information, see [Project/Requirement](#page-23-0) Links [p. 24].

#### **Notes in Simple Requirements**

Each Requirement can have an arbitrary number of Notes associated with it. To access these, click on the Notes tab. Requirement Notes are useful for storing miscellaneous issues/clarifications to do with any aspect of the Requirement. They work in exactly the same way as Project Notes. For more information, see [Project/Requirement](#page-26-0) Notes [p. 27].

#### **Requirement Item List**

A Simple Requirement contains a list of zero or more Items. Items can be used to store any kind of information related to the Simple Requirement, for example data attributes, sets of required product features etc.

Chapter 3 ∙ Optimal Trace Projects

# CHAPTER 4 **Running Searches and Querying Projects**

There are two core ways in which you can Query Projects:

#### **Simple Query**

Use the Simple Query to search for text within and across Projects.

#### **Advanced Query**

- Create queries based on conditions with 'And' and 'Or' support in a Query Builder screen. You may want to display Requirements with High Technical Risk (query on a Requirement custom property called 'Tech Risk') or show all steps that need to be changed (querying on a custom property called 'Needs Change?')
- Clicking any query result row auto-highlights the occurrence within the context of the loaded project for review.
- Save Queries Locally
- Share Queries with other Team members
- View Query Results as Publishable Web Reports

To perform a query, click on the **Query** tab or alternatively click on the button in the tool bar. This then brings up the query tab.

# **Simple Query**

Use the Simple Query to search for text within and across projects. The search is performed on the currently selected project. Enter some text, "customer", to search for and then click **Run**. After a few moments, the search results appear. You can also click **Clear**. This results in the current result set being cleared from the Result List. The options available when running simple queries are outlined in the following table.

#### **Table 10**. Simple Query Options

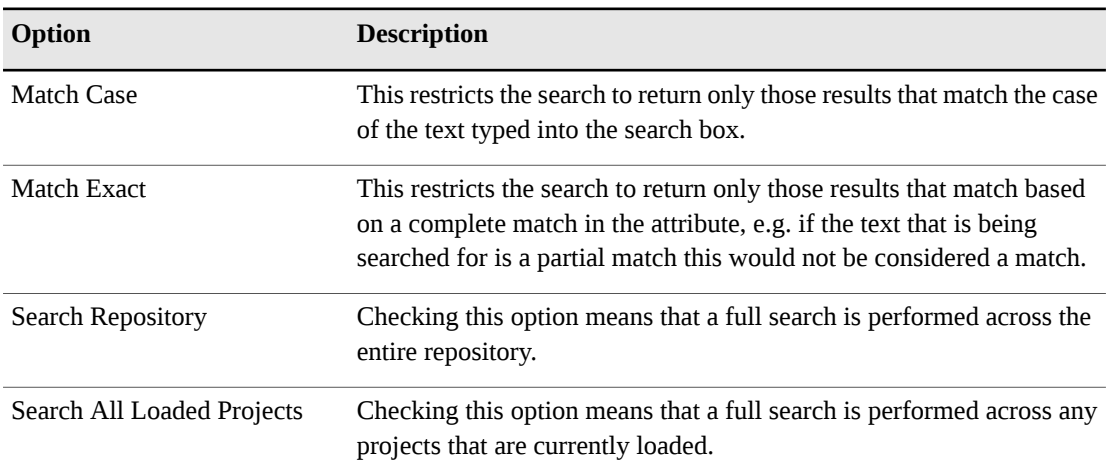

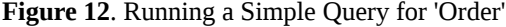

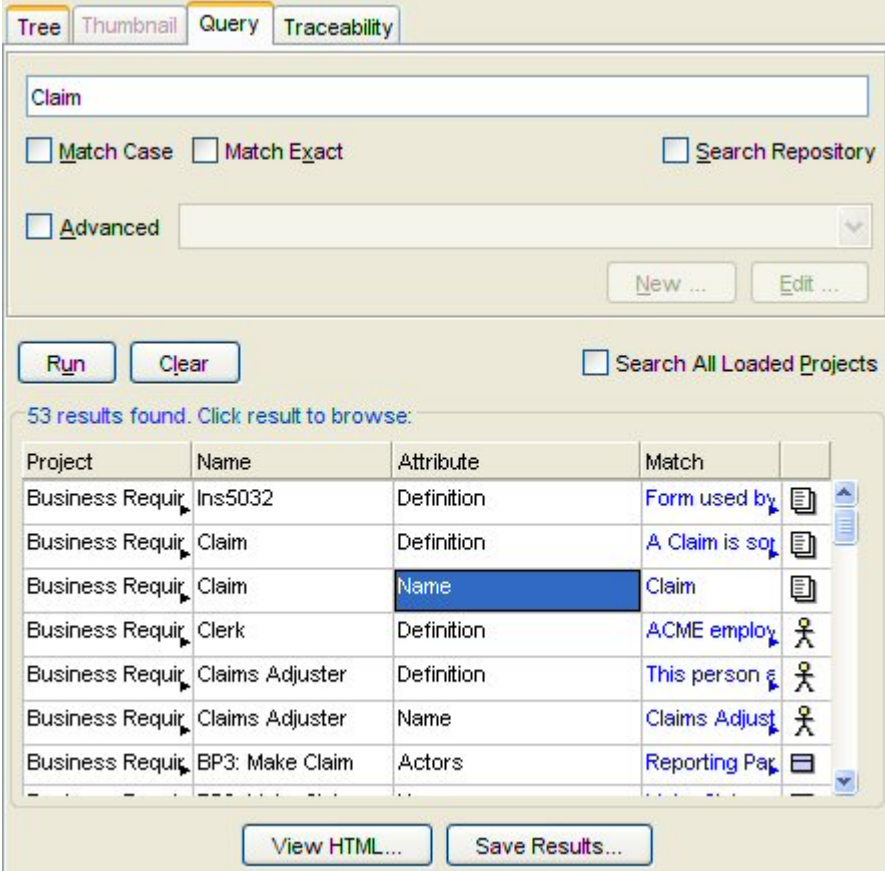

**Table 11**. Query Result Columns

| <b>Column</b> | <b>Description</b>                                                                                              |
|---------------|----------------------------------------------------------------------------------------------------|
| Project       | The Project in which the found artifact lives. This is useful if you are<br>searching across multiple projects. |

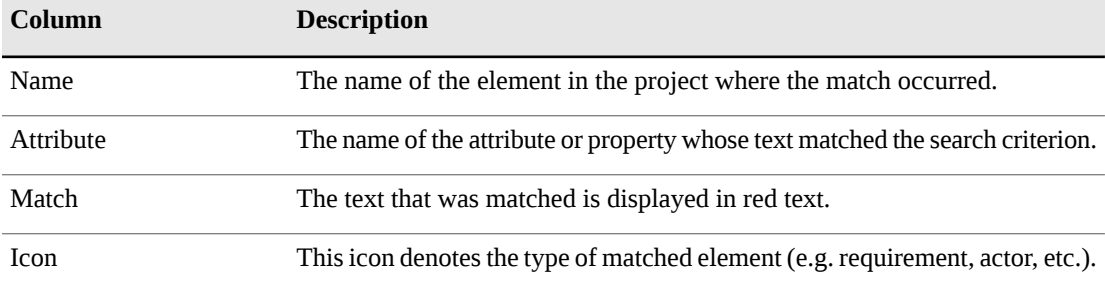

Clicking on a search result line highlights the matched Project element (Requirement etc.) in the context where it occurs. This provides an easy way to navigate straight to the results you are interested in. This facility is useful when reviewing a number of search results where you might want to update the Requirements for each result. In this context once a possible change is made, you can re-run the search and a revised set of results will appear.

#### **NOTE**

Searching the repository. It is quite possible that over a period of time, reusable elements can be identified in several different projects housed in the Optimal Trace Server repository. Typically there can be quite a degree of similarity between several projects in a given organization. There might for example be very similar login requirements etc. reflected as an 'Authenticate' requirements. You may want to quickly 'bootstrap' new project initiates by reusing some previously defined requirements (either requirements or non-functional requirements). To facilitate this, Optimal Trace Enterprise allows searches across the entire repository and once project hits are encountered for a given search term, then you can load the project and copy/paste multiple elements from the found project(s).

### **Advanced Query**

The Advanced Query capability allows you to build up more complex queries that filter elements in the project. Examples of the types of queries that you might create are:

- Display all Requirements that are to be delivered in Increment 1 and 2
- Show all Legal Non-functional requirements
- <span id="page-44-0"></span>Show Steps that have no actors

To enable Advanced Queries: Click on the **Query** tab and check the **Advanced** check box. You can create, edit, delete and share queries.

#### **Creating Queries**

To create a new query click **New**. At this point the **Query Builder** screen displays. Every query is comprised of the **Query Name** and a collection of conditions that must be met.

To add one or more conditions for the query:

- **1.** Click on the **Element** list.
- **2.** Choose one of the elements. The list of elements is all queryable elements.
- **3.** Choose the attribute to be queried. The element chosen in the first step causes this list to be populated.
- **4.** Enter the condition to check.
- **5.** Specify the **Value**. For Custom Properties that are bound, the **Value** list is populated with the values specified in the definition of the custom property. For the condition options **isEmpty** and **isNotEmpty** the **Value** field is disabled.
- **6.** Click **Add Condition**.

Once the condition is added you may also check the **Match Case** or **Match Exact** options. These behave in the same way as for simple queries.

**Figure 13**. Query Builder for Advanced Queries

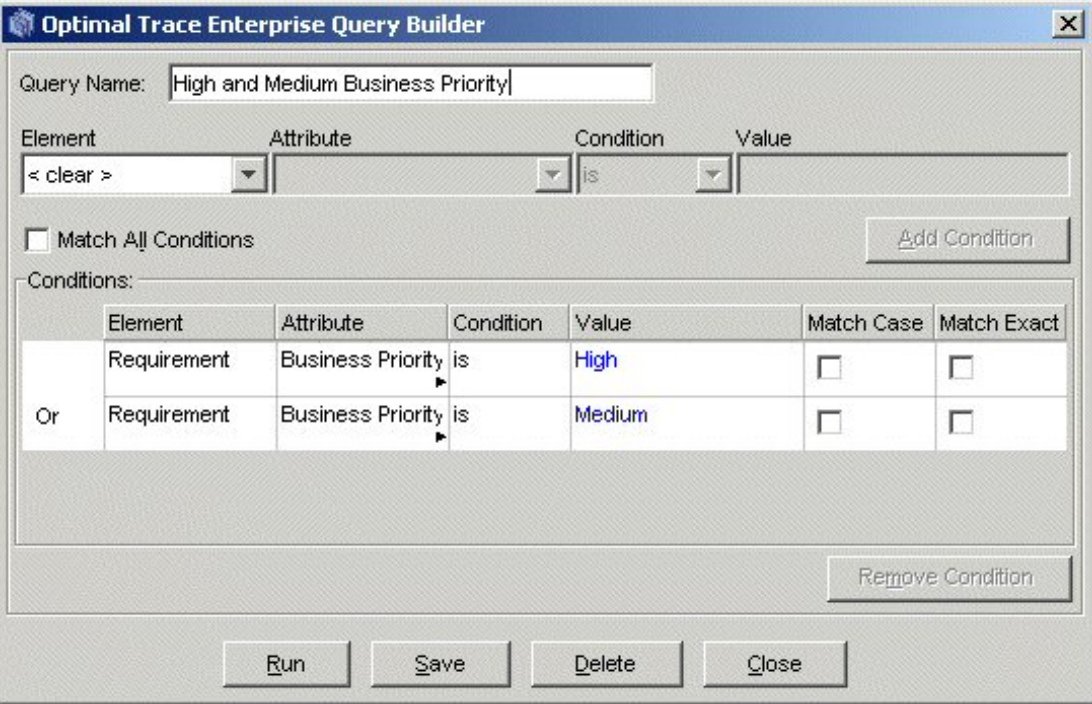

You can also build the query such that all the conditions are met (And), or only some of the conditions are met (Or). Leaving the **Match All Conditions** box unchecked means Or while checking it denotes And. If conditions are added that make the query irresolvable then Optimal Trace will inform you with an appropriate message. Additionally, if you have a set of conditions and by checking 'Match All Conditions' that query becomes irresolvable then you will be told with a specific reason for which condition makes the query invalid.

For more information, see Advanced Query [Conditions](#page-45-0) [p. 46].

### <span id="page-45-0"></span>**Advanced Query Conditions**

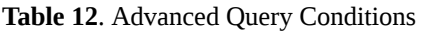

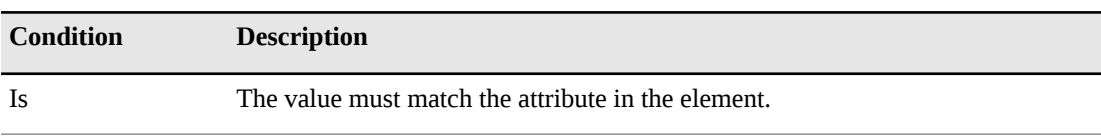

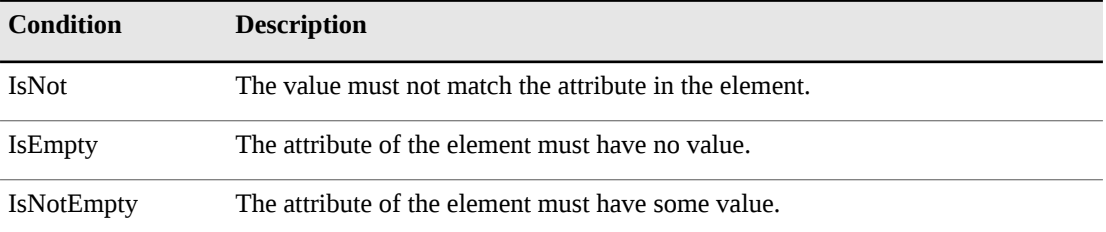

To remove a condition: select the Condition to be removed by clicking on it in the list of conditions and then click **Remove Condition**.

From the **Query Builder**, you can also run the query directly. This allows you to validate that expected results show for the query without having to dismiss the Query Screen completely. This is a convenience allowing you to make appropriate changes in the Query Screen. You can also Save or Delete the query by clicking the respective buttons.

### **Editing Queries**

To edit a query:

- **1.** In the **Query** tab, select the Query you want to edit from the list.
- **2.** Click **Edit**.
- **3.** Add or Remove conditions. For more information, see [Creating](#page-44-0) Queries [p. 45].

### **Deleting Queries**

To delete a query:

- **1.** In the **Query** tab, select the query you want to delete from the list.
- **2.** Click **Edit**.
- **3.** Click **Delete**.

#### **Viewing Query Results as an HTML Report**

You can view the results of the query in a Report format by clicking the **View HTML** button. This creates a single page HTML file that shows the results. The query report is created as a file (HTML formatted) each time you click **View HTML**. This file is created in the following location:

<INSTALL\_DIR>\Documents and Settings\<USER\_DIR>My Documents\Micro Focus\Optimal Trace Enterprise\<REL\_NUM>\EN\reports\. The file name is created as follows: <QUERY\_NAME>\_Output\_Report\_File.html. For example: High & Medium Priority Reqs\_Output\_Report\_File.html.

#### **Figure 14**. Query Results as a HTML Report

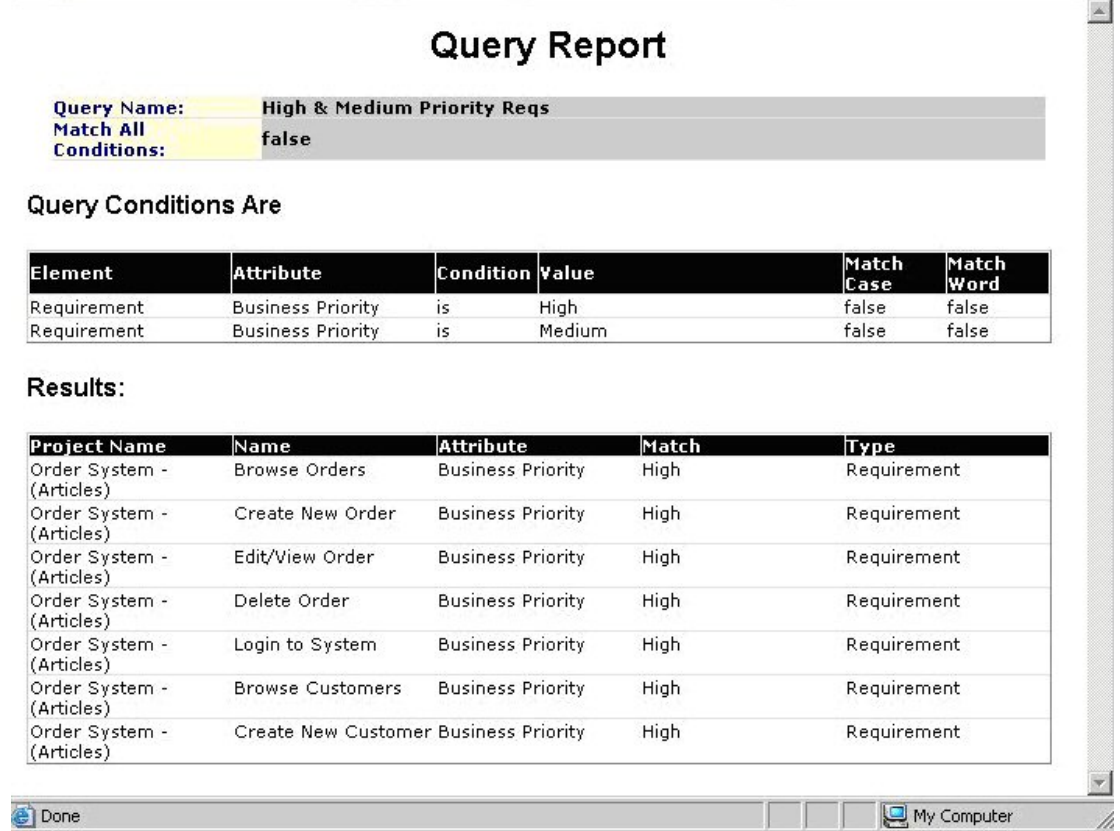

## **Saving Query Results in a Text File**

You can save the results of the query into a CSV (Comma Separated Values) formatted Text file. Such Text files will open in Microsoft Office Excel by default if you have this loaded on your system. To do this: click **Save Results...** and specify the name of the text file.

# CHAPTER 5 **Edit and View Menus**

# **Copy/Paste Options**

You can copy and paste the following: Actors, Glossary Items, Packages, Structured Requirements, Steps, Simple Requirements, and Items.

To copy and paste: select an item and use the **Copy** and **Paste** buttons.

If you have multiple Projects loaded, you can paste from one Project into another.

To copy multiple requirements, packages, steps or items you need to initially select multiple elements. Optimal Trace uses the standard Microsoft Windows keys to support multiple select. There are two mechanisms for selection. To select a range of adjacent requirements or packages, select the beginning element in the tree and then while holding down the 'Shift' key select the ending requirement that you wish to copy. All requirements or packages in between the initially selected element and final element are marked for copy. Once the elements are selected then paste into the desired new location. Alternatively to copy non-sequential single elements use the CTRL key while selecting each desired element and paste as per normal. Requirements or packages can be copied within the current project or into another project.

The following shortcut keys apply:

- Copy hold down [Ctrl] and hit [C], or hold down [Ctrl] and hit [Ins] ([Insert])
- Paste hold down [Ctrl] and hit [V], or Hold down [Shift] and hit [Ins] ([Insert])

#### **NOTE**

Copying with Custom Properties: In general when copying from one project to another, or one package to another, if there are Custom Properties associated with the element to be copied then the custom properties are only copied over if they are also defined in the destination. All other standard attributes of the copied element are copied. The exception to this rule, is when the object you are copying is a package. In this case, if there are custom properties defined on the package then the package is pasted keeping its custom property structure. In this case the Package Custom Property setting on the destination will have the 'Share' attribute unchecked.

#### **NOTE**

Multiple copy of Steps and Items: Optimal Trace supports multiple copying of steps and items. In this instance, however, the steps or items to be copied must be contiguous and individual selection with  $[Ctrl] + [C]$  is not supported.

# **Copy as Link (URI)**

To establish Traceability Links within or across projects you ordinarily use the **Add New Trace Link** functionality. There is, however, an alternative way to copy unique links to elements. This is through the **Copy as Link** option. This creates the trace to element reference id and copies it to the clipboard. This means that you now have a unique reference to the element. To copy the reference to the clipboard, right-click on the specific element in the Tree.

#### **NOTE**

Starting Optimal Trace from any third-party environment is possible using copied references. For example, if you embed the copied link reference as a link in a web page, then clicking that reference will resolve back to the specific element in Optimal Trace. Similarly, any third-party tool that supports invocations can make references back in the same fashion. To see an example of this, see the generated HTML pages from the Traceability Report.

### **Search Option**

Clicking the **Search** button opens the **Query** tab.

## **Undo/Redo Options**

Use these options to undo/redo any actions you make, before saving. Click **Edit>Undo/Redo** and Optimal Trace will undo/redo your last action.

### **Show/Hide Columns Option**

Use this option to select specific columns to be visible while editing the project. This allows you to focus on the specific columns that may be of interest at a given time during analysis. The following project elements may be made visible/invisible: Non-functional Requirements, Steps, Items, Actors, and Glossary.

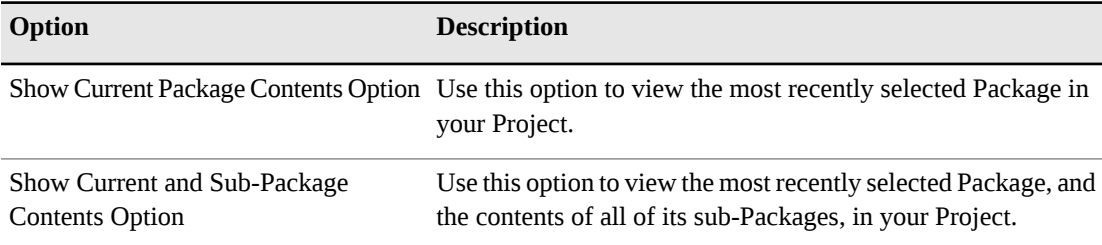

#### **Table 13**. Additional Show/Hide options

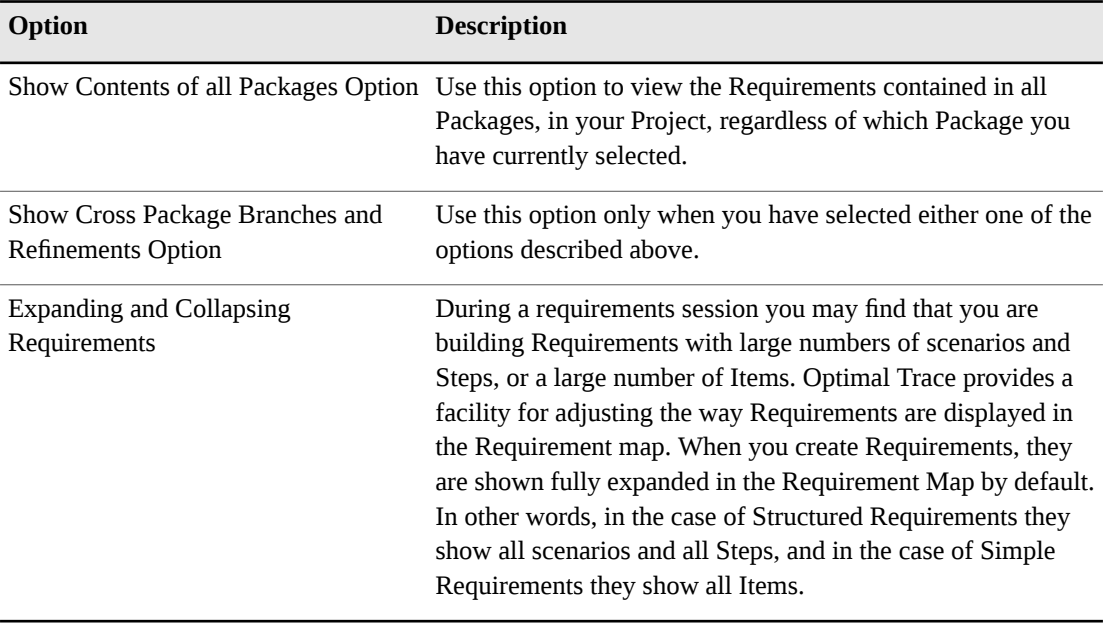

To collapse all structured requirements: right click on the Requirement Map and click **Hide All** of the Steps in Requirements.

This will collapse the Requirements for a more manageable view. A collapsed view allows a more convenient way of traversing the set of Requirements and highlighting specific ones for which you can see the detailed scenarios etc. To collapse all simple requirements: Right click on the Requirement Map and click Hide All of the Items in Requirements.

#### **NOTE**

You can also select a specific Requirement to expand by either double clicking on the Requirement title or else clicking on its button.

Chapter 5 ∙ Edit and View Menus

# CHAPTER 6

# **Requirements Menu**

This allows you create, edit, delete Packages, Structured Requirements and associated Scenarios and Steps, and Simple Requirements and associated Items. Additionally you can move and reposition both Packages and Requirements and all associated convenience capabilities such as Renumbering.

# **Creating Requirements/Packages**

Choose a Package for the new requirement by selecting it in the tree view. If you have not defined any packages, select the default Requirements Package. Click the **New Structured Requirement** or **New Simple Requirement** button on the tool bar.

To create a new package, click the **New package** button on the tool bar.

# **Deleting Requirements/Packages**

To delete a Structured or Simple Requirement, select the requirement in the tree view and click the **Delete** button. If the requirement has Steps or Items you will be prompted to confirm the deletion. If the requirement has refinements or branches associated with it, you will be prompted to delete the requirement only or the requirement and its associated children.

To delete multiple requirements or packages you need to initially select the requirements/packages in the tree view. Use the standard Microsoft Windows keys to support multiple select. There are two mechanisms for selecting. To select a range of adjacent requirements or packages, select the beginning element in the tree and then while holding down the [Shift] key select the ending requirements that you wish to copy. All requirements or packages in between the initially selected element and final element are marked for deletion. Once the elements are selected then hit the delete button. Alternatively to delete non-sequential single elements use the  $[Ctrl]$  key while selecting each desired element and delete as per normal.

# **Renumbering Requirements**

During the course of the requirements gathering phase, it isimportant to maintain the consistency of each requirement's number. In the course of your work, new requirements are added and existing requirements are deleted. Optimal Trace will recycle deleted requirement numbers. For example, if you delete a requirement SR4 from a project containing the requirements SR1, SR2, SR3, SR4 and SR5, the next requirement created will be created as SR4.

Over time you may want to consolidate the numbering, perhaps prior to a project being baselined. When renumbering is applied, all of the requirements across all the packages in the project are numbered according to the current numbering policy. If any simple requirements have been re-numbered, their Items will also be renumbered to reflect the new Simple Requirement number. For more information, see *Project Baselines* in the *Optimal Trace – – Enterprise Help*, and [Numbering](#page-33-0) Policy Settings [p. 34].

To apply renumbering to a project, click the **Renumber** button. Since renumbering is an occasional activity and considering the implications of renumbering, you will be prompted for confirmation of this action. Once confirmed, the renumbering is applied to all requirements.

#### **NOTE**

Renumbering of scenarios is handled automatically and no gaps are allowed to appear when deleting scenarios.

# **Moving Requirements/Packages**

There are two ways to move Requirements and Packages:

- Drag and drop: use standards Microsoft Windows drag and drop functionality to move your items.
- Tool bar: select a requirement in the tree view and then click the **Move Requirement** button on the tool bar and the **Move Requirement to Another Package** dialog box displays. Select a location and then click **Apply**.

#### **NOTE**

Moving and Custom Properties. When moving from one project/package to another where Custom Properties are associated with the element(s) to be moved, the custom property values are only moved if the Custom Properties are defined in the destination. The one exception to this rule is when the element being moved is a package. In this case when the package is moved, all the custom property values are moved, and the package becomes an orphan (un-shared) if its custom property definitions are different from that of its new parent.

#### **NOTE**

Moving and Locking. When moving requirements you acquire an explicit lock on the package that contains the Requirement. This is because you will be changing the explicit structure of the package on moving.

#### **Multiple Requirement or Package Moves**

To move multiple requirements or packages at the same time you need to initially select the requirements or packages within the tree view. Use the standard Microsoft Windows conventions for selecting multiple items. Once the elements are selected, follow the procedures above.

# **Repositioning Requirements/Packages**

When you add a new requirement into a package or a package as a sub-package, that item is positioned at the end of the current list of requirements/packages. It is possible that you may want to re-sequence or re-order it over the lifecycle of the analysis phase or beyond.

To reposition the requirement or package: select it in the tree and click the **Reposition** button in the toolbar. The **Reposition** dialog box displays and you can then use the **Up Arrow** and **Down Arrow** buttons to reposition it.

### **Branches Menu**

Use the **Branches** menu to branch from step to step and from a step to a structured requirement. In addition to branches within a given structuredrequirement, Optimal Trace allows branching between structured requirements. The mechanism to branch to another structured requirement is very similar to that used for branching to steps:

• Select the step that the branch originates from, click **Requirements>Branches**. Branches are denoted with a directed arrow. The arrowhead indicates the step or structured requirement that is being branched to.

### **Creating a Branch**

Create a branch to perform the following:

- Branch from a step to an existing step or structured requirement
- Branch from a step and implicitly create a new structured requirement while branching

In the case of *Withdraw Cash* for example, a branch might occur when a customer requests a certain amount from the ATM and sufficient funds are not available. Another example is if an incorrect multiple of currency notes has been entered (typically only multiples of 20 are handled by many ATM machines).

To create a branch:

Click a step (either in the Flow Diagram or the Requirements Map) that you want the branch to originate from and then click on the button in the central vertical toolbar adjacent to either the Flow Diagram or Requirements Map. This will display the **Branch Properties** dialog box.

If you want to create a new structured requirement to branch to, click the **New Requirement** button. This will result in the new structured requirement being created and selected as the branch destination. A condition that causes the branch to occur can also be specified if appropriate.

A conditional branch is depicted by a diamond box connected to the step that is branching, with the condition displayed adjacent to the connecting line on the Flow Diagram. A conditional branch is indicated by clicking the **Conditional Branch** checkbox.

If you do not branch with a condition then no diamond is shown, instead a line is drawn directly from the originating step to the destination step.

### **Editing and Deleting Branches**

- Editing: Select the branch line in either the Flow Diagram or Requirements Map. Do this by clicking on the line at which point the line is colored red. You may either edit the branch details in the bottom left branch detail area or by clicking **Requirements>Branches>Edit Branch**.
- Deleting: Select the branch line either in the Flow Diagram or Requirements Map. Click **Requirements>Branches>Delete Branch**. The **Delete Branch** dialog box appears from which you can delete the branch and its children or only the branch.

# **Steps Menu**

Use this menu (**Requirements>Steps**) for manipulation of Steps (sub-requirements). Each scenario is composed of a number of Steps. Each individual step is a single step of the action required to complete a structured requirement. Together, fulfilling all of the steps in a structured requirement results in the scenario being completed. Note the steps menu is only visible when a structured requirement is selected in the tree.

Each step has the following attributes:

- The actor that is starting or initiating the step.
- The name of the step.
- A detailed description of the step.
- Applicable branches or refinements.

The Main Success Scenario of Withdraw Cash might contain Steps such as: insert ATM card, prompt for PIN, enter PIN, validate PIN, or choose account type.

### **Step Custom Properties**

Custom properties can be defined for Steps. This means that each Step can be set up to hold associated data. Custom Properties can be set as either freeform or bound. Bound means that you can select from one of a list of predefined values. Step Level Custom Properties behave in exactly the same way as Project Level Custom Properties. Clicking the **Custom Properties** button in the toolbar to the right of the scenario brings up the **Custom Property Editor** screen.

### **Adding and Deleting Steps**

- **1.** Click the **Add Step** button to add a step, or
- **2.** Click the **Delete Step** button to delete a step.

### **Move Step Up/Down Options**

Use this option to move the selected Step up or down one position at a time in a Requirement. Effectively you are re-ordering the steps in the given scenario. To move steps, click either the **Up** or **Down** arrow buttons.

# **Items Menu**

Use the **Requirements>Items** sub-menu for manipulation of Items. Each Simple Requirement is composed of a number of Items. Each individual Item can describe some piece of information that complements the Simple Requirement. Note the Items menu is only visible when a Simple Requirement is selected in the tree view.

Each Item has the following attributes:

- The Name of the Item.
- A detailed Description of the Item.
- Applicable refinements and links.

### **Item Custom Properties**

Custom properties can be defined for Items. This means that each Item can be set up to hold associated data. Custom Properties can be set as either freeform or bound, the latter meaning you can select from one of a list of predefined values. Item Level Custom Properties behave in exactly the same way as Project Level Custom Properties. Clicking the **Custom Properties** button in the toolbar to the right of the item list brings up the **Custom Property editor** screen.

### **Working with Items**

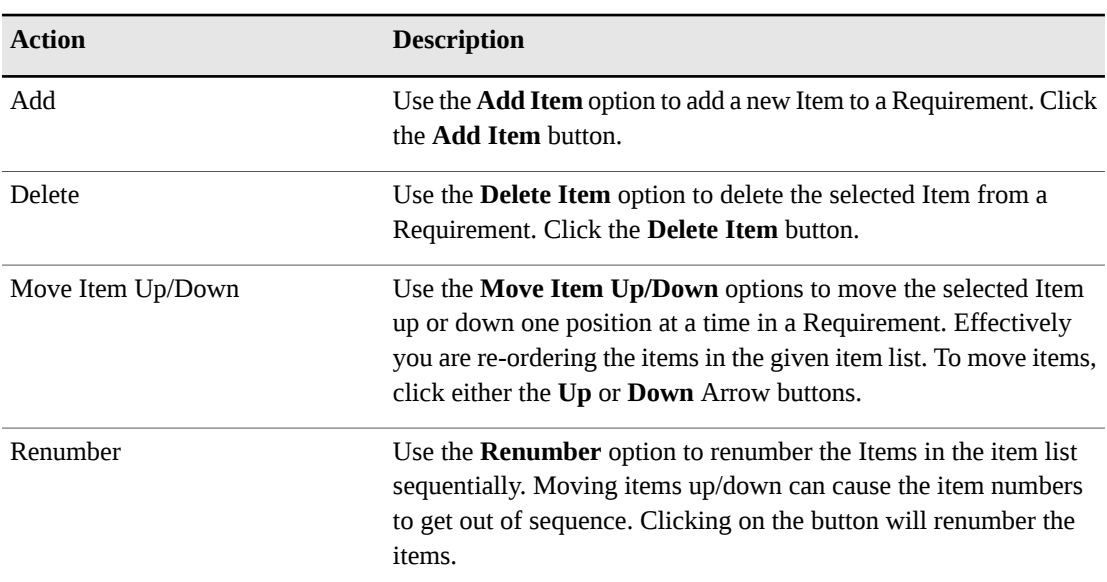

**Table 14**. Working with Items

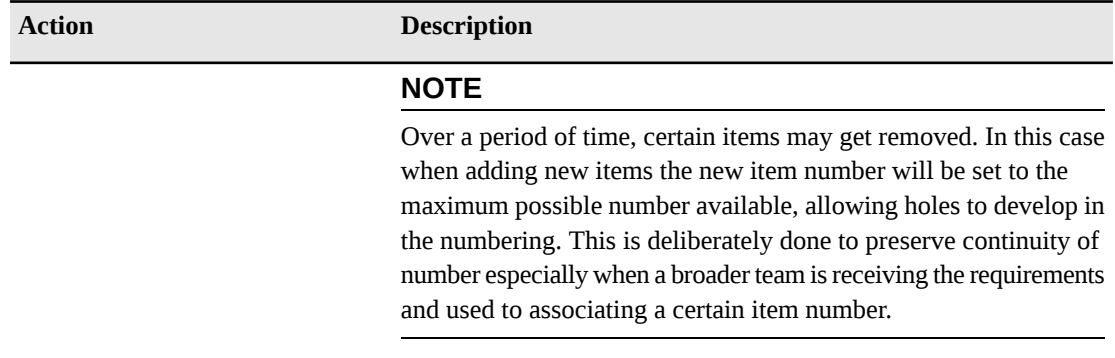

# **Refinements Menu**

Use the **Requirements>Refinements** menu for refinements purposes. Typically many initial Project requirements are high level, e.g. one-line descriptions of some key functionality. We encourage these types of requirements to be captured as 'Simple Requirements' as they provide an invaluable audit trail especially when the Project requirements are later altered or represented as detailed Structured Requirements associated through refinement.

The Refinement concept in Optimal Trace allows high-level requirements (perhaps Simple Requirements with one or two Items) to be detailed to a greater degree of precision while maintaining the original requirement with no change. When defining Refinements you can refine across Packages. It is common that Requirements at one 'level' might exist in a dedicated package with a given 'Tag' thereby marking these requirements as being at that level. The refined to requirements might exist in a second dedicated package with their own Tag.

The Refinement Links a Step or Item at one level to more detailed Requirements (Simple or Structured Requirements). Refinements are denoted by solid grey straight lines connecting the Step or Item to the refined Requirement.

### **Creating Refinements**

Use this option to:

- Refine from a Step or Item to an existing Requirement.
- Refine from a Step or Item and implicitly create a new requirement while refining.

In the case of the Item 'Order' in the 'Order System' demo for example, a refinement relationship occurs between Order and Line Item, indicating that the Order contains the Line Item. Multiple Refinement Links can be created to a given Structured or Simple requirement.

To create a refinement:

- **1.** Click on a Step or an Item in the Requirements Map view. This will be the step/item that 'refines'.
- **2.** Now click on the **Create Refinement** button in the central vertical toolbar adjacent to the Requirements Map. This opens the **Create Refinement...** dialog box. This dialog box shows each of the packages and requirements where you can refine to.
- **3.** If you want to create a new Requirement to refine to, click **New Requirement**. This will result in the new Requirement being created and selected as the refined to requirement.

### **Deleting Refinements**

Use this option to delete an existing Refinement. To do this, first select the refinement that you want to delete by clicking the line from the step to the requirement in the Requirement Map. Once selected, the refinement line changes to a red color.

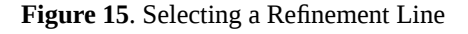

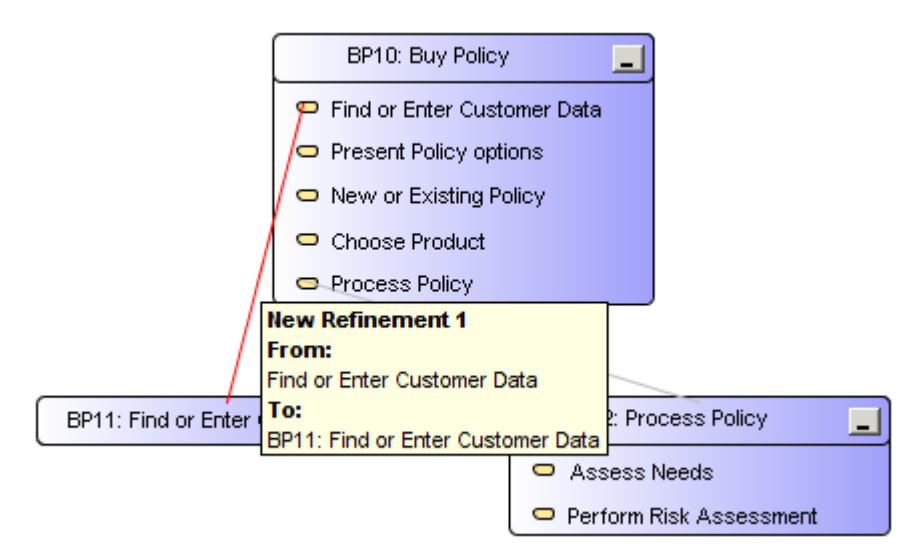

Click the **Delete** button. The **Delete Refinement** dialog box appears from which you can delete the refinement and its children or only the refinement. When you click the delete refinement button you may also delete any refined to Requirements.

**Figure 16**. Delete Refinement Dialog Box

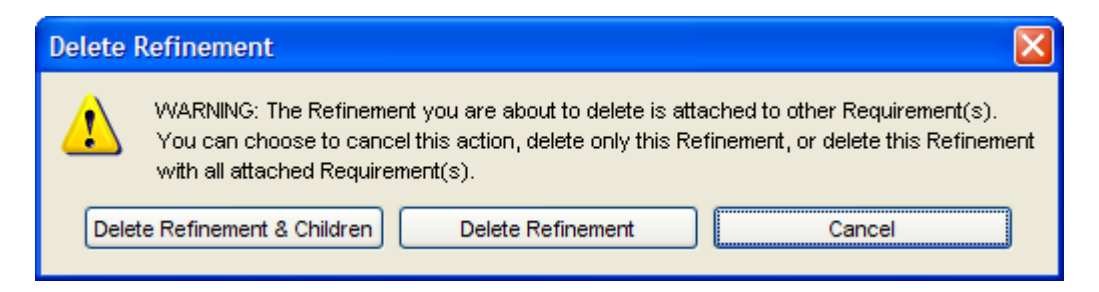

### **Refine Requirement**

Use this option to create a new refinement to another Requirement when there is no sub-step or item already created on the 'refining' Requirement. This is a convenience option that:

- Creates a new step or item in 'refining' Requirement
- Creates the refinement relationship from that new step or item to the 'refined to' Requirement.

# **Scenarios Menu**

Use this menu for scenario purposes. The following options are available within the Scenarios menu.

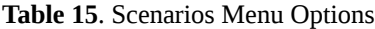

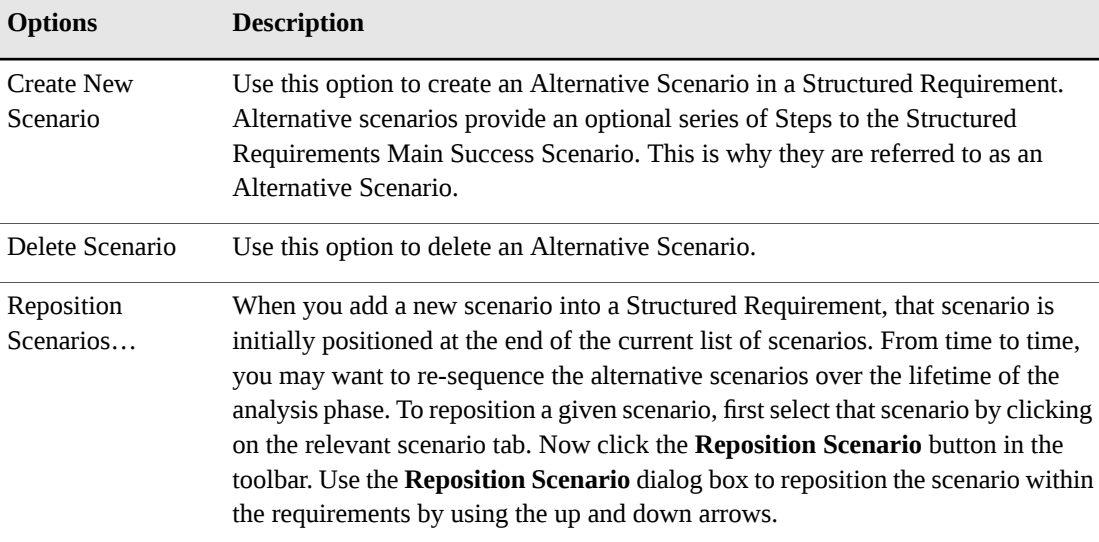

## CHAPTER 7 **Generation Menu**

Use this menu for document generation purposes.

During the requirements gathering phase of a Project, formal documentation istypically required for customer sign off. Several versions of a requirements document may be required prior to final sign off of a Project, and indeed an updated version may well be required after final sign off due to subsequent changes to requirements.

Requirements documents are often the home of data that stems from multiple sources; so managing requirements documents can be a major challenge. Ideally, changes within the requirements document should be preserved as the document evolves. Using traditional techniques, this type of auditing is difficult to accomplish, particularly when it must be coordinated across a large team. Optimal Trace facilitates generation of Microsoft Office Word documents, preserving non-Optimal Trace data within these documents. Optimal Trace also facilitates round tripping of changes made to Optimal Trace data within these same Microsoft Office Word documents, back into the Project.

# **Generate Requirements Document**

Use this option to generate requirements documents in Microsoft Office Word 2000, 2003 and 2007 formats.

#### **NOTE**

Prior to generating a requirements document, you must configure the MS Word security settings. For more information, see [Configuring](#page-62-0) MS Word 2000 & 2003 Security Settings [p. 63], and [Configuring](#page-63-0) MS Word 2007 Security Settings [p. 64].

To generate a Microsoft Office Word document detailing requirements using Optimal Trace Click on the **Generate Requirements Document** button and the **Document Generation** dialog box will appear.

Optimal Trace has the ability to ignore custom property errors that arise during document generation. These errors occur when custom properties in the template and the project do not match. In previous releases, document generation stopped when it encountered inconsistencies in custom properties between the template and the project. In this release, users have the option to ignore the errors in order to proceed with the documentation generation process. Users can then view the errors and trace their location to the corresponding table. An empty token appears in the document where the error occurred.

The **Document Generation** screen shows the available set of document profiles (collections of document templates used to format the generated document), and allows you to select the one you want to use for document generation. When you select a profile Optimal Trace automatically suggests a file name, which is created by appending the profile name to the Project name. You can override this default suggestion by explicitly specifying a document name yourself. These other options are available when generating:

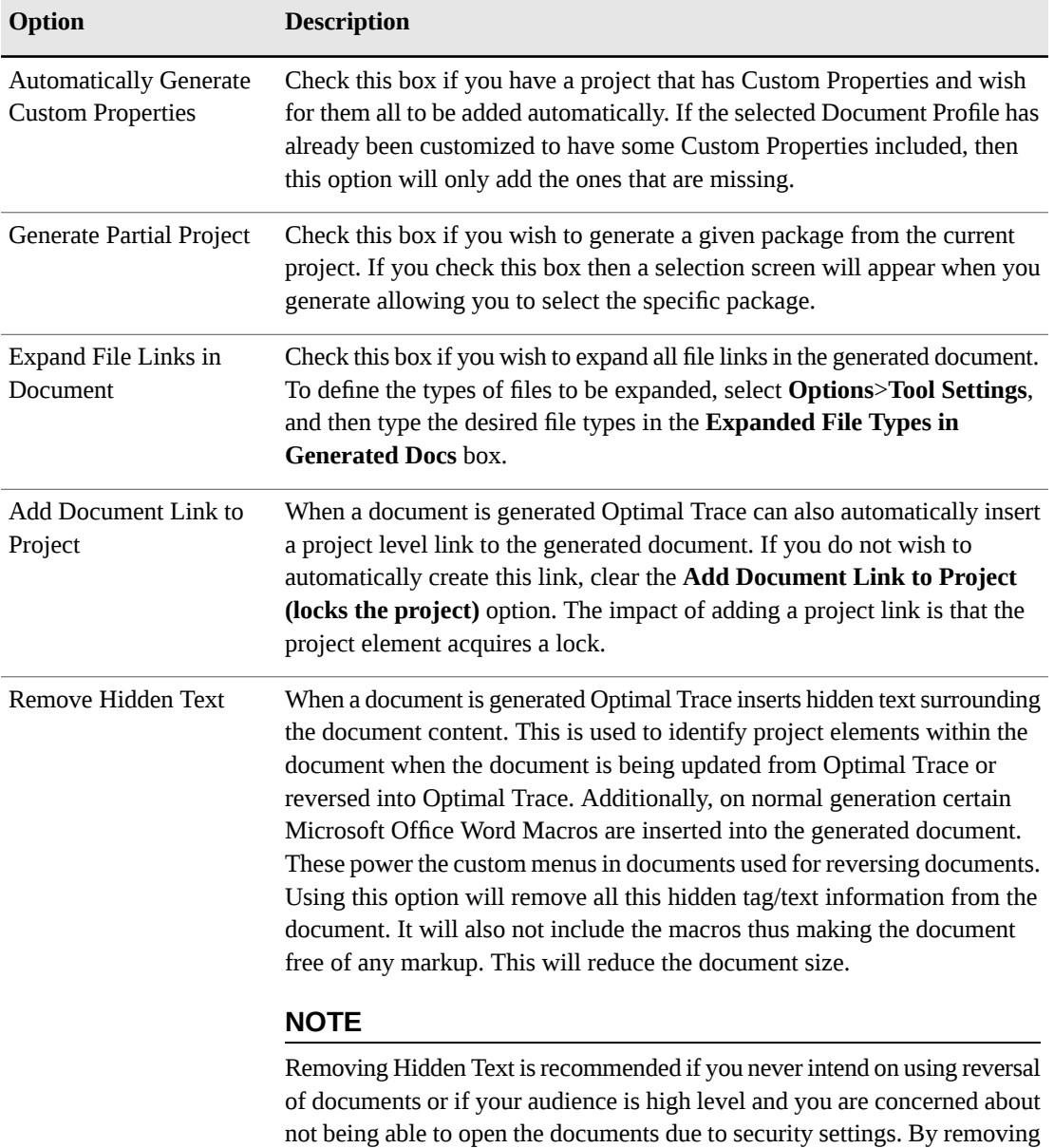

the text, reversal of documents is not possible

**Table 16**. Generation Options

Click **Generate** to create the document.

If you attempt to generate a document with a name that already exists, Optimal Trace informs you of this and gives you the option of either overwriting the old document or specifying a different name. You can cancel document generation by pressing the **Cancel** button on the progress screen. When the document is created, a File Link to the document is automatically inserted into the Project's Links area, assuming the **Add Document Link To Project** option was selected.

#### **NOTE**

Forms Documents:

- Microsoft Office Word Forms: These are Microsoft Office Word documents where only certain areas are editable. For Optimal Trace, these editable areas will generally consist of data values originating from the Project.
- Usage: In particular, these types of documents are for nontechnical users who wish to edit Optimal Trace documents and then reverse these changes back into the project. As long as they keep the document protected, they can safely edit the data fields without fear of doing any damage.
- Profiles that generate Forms documents: Default Form, Default No Images Form, Overview, and ChangeHistory.
- Issues:
	- Navigation is different. Press TAB or PageDown to move from formfield to formfield.
	- Clickable hyperlinks don't work, so clicking on an external link won't do anything. Neither will clicking on the Table of Contents, which can be annoying but is default Word behavior. However if the document is unprotected first, via the Optimal Trace menu, then links start working.
	- Many of the common Microsoft Office Word facilities, such as Search, won't work until the document is unprotected.
	- Sometimes, when tabbing through the form fields in a documents, the focus and cursor seem to disappear. If tab is pressed a few more times, it comes back. The reason for this is that there are hidden form fields in some areas in the Optimal Trace document, for instance the Branches table is completely hidden but contains form fields. If 'Toggle Hidden Text' is selected from the Optimal Trace menu, it is clear what is going on. All these points are as per Microsoft Word design and are beyond Optimal Trace control.

### <span id="page-62-0"></span>**Configuring MS Word 2000 & 2003 Security Settings**

Prior to generating requirement documents from Optimal Trace, you must configure the security settings in MS Word 2000 and 2003.

- **1.** Open a MS Word 2000 or 2003 document.
- **2.** Click **Tools**>**Macro**>**SecurityToolsMacroSecurity**. The **Macro Security** dialog box appears.
- **3.** Select either a Low or Medium security level.
- **4.** On the **Trusted Sources** tab, select both the **Trust access to Visual Basic Project** and **Trust All Installed Add-Ins And Templates** boxes.
- **5.** Click **OK**.

### <span id="page-63-0"></span>**Configuring MS Word 2007 Security Settings**

Prior to generating requirement documents from Optimal Trace, you must configure the security settings in MS Word 2007.

- **1.** Open a MS Word 2007 document.
- **2.** Click the **Office** button, and then click **Word Options**. The **Word Options** dialog box appears.
- **3.** In the left pane, select **Save**.
- **4.** Under **Save documents**, select Word Macro-Enabled Document (\*.docm) from the **Save files in this format** list.
- **5.** In the left pane, select **Trust Center**.
- **6.** In the right pane, select the **Trust Center Settings** button. The **Trust Center** dialog box appears.
- **7.** In the left pane, select **Macro Settings**.
- **8.** In the right pane, under **Macro Settings**, select **Disable all macros except digitally signed macros**.
- **9.** Under **Developer Macro Settings**, select **Trust access to the VBA project object model**.
- **10.** Click **OK** to dismiss the dialog boxes, and then close the Word document.

# **Opening a Document after Generation**

When you generate the Microsoft Office Word document you can automatically launch Microsoft Office Word with the generated document open. To do this, just click the **Open** button when generation is completed. This will start Microsoft Office Word and you can view or edit the document.

# **Update Requirements Document Option**

Use this option to update a document you previously created, for example, to reflect changes you may have made to the Project.

#### **NOTE**

- Partial Documents cannot be updated.
- Custom Properties are Read Only in terms of Document Generation. This means that changes to Custom Properties(add, remove or edit) will not work for updating the document. Changes to existing Custom Property values will be updated.

Choose the document you wish to update and click on **Select**. It is important that you update the correct document. If Optimal Trace detects that the document you've selected was not originally generated from this Project then it will inform you of this and prompt you to select a different document.

If a problem is encountered during the document update, an error screen will appear. Optimal Trace will attempt to locate the error in the document when you click the **…** button. In most cases, the error is an easy manual fix. Note however, that fixing the error may require some knowledge of XML. When you click **…**, all the hidden text in the document will be displayed. Most of this hidden text consists of XML tags.

## **Editing the Requirements Document**

From time to time you will want to modify a generated document outside of the Optimal Trace environment. Optimal Trace provides full support for such edits and provides a facility for round-tripping the changes back into a Project.

#### **NOTE**

Partial Documents cannot be reversed.

#### **Using the Optimal Trace Menu in Microsoft Office Word**

When Optimal Trace-generated documents are opened in Microsoft Office Word, a special menu is inserted into Microsoft Office Word. Optimal Trace-generated documents exist independently of an Optimal Trace deployment. As such, they can be edited either onsite or at a remote location. This is useful when making changes in Microsoft Office Word documents and then reabsorbing those changes back into an Optimal Trace project.

The following table outlines each menu option, its likely usage scenario and its purpose/description.

| <b>Option</b>         | Usage              | <b>Description</b>                                                                                                    |
|-----------------------|--------------------|----------------------------------------------------------------------------------------------------|
| Toggle Hidden<br>Tags | Diagnosis & Repair | This turns on and off the hidden text that Optimal Trace uses<br>to support round-tripping and document updates. Use this<br>option for diagnosis when a document ceases to be<br>round-trippable or updateable. The likelihood is that a hidden<br>XML tag has been inadvertently deleted.                                                                                                    |
| Protect<br>Document   | Normal Editing     | Microsoft Office Word Forms-based documents are ones<br>where only specific fields are available to you for editing.<br>This has the welcome side effect of protecting all the hidden<br>text, which otherwise could be accidentally modified. In<br>such Forms documents, if you want to edit in other areas of<br>the document, you will need to unprotect the document. This<br>option then re-protects the document after such an editing<br>session. |

**Table 17**. Optimal Trace Options in Microsoft Office Word

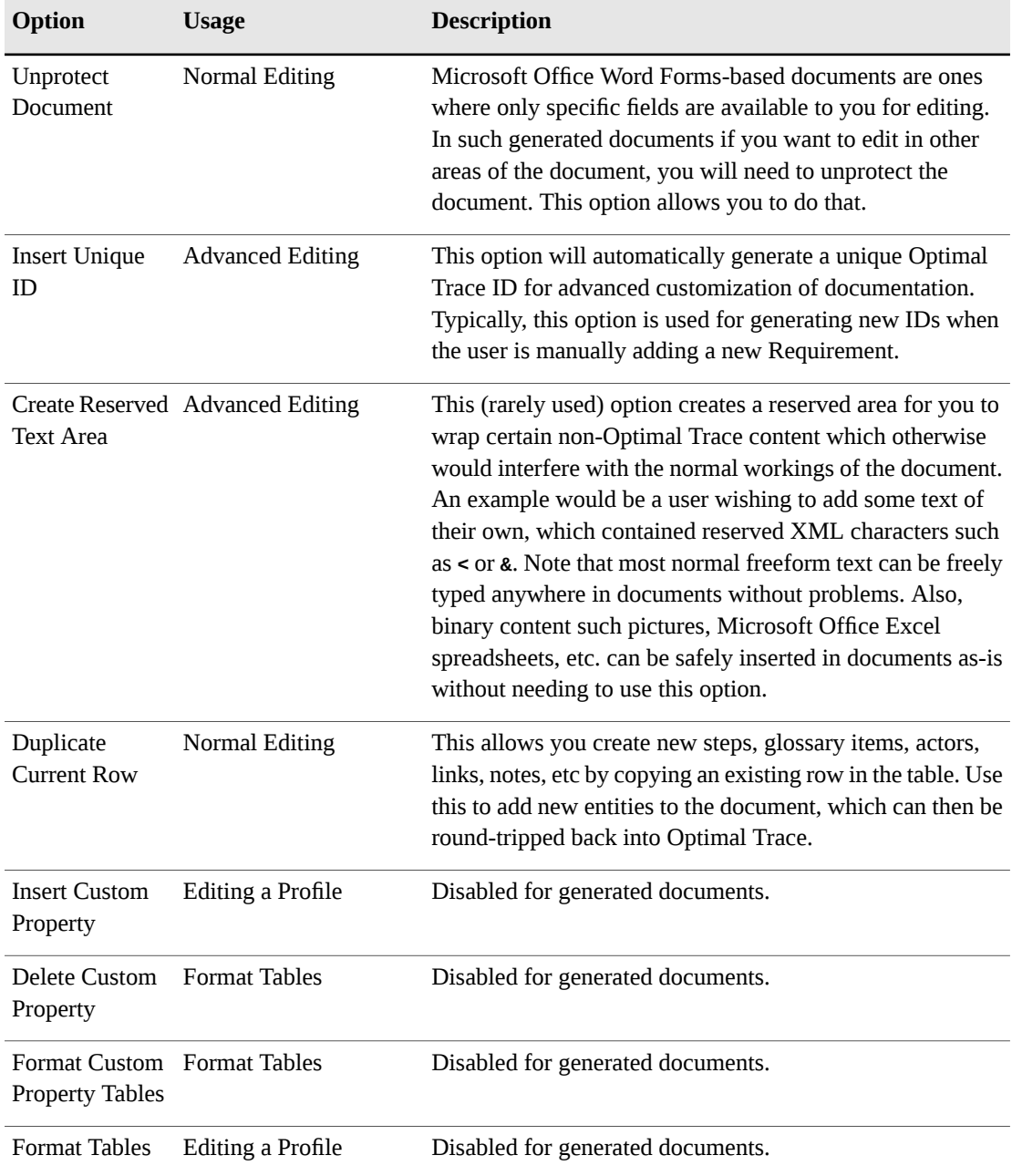

# **Inserting/Deleting in Microsoft Office Word**

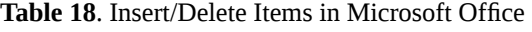

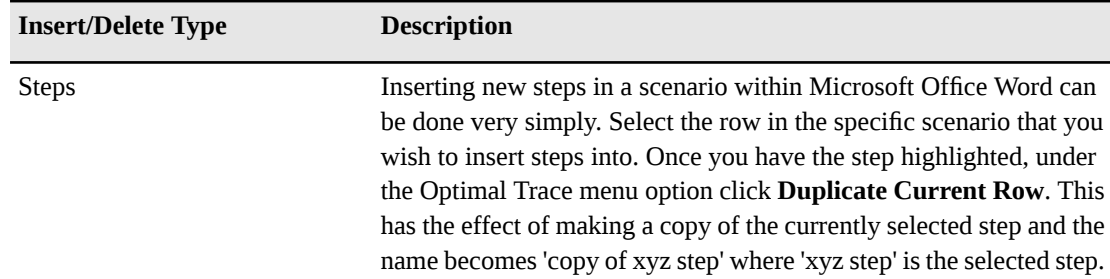

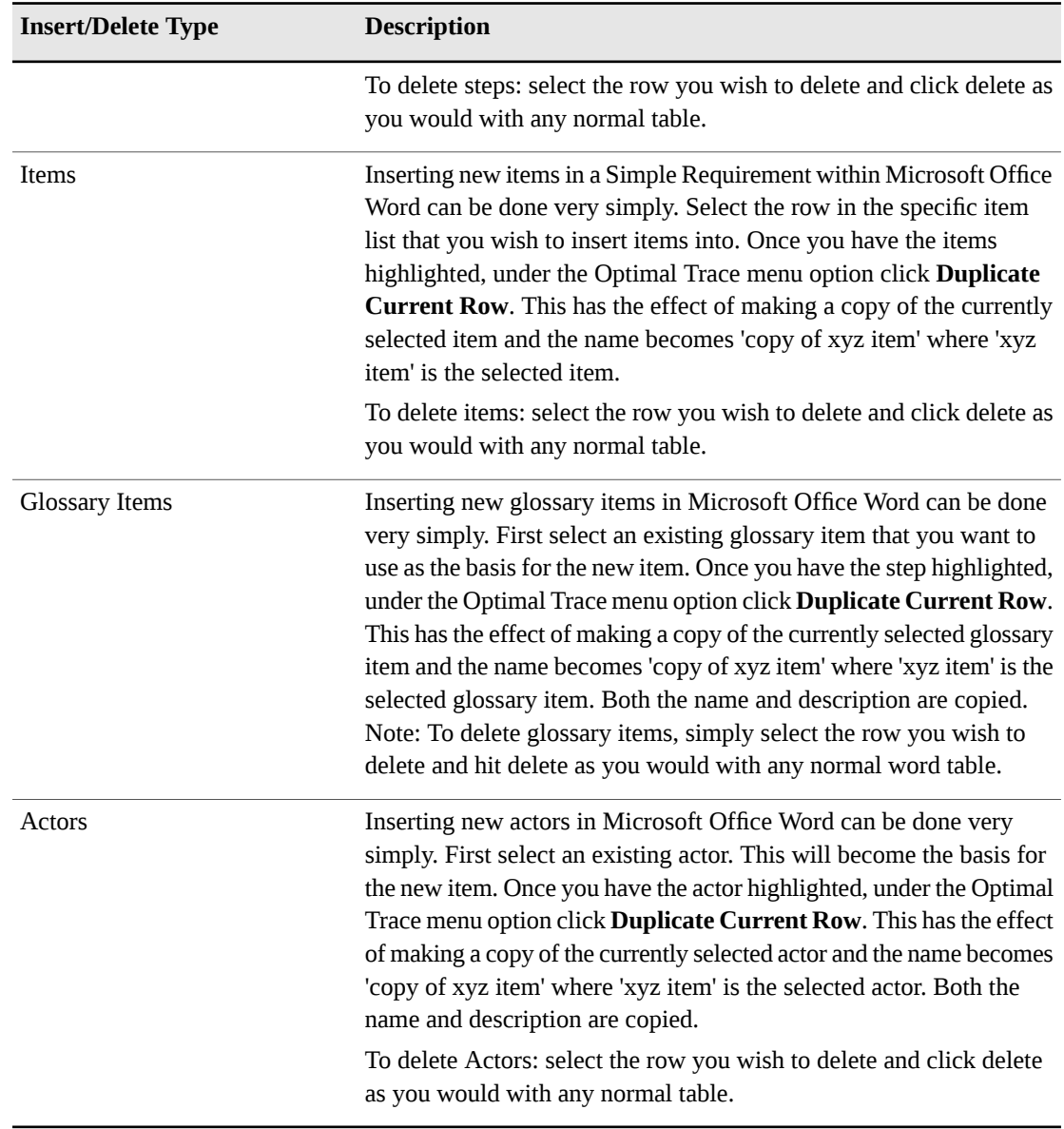

#### **Encoding Data**

When Optimal Trace generates a document it encloses each piece of generated text within opening and closing tags. These tags are hidden. For example:

Project Creation Date: <Project\_CreationDate>Monday, Oct 22, 2003</Project\_CreationDate>

Optimal Trace hides the enclosing tags, denoted by angle brackets and the title delimiters, leaving visible text, in this case Monday, Oct 22, 2003. By clicking on the button (or the Toggle Hidden Text item in the menu) you can toggle between the hidden and non-hidden state. So there are two distinct portions to each generated field:

- The title of the field. This is generally freeform text and is not interpreted by Optimal Trace. It is simply copied over as-is from the skeleton
- The value of the attribute from the Project, enclosed with: <name\_of\_field> value </name\_of\_field>

### **Modifying Existing Elements**

Optimal Trace works with documents using hidden tags to wrap generated data; however, it is possible to change the values of the data within those tags.

#### **NOTE**

When running spell check in Microsoft Office Word, do not display any hidden text. Hidden text can be displayed/hidden by clicking the **Show/Hide** button.

For example, with hidden text displayed, the following text appears:

<UseCase\_Precondition><!(CDATA[Clerk is logged in)]><UseCase\_Precondition>

If you spell check a document with hidden text displayed, numerous errors will be found.

As long as you do not adjust the enclosing tags, changes can be made to any elements within Microsoft Office Word and subsequently saved for merging back into the Project

#### **NOTE**

About Ids: When viewing hidden text, in generated Microsoft Office Word documents, you will see many examples of entries similar to the following:

<Requirement\_Id>27205259710765</Requirement\_Id> These are special numbers used to track individual elements. Under no circumstances should you modify these numbers, as doing so will cause failure in subsequent updates and reversing.

# **Reverse Requirements Document Option**

Use this option to reverse a document back into your project, e.g. after you have made changes to elements within the document. If you have unsaved changes in your project, you will be prompted to save these changes before reversing.

#### **NOTE**

- It is important that you are reversing a document into a project that originally generated that document. If Optimal Trace detects that the document you've selected was not originally generated from this project, it will inform you of this and prompt you to select a different document.
- Custom properties are Read Only in terms of document generation. This means that changes to custom properties(add, remove or edit) will not work for reversing the document. Changes to existing custom property values will be reversed.
- It is not possible to reverse a document that has been generated with the **Remove Hidden Text** option.

Select the document, click on **Reverse**. If there are problems, an error screen will appear. Click the **...** button to open the document and attempt to locate the errors.

If the document has no formatting errors, the **Visual Merge** screen will appear and from there you can reconcile differences between data in the Project and the reversed document. However if merging is not required, an explanatory screen will appear. If the **Ignore DocGen Custom**

**Property Errors** option is selected in the **General Options** dialog box and an inconsistency is found between the custom properties in the document and the custom properties in the project, a warning message appears. Click **Details** to view more information regarding the warning.

### **Generate Reports**

Use this option to publish a Project's details to the web by generating HTML pages. This allows your customers/developers to view, at will and from anywhere, your Project requirements on a progressive and incremental basis via your web site. This is especially useful in distributed development scenarios, where numerous and often geographically dispersed development teams, need to view the Project requirements. Optimal Trace ships with some ready-to-use HTML reports, which are based on Report Profiles. There are two ways to generate a report:

- Using the Optimal Trace GUI. For more information, see [Generating](#page-68-0) Reports From the [Optimal](#page-68-0) Trace Client [p. 69].
- through the Microsoft Windows DOS Command Prompt. For more information, see [Generate](#page-68-1) Reports from [Command](#page-68-1) Line [p. 69].

#### **NOTE**

For a list of reports to generate, refer to the document *Customizing Exports and Reports Using Velocity Script*.

#### <span id="page-68-0"></span>**Generating Reports From the Optimal Trace Client**

To generate a report::

- **1.** Click **Generation>Generate Reports**. The **Report Generation** dialog box appears. The information on this dialog box includes:
	- a) **Profiles**: Displaysthe name of the report profile. Profiles allow you to generate certain elements from your Project and to adjust the branding and content.
	- b) **Description**: Displays a description of the report profile.
	- c) **Directory**: Optimal Trace automatically defaults to a directory under the reports directory. Click the **...** button to change the location in which to generate the report.
- **2.** Select the profile to use for report generation. If you want, select a different directory to save your generated HTML file to.
- <span id="page-68-1"></span>**3.** Click **Generate**.

A report is created in the specified location and a link is automatically inserted into the Project Links area.

#### **Generate Reports from Command Line**

To generate a report of a repository project from a command line, perform the following steps:

- **1.** Ensure that the Optimal Trace Enterprise Server is running.
- **2.** Open a Microsoft Windows DOS Command Prompt window.

#### Chapter 7 ∙ Generation Menu

**3.** Type a command that includes the Optimal Trace Command Line Report utility (Optimal Trace Command Line Report.exe) and its required parameters. This utility is installed by default in the following folder: <INSTALL\_DIR>\Program Files\Micro Focus\Optimal Trace\Optimal Trace Enterprise Edition\

**Table 19**. Command Line Report Utility Parameters

| Parameter         | <b>Description</b>                                                                                                    |  |
|-------------------|----------------------------------------------------------------------------------------------------|--|
|                   | Project name The name of the Optimal Trace project. This must be a repository project.                                                                  |  |
| Report<br>profile | The name of the report profile. Available profiles are as follows:<br><b>General Report</b><br>Tree View Report v1.8<br>Swimlane Report                 |  |
|                   | Requirement Template (AC) Report<br><b>Actor Usage Report</b><br>As-Is To-Be Report<br><b>Traceability Report</b><br>Complexity and Completeness Report |  |
|                   | Target folder The path and folder in which the report is generated.                                                                                     |  |
| User name         | A user name with sufficient permissions set for the given project.                                                                                      |  |
| Password          | The password of the user.                                                                                                    |  |

The command syntax is as follows:

"Optimal Trace Command Line Report.exe" "Project name" "Profile Name" "Target folder" "User name" "Password"

For example, to generate a a General Report in the C:\temp\reports folder for a repository project named "Insurance", type the following command:

```
"Optimal Trace Command Line Report.exe" "Insurance" "General Report" "C:\temp"
"Administrator" "password"
```
After running the command, Optimal Trace generates a report in the specified location. A large project may take a few minutes to generate the report.

#### **NOTE**

You could use the command prompt feature to schedule report jobs from Microsoft Windows Scheduled Tasks. Click **Start>Programs>Accessories>System Tools>Scheduled Tasks** to access this tool.

### **Viewing Reports**

When you generate the report, you can automatically open the default viewer for that report type with the generated report open for viewing. To do this, just click the **Open** button when generation is completed. This will launch the viewer and allow you to view the report.

#### **NOTE**

Most systems will default HTML reports to be viewed in the system's default web browser. Similarly if you have Microsoft Office Excel installed, it is likely that the text based reports will show in Microsoft Office Excel.

Chapter 7 ∙ Generation Menu
## <span id="page-72-1"></span>CHAPTER 8

# **Options**

# <span id="page-72-0"></span>**General Options**

Click **Options>General Options** and then select a tab to modify application settings.

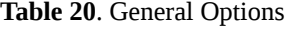

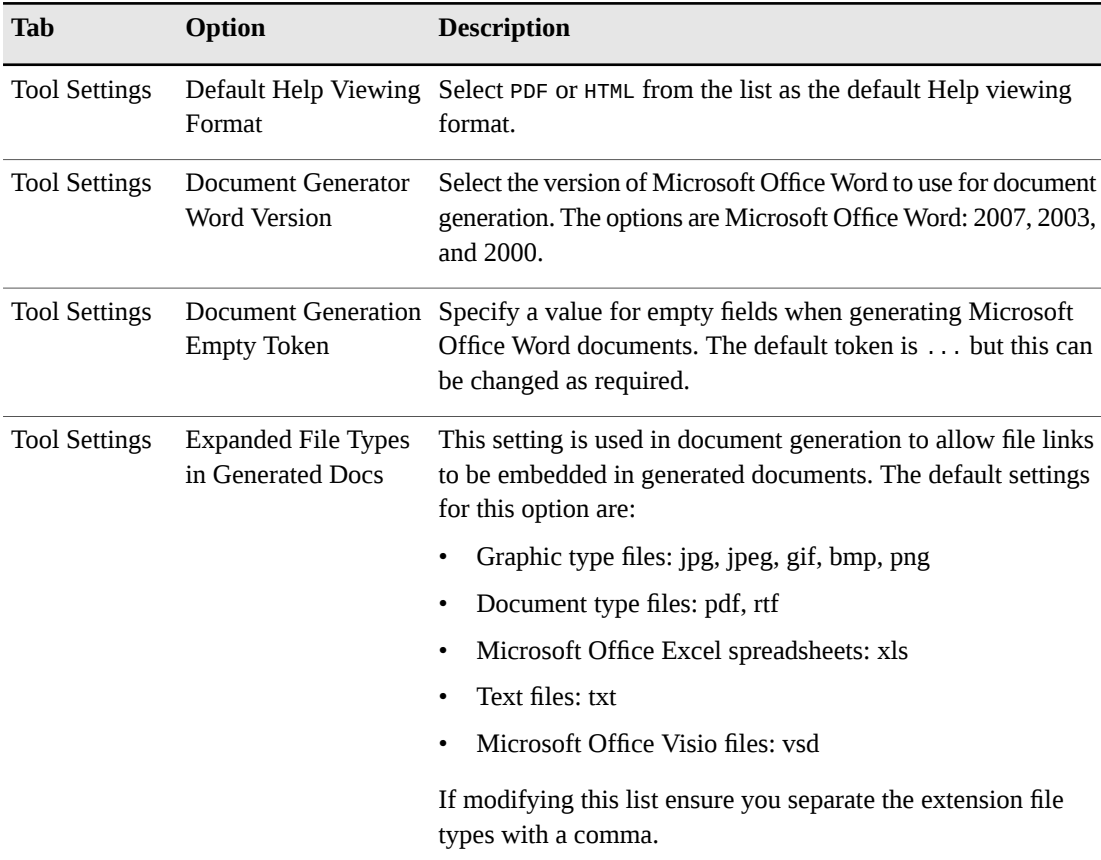

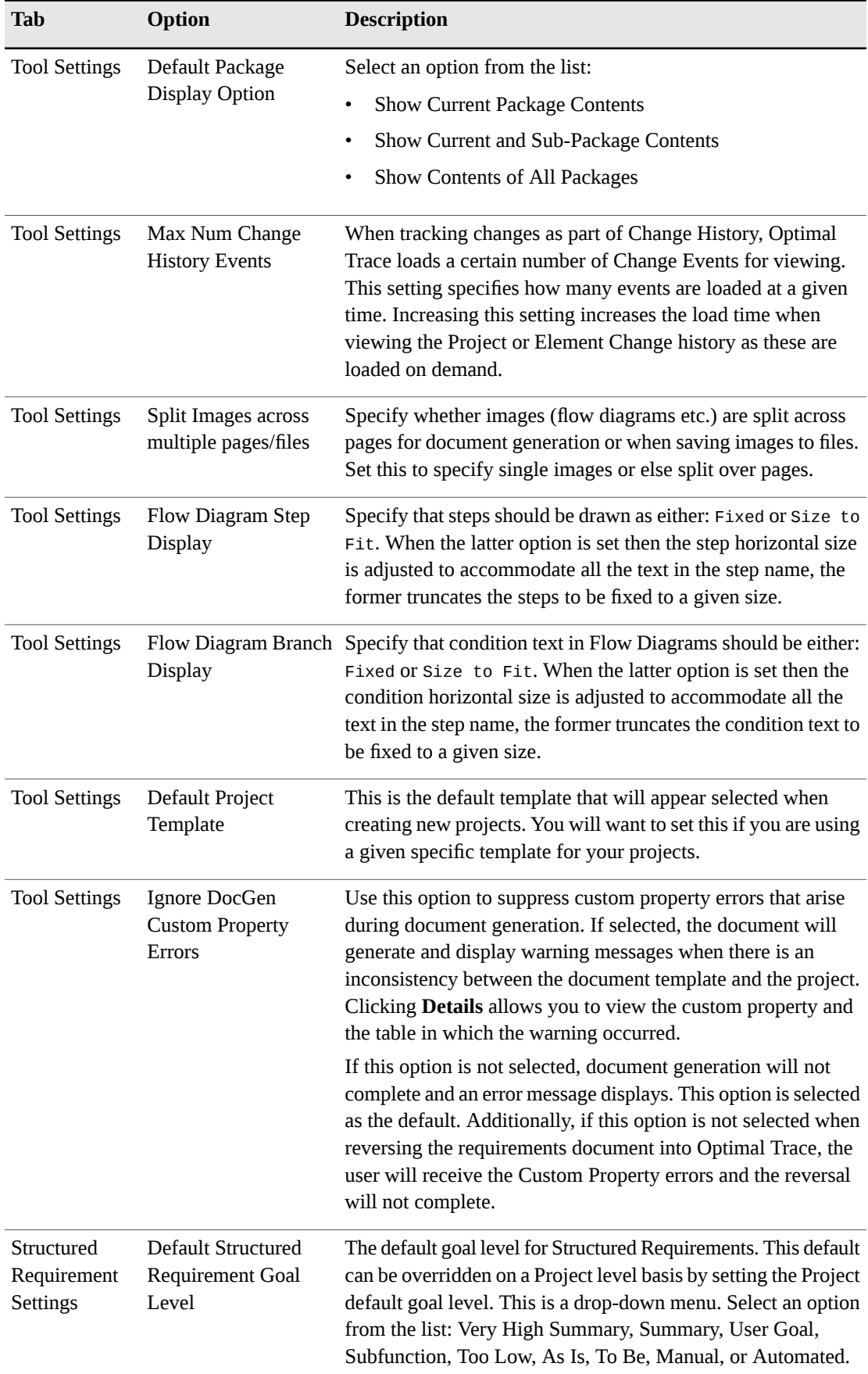

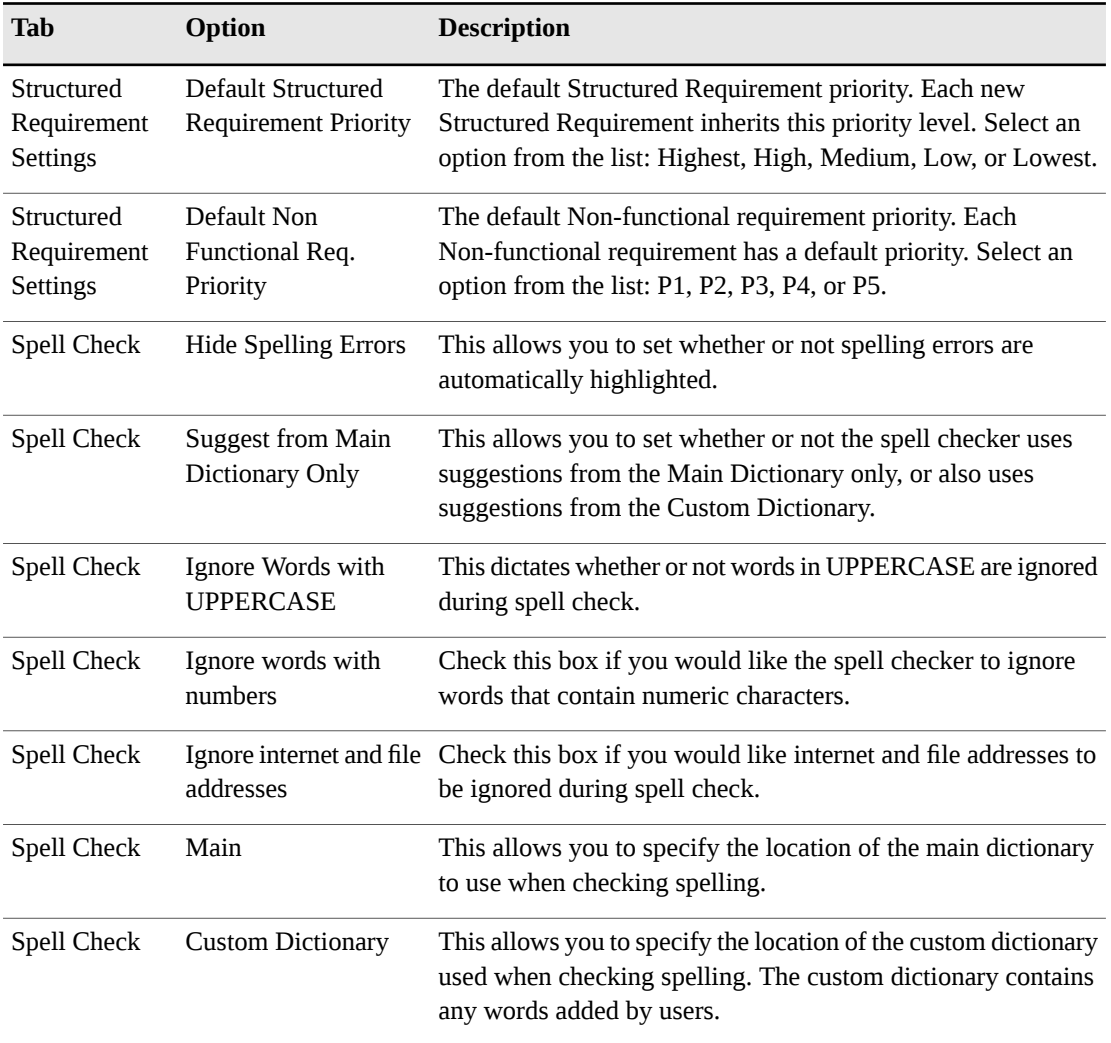

#### **Spell Check and Language Support**

Two dictionaries are installed with Optimal Trace: U.S. English and U.K. English. By default, Optimal Trace is configured to use the U.S. English dictionary. Dictionaries in other languages are supported by the Aspell spelling system and can be used with the spell check tool, however, these have not been tested, and are not officially supported. To install a dictionary in a different language, follow these steps:

- Download and install the Aspell installation from http://ftp.gnu.org/gnu/aspell/w32/Aspell-0-50-3-3-Setup.exe.
- Download and install the specific language dictionary from http://aspell.net/win32. For example for French language download and install from http://ftp.gnu.org/gnu/aspell/w32/Aspell-fr-0.50-3-3.exe.
- Start a command prompt and type: "C:\Program Files\Aspell\bin\aspell" --master=fr\_FR dump master > fr\_fr.txt, where fr\_FR represents the French dictionary (replace with desired dictionary).
- Configure the main spelling dictionary to point to the file generated in the previous step:
- Copy the newly created fr\_fr.txt file from "C:\Program Files\Aspell\bin" to "C:\Documents and Settings\<USERNAME>\Application Data\Micro Focus\Optimal Trace <Edition>\<installed version>\dictionary" and in the **General Options Dialog** in **Spell Check** tab choose fr\_fr.txt as the Main Dictionary. Optionally, use the following method:
- In the **General Options Dialog** in **Spell Check** tab, choose "C:\Program Files\Aspell\bin\fr\_fr.txt" as the Main Dictionary.

## <span id="page-75-0"></span>**Document Settings**

Use the **Document Settings** dialog box to maintain your Project's document profiles and any elements and templates associated with them.

A profile is a collection of templates that specifies the branding aspects of the generated document and the exact set of data that will be output to the document. The **Document Profiles** pane allows you to generate any subset of data to your documents. There is no limit to the number of profiles you can construct and Optimal Trace ships with some ready-to-use document profiles. Occasionally, when you are generating documents you may need to change the format of a document that is generated. Some common situations where you might want to customize profiles are:

- You want to place a customer's specific branding on a generated document. This might include the customer's logo, custom header and footer.
- You want to generate only a subset of data in a given Project, for example just generate the Actors, Glossary entries and Requirement names to the document. This is most frequently used for overviews of the Project requirements.

The **Document Profiles** pane contains a list of profiles and corresponding descriptions. Click on an item in either the **Name/Description** columnsto edit. Use the **Create**, **Delete**, or **Validate** buttons to modify existing profiles.

Adjacent to the **Document Profiles** pane is another pane containing the **Document Elements** and **Advanced (Document Templates)** settings.

#### **Document Elements**

This tab contains an **Incl.** column and a **Name** column. Select the elements to include in the selected profile by putting a check in the **Incl.** column next to the desired element.

#### **NOTE**

The **Incl.** column does not appear when the default option is selected.

#### **Advanced (Document Templates)**

This tab contains a table with the following information:

• File: Names of the template associated with the document profile selected in the Profile pane, e.g. Style Template. You cannot edit a template's name from here.

- Location: Displays the Microsoft Windows path to the template. To edit a path, click on its description in the text box to select it for editing.
- Browse: This unlabelled column contains a button to navigate to a template file.
- Attach: Click the icon to edit the template.

Each profile has a set of Microsoft Office Word templates. When profiles are created the full list of its available templates is copied into a folder, with the profile's name, which is itself contained in the profiles directory. To omit specific areas of the profile, clear the **Incl.** box to the left of the template you want to omit. The following are some of the typical reasons for modifying a document template:

- To use a customer's branding within Microsoft Office Word replace the logo in Project and adjust the header and footer in all other templates resulting in a customized set of documents for a given customer or company.
- To limit certain data sections of data output within the profile omit sections such as the list of Actors, Glossary, and diagrams by unchecking the Includes box.
- To output summaries of data within the relevant profiles omit specific data pieces wrapped in opening and closing angle brackets.

Within each template there is a set of hidden tags. Each of these tags specifies the data that will be generated.

- For more information, see [Document](#page-77-0) Elements [p. 78].
- For more information, see [Document](#page-76-0) Profile Templates [p. 77].

### <span id="page-76-1"></span><span id="page-76-0"></span>**Document Profile Templates**

The following table contains the default Document Profile Templates:

| <b>Template</b>        | <b>Description</b>                                                                                                    |
|------------------------|----------------------------------------------------------------------------------------------------|
| Default                | This generates a full requirements document with all elements of the<br>Project represented along with all attributes. Basically outputs all Project<br>data and is branded with an Optimal Trace logo.                                                                                                    |
| Default Form           | This generates a full requirements document with all elements of the<br>Project represented along with all attributes, using Microsoft Office Word<br>forms. Outputs all Project data and is branded with an Optimal Trace<br>logo. To navigate through Microsoft Office Word forms, press tab or<br>page-down. For further information on forms, please refer to Microsoft<br>help. |
| Default No Images Form | System profile without images, using Microsoft Office Word forms.                                                                                                    |
| Overview               | Requirement summary, using Forms.                                                                                                    |
| Change History         | Details of the changes made to a Project's documents/files.                                                                                                    |

**Table 21**. Default Document Profile Templates

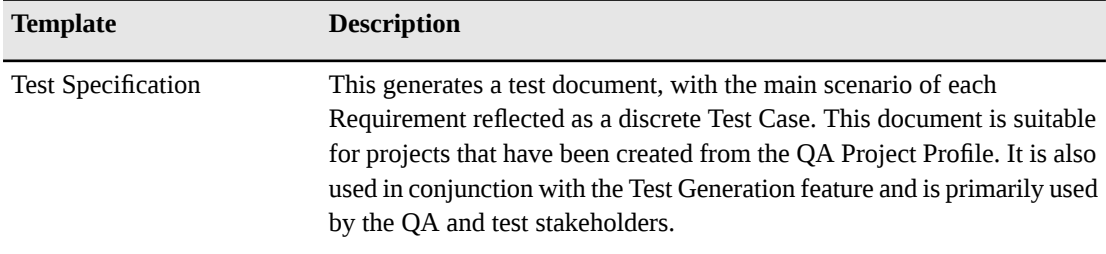

### <span id="page-77-1"></span><span id="page-77-0"></span>**Document Elements**

The following table describes the Document Elements and their dependencies:

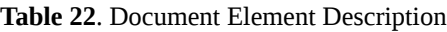

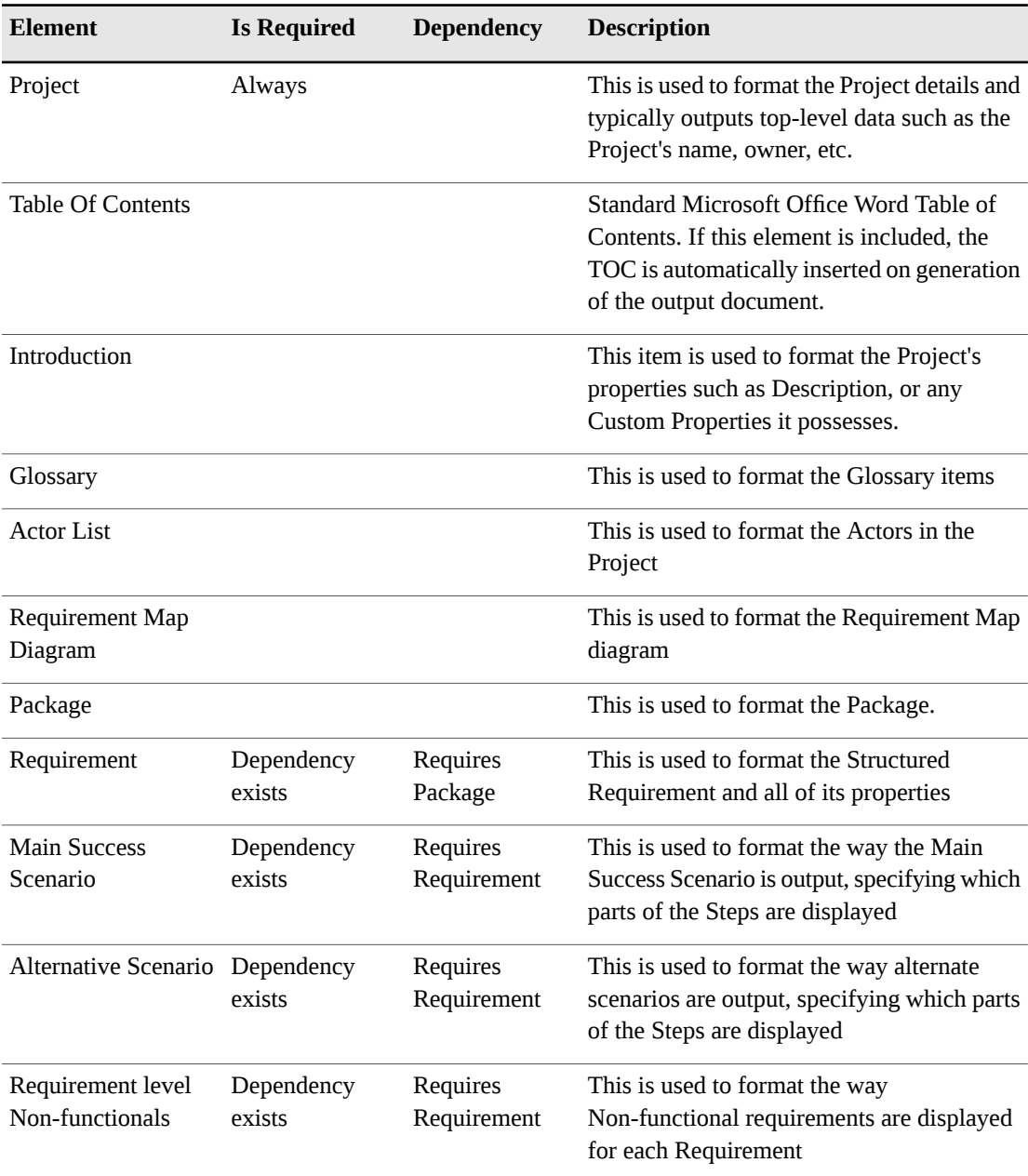

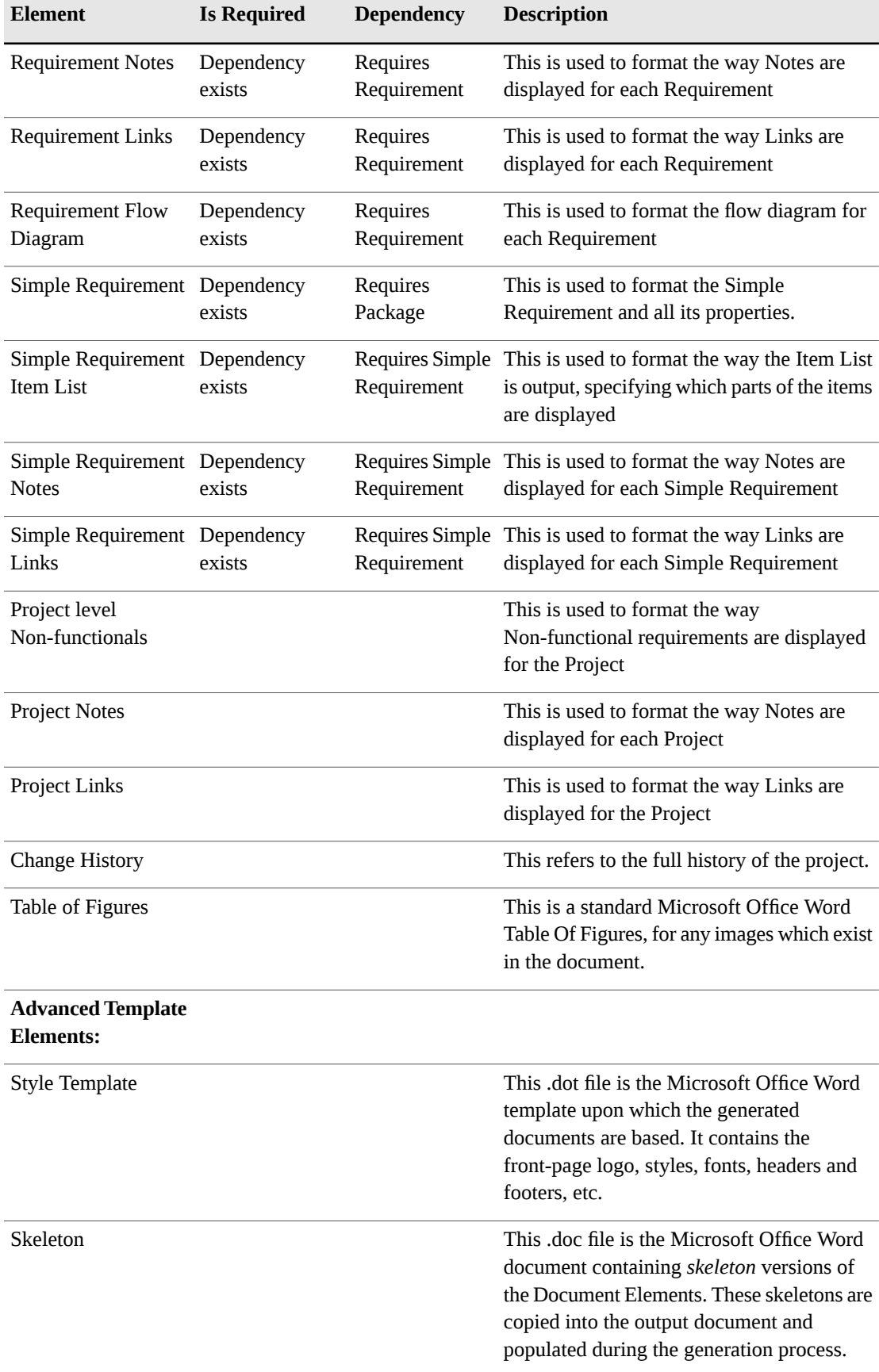

### <span id="page-79-0"></span>**Changing the Document Logo**

To change the document logo:

- **1.** From the **Document Settings** screen select the profile desired.
- **2.** Using the **Advanced** tab, edit the Style Template.
- **3.** To change the logo, remove the Micro Focus logo and paste the desired logo in its place. Subsequent documents generated using this profile will contain the new logo.

### <span id="page-79-1"></span>**Changing the Header and Footer**

To change the header and footer:

- **1.** Edit the appropriate style template. Due to the fact that the default is to have a different header and footer on the first page it is necessary to hit the enter key a number of time to cause a second page.
- **2.** Click **View>Header and Footer** and any changes made will be reflected in subsequent generated documents.
- **3.** Delete the carriage returns to revert to a one page style document

### <span id="page-79-2"></span>**Outputting Custom Properties**

Although Generation allows the convenience of automatically outputting Custom Properties on document generation, it is likely that you will want to specify given Custom Properties to be output with given Templates. To output Custom Properties:

- **1.** Edit the Skeleton document by clicking on the Microsoft Office Word icon in the **Advanced** tab of the selected Document Profile. You can add and remove Custom Properties from the Profile and format tables.
- **2.** In the skeleton document, position your cursor in the area associated with the element that will have custom properties output. The following can have custom properties defined: Project, Glossary Entries, Actors, Packages, Structured Requirements, Requirement Scenario Steps, Simple Requirements, Simple Requirement Items, and Non-functional Requirements. From a Microsoft Office Word perspective, these areas always correlate with tables. A table exists for each of the Custom Property enabled elements.
- **3.** From the Optimal Trace menu, click on **Insert Custom Property**. If your cursor is incorrectly positioned you will receive a message. By default, the new Custom Property will appear either to the right of (for a column), or below (for a row), the current cursor point.
- **4.** Enter the name of the Custom Property in the text entry area. The name must be exactly as it appears in the originating Optimal Trace project. Additionally please note that the name is case sensitive and you should ensure that the names match exactly. A screen appears prompting you to insert the name.

#### **NOTE**

Incorrect Custom Properties. If you specify an incorrect custom property, or are generating from a project that does not happen to have specified custom properties, then the Generation process will report an error. All Custom Properties in the skeleton document must have a match in the project. For example if you specify a Custom Property called 'Risk' in the Structured Requirements Table, each Structured Requirement in the project should have a custom property called 'Risk'.

### <span id="page-80-0"></span>**Deleting Custom Properties**

To delete custom properties:

- **1.** Position your cursor over the specific custom property that you want to remove. From a Microsoft Office Word perspective, these areas always correlate with tables. A table exists for each of the Custom Property enabled elements.
- **2.** Select the Optimal Trace menu and click **Delete Custom Property**. You will be asked to type in the name of the Custom Property you want removed. Again this data is case sensitive. If your cursor is incorrectly positioned you will receive a message informing you of this.

### <span id="page-80-1"></span>**Format Custom Property Tables**

This option will re-format any tables in the document where it detects Custom Properties. Typically, these tables will have varying width as columns are added and removed. Use this option therefore to make adjustments as necessary to the left indent and to the width of these tables.

#### **NOTE**

A bug has been reported in Microsoft Office Word where it has been observed that adding Custom Properties can cause the table's width to become infinite. In effect the table's % size is becoming greater than 100% of the available space. The table will appear to stretch off the page to the right. This option provides the user with a convenient work-around for this bug.

### <span id="page-80-2"></span>**Format Table(s)**

This macro will re-format any tables selected by the user, or the table located at the cursor, whether or not these tables contain Custom Properties. For instance to re-format any and all tables in the document, hold down [Ctrl-A] and then use this option.

Chapter 8 ∙ Options

### <span id="page-82-1"></span>CHAPTER 9 **Tools Menu**

# <span id="page-82-2"></span>**View All Change History Option**

Use this option to audit what changes were made and by whom. This allows you to resolve confusion or issues when dealing with any edits that may have been made to a project element. You can view all changes made to a Project. Each change point is recorded along with the specific detail of the actual change before and after at the level of the element, Requirement, Actor, etc.

You can also save the change history to a CSV file. These files can then be opened in Microsoft Office Excel so that you can perform more advanced filtering or sorting depending on your needs. Click the **Save as** button to do this. The number of changes displayed can be adjusted by setting the configurable option.

## <span id="page-82-3"></span>**View Element History**

You can also review a specific element's change history. Select the element in the Tree area and click the **View Element History** button. This then brings up the specific changes made to the selected element. Similar to the Project History, this list can be saved to a file.

# <span id="page-82-0"></span>**Merge Two Projects**

Merge can only be run for two versions of the same project. Use this option to merge Projects, when you are:

- Merging two Projects together where you or different people have been updating different copies of the Project. For example if going from Offline back to Online.
- Merging two Projects where two or more people might be working some distance apart from each other, for example, offshore development scenarios where locations are not connected by WAN and where two databases are being kept in synch.

Click **Tools>Merge Two Projects** and the **Merge two projects** dialog box appears. Select both Projects to merge by clicking on the **File** button or the **Repository** button, depending on where the Project is stored. Once you have selected a Project, Optimal Trace validates that the Project is correctly formatted and places a green tick next to the name. For more information, see *Merging Projects* in the *Optimal Trace – – Enterprise Help*.

# <span id="page-83-0"></span>**Spell Check**

Click **Tools>Spell Check** to view the **Spell Check** dialog box. This allows you to check the spelling in the current section of the project, or in the entire project. The spell check dialog will highlight any incorrectly spelled words, and will suggest an alternative spelling. The following options are available:

- **Ignore Once** tells the spell check tool to ignore this instance of this spelling.
- **Ignore All** tells the spell check tool to ignore all instances of this spelling in the project.
- **Add to Dictionary** adds the underlined word to the custom dictionary. Once the word has been added to the custom dictionary, it will no longer be highlighted by the spell check tool.
- **Change** replaces the current instance of the word with the selected word in the **Suggestions** list.
- **Change All** replaces all instances of the word throughout the project with the selected word in the **Suggestions** list.
- **Options** will open the **Spell Check** options section of the **General Options**.

Once the spell check tool has finished checking the current section in the project, it will, if the user wishes, continue checking the rest of the project.

# <span id="page-84-0"></span>APPENDIX A **UML Integration**

This section is for people who understand UML, are familiar with tracing requirements into system design and have some experience of using design tools. It also presumes you are using one of the available UML design tools supported by Optimal Trace. When exporting to UML, Optimal Trace maps elements.

| <b>Optimal Trace</b><br><b>Asset</b> | <b>UML Equivalent</b>                                                                                                    | <b>Notes</b>                                                                                                |
|--------------------------------------|----------------------------------------------------------------------------------------------------|----------------------------------------------------------------------------------------------------|
| Structured<br>Requirement            | Use Case                                                                                                    | <b>Structured Requirements are</b><br>semantically equivalent to the Use Case<br>notion espoused in the UML |
| Simple<br>Requirement                | <b>Use Case</b>                                                                                                    | Simple Requirements are semantically<br>equivalent to the Use Case notion<br>espoused in the UML            |
| Package                              | Package                                                                                                    |                                                                                                    |
| Glossary Item                        | None                                                                                                    | No UML equivalent                                                                                           |
| Actor                                | Actor                                                                                                    |                                                                                                    |
| <b>Step</b>                          |                                                                                                    | No UML equivalent                                                                                           |
| Item                                 |                                                                                                    | No UML equivalent                                                                                           |
| Refinement                           | Represented as a Requirement<br>Generalization relationship:<br>Requirement with Step = UML Super<br>٠<br>Use Case<br>Refined to Requirement = UML Sub<br>$\bullet$<br><b>Use Case</b> | No UML equivalent for Refinement.<br>Closest semantic equivalent is<br>Requirement generalization           |

**Table 23**. UML Optimal Trace elements mapping

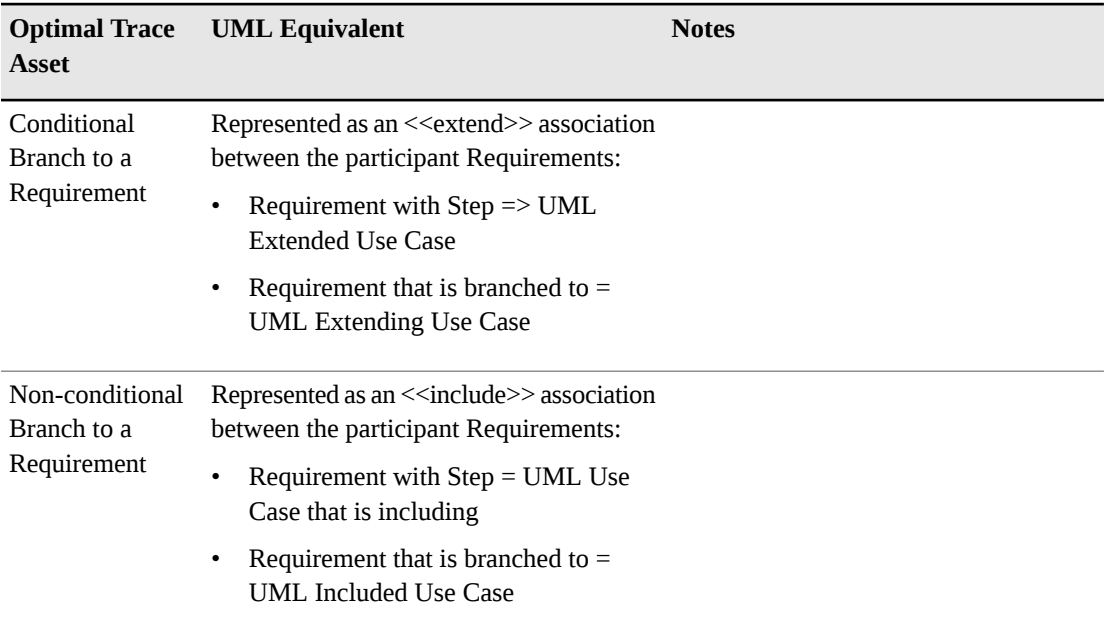

# <span id="page-86-0"></span>APPENDIX B **Troubleshooting**

When Optimal Trace encounters problems a screen appears outlining the detail of the problem. When a problem does occur, Optimal Trace recommends that you save any open Projects and close the application: Click **OK** on the **Error** dialog box and then click **Save** in the tool bar.

Optimal Trace performs its own verification of the structure of underlying data when opening and saving of Projects, so for the majority of problems that occur, the integrity of your data will be guaranteed simply by saving any changes made to your Project. Simply start again, and open the Project, and normally you can be confident that your application has recovered. An Optimal Trace Enterprise\_log is always maintained in the <INSTALL\_DIR>\Documents and Settings\<USER\_DIR>\Application Data\Micro Focus\<OT\_EDITION>\<RELEASE\_NUM> directory. This is a text file generated and used to collect useful information and error conditions. In all instances where an error screen appears, you should report the circumstances and description of the failure to Micro Focus Customer support.

You should also include, if possible, the Project.ctl file causing the problem. If the project is a repository project take the project offline.

#### **NOTE**

If you are working with Optimal Trace Enterprise Server, ask your System Administrator to check the Server logs and to send them also.

Appendix B ∙ Troubleshooting

# <span id="page-88-0"></span>APPENDIX C **Shortcut Keys**

#### **Table 24**. Shortcut Keys

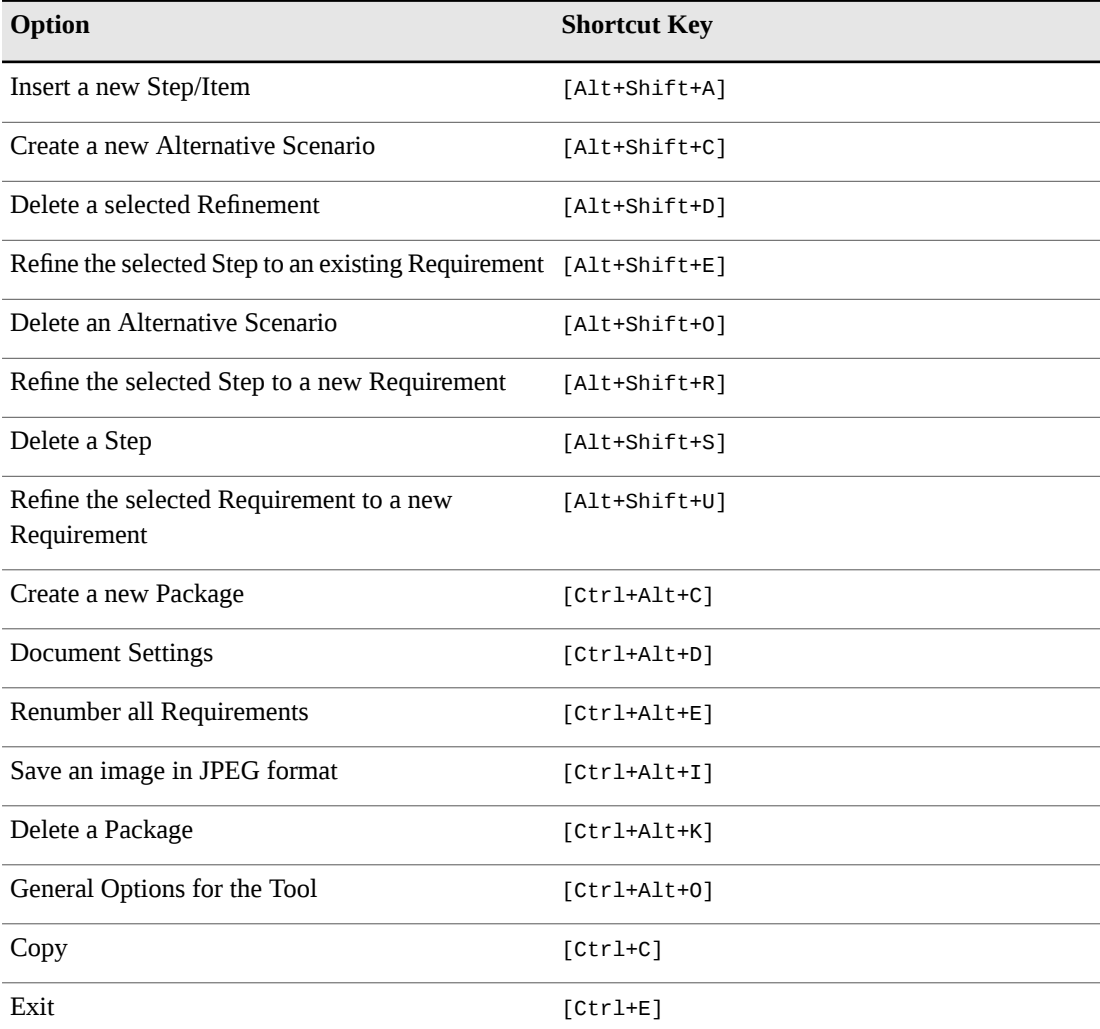

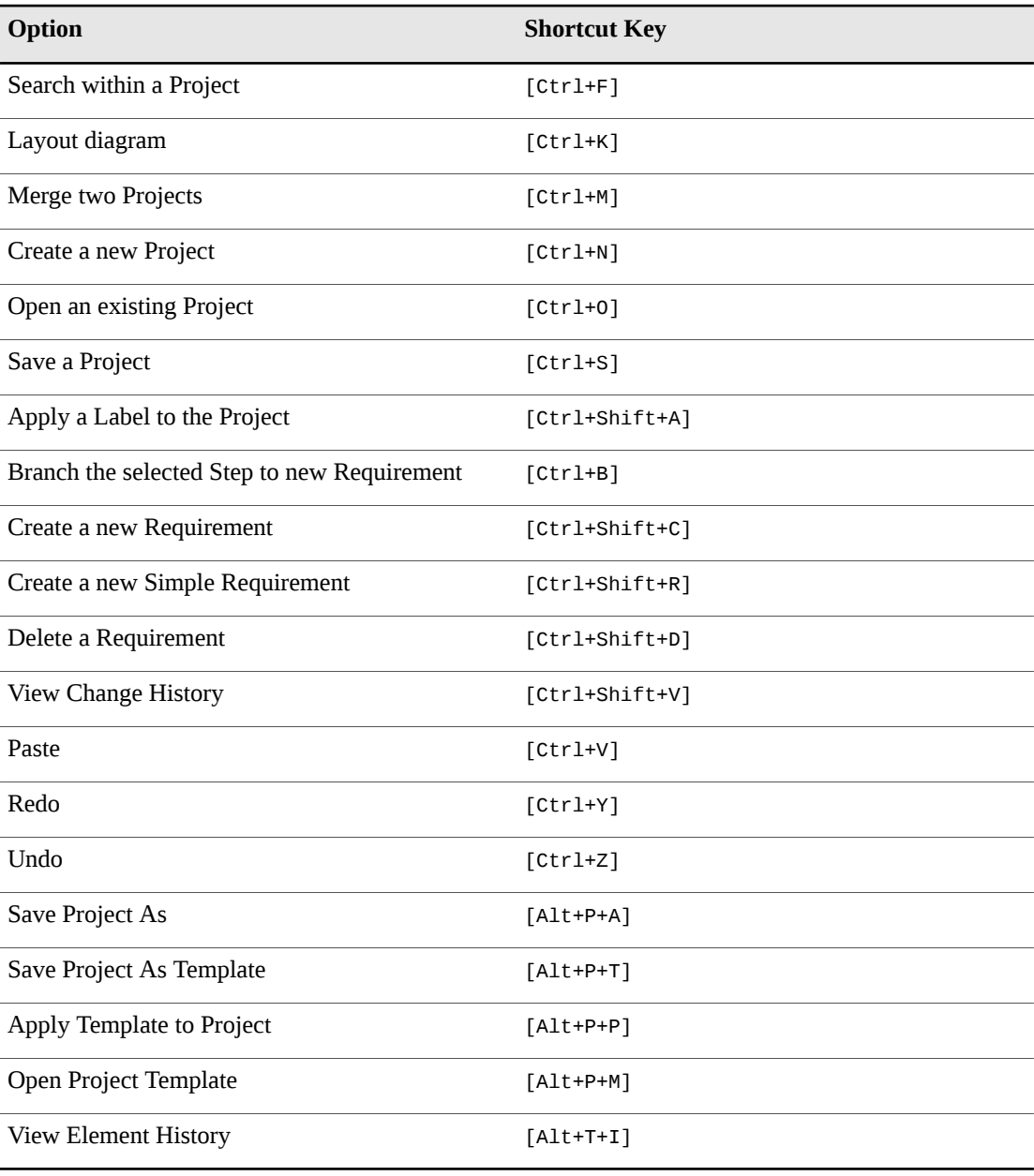

# **Glossary**

#### <span id="page-90-0"></span>**Actor**

An Actor is an entity that is outside the scope of a system but which interacts with the system. Actors may be either human beings or other systems.

#### **Alternative Scenario**

This is a different flow of events within a Requirement that may lead to a successful outcome of the Requirement. This may be invoked due to some fault or alternative provision in the Requirement.

#### **Branch**

Branching allows for a Requirement to jump from one Step within the Requirement to another, generally due to some check passing or failing. In addition to branches within Requirements, Optimal Trace Enterprise allows branching between Requirements.

#### **Concrete Step**

A concrete Step is a Step that does not have any refinements.

#### **Document Profile**

A profile is a collection of Templates that specifies the branding aspects of the generated document and the exact set of data that will be output to the document. Optimal Trace ships with ready-to-use document profiles.

#### **External Requirement**

A Requirement that is triggered by an external Actor.

#### **Goal Level Requirements**

Requirements can be classified as being of a certain goal-level thus clarifying to a large extent the audience of the Requirement. The concept of *Goal-Levels* is borrowed from the work of Alistair Cockburn [1].

#### **Internal Requirement**

A Requirement that is not triggered by an Actor and isinvoked by either an *extends* or *includes*relationship.

#### **Item**

An Item is essentially a name and a description. Items allow for a tabular set of information associated with a simple requirement.

#### **Local Project**

A Project that is stored locally, normally used for a single user installation.

#### **Main Success Scenario**

This is the Main Flow of events within a Requirement leading to a successful outcome. Every Requirement has one and only one Main Success Scenario. The Main Success Scenario of a Project could be considered the critical path of a Project.

#### **Offline Project**

A Repository Project, not requiring a live connection to the Repository. An offline Project can at a later point in time be reconciled with its Repository Project.

#### **Package**

A group of related sets of Requirements. Used to segment a Project into logical units. The mandatory minimum number of Packages per Project is one, namely the default Package labeled *Requirements*; this Package, which houses all other Packages, cannot be deleted.

#### **Project**

A set of requirements (collections of Requirements, Actors, Glossaries, Notes, Links, functional requirements, or Non-functional requirements).

#### **Refinement**

A refinement is a relationship between a Step and a Requirement, wherein the net-effect of the Step is exactly equivalent to the net-effect of the Requirement.

#### **Repository Project**

A Project that is stored in the Repository requiring a live connection to it. It may be in another country. Typically provides for multiple concurrent users with a common goal.

#### **Round-tripping**

If you have been working with copies of generated documents, away from the Project, you can re-incorporate any changes you have made into the Project copies. This is called *round-tripping*.

#### **Scenario**

Any sequence of actions (Steps). Optimal Trace allows for two types of scenario: Main Success Scenario (MSS) and Alternative Scenario (AS).

#### **Simple Requirement**

Simple Requirements are unstructured requirements and at the highest level are essentially a name and description. Examples of Simple Requirements might be data oriented requirements where the need exists to specific format information in a tabular fashion or marketing and other 'flat' requirements types where a tabular structure is more suited.

#### **Step**

An action within a scenario that achieves an effect. You may branch from any Step in a Requirement to another Step within the same Requirement, or to another Requirement, e.g. Branching (B) may be due to some check passing or failing. You may refine from any Step in a Requirement to another Requirement, e.g. Refining (R) links a Step at one level to a more detailed Requirement.

#### **Structured Requirement**

A Requirement is a descriptive narrative describing a specific functional objective of a system. It is comprised of one or more Scenarios, each comprising a sequence of actions (Steps). The purpose of a Requirement is to achieve an agreeable objective. Typically, Actors interact with Requirements. Requirements come in two forms: internal and external. Every Requirement contains only one Main Success Scenario (MSS). Requirements may also include multiple Alternate Scenarios (AS).

#### **Template**

Generate Project documents using preformatted templates, via the documents Profiles facility.

# **Index**

### **A**

About Deleting Remote Projects [19](#page-18-0) Actors [35](#page-34-0) Adding Steps [56](#page-55-0) Advanced Query [45](#page-44-0) Advanced Query Conditions [46](#page-45-0)

### **B**

Branches Menu [55](#page-54-0)

# **C**

Changing the Document Logo [80](#page-79-0) Changing the Header and Footer [80](#page-79-1) Close a Project [20](#page-19-0) command line generate reports [69](#page-68-0) configuring security settings MS Word 2000 [63](#page-62-0) MS Word 2003 [63](#page-62-0) MS Word 2007 [64](#page-63-0) Copy and Paste [49](#page-48-0) Copy as Link (URI) [50](#page-49-0) Create a Project [18](#page-17-0) Create Structured/Simple Requirement [53](#page-52-0) Creating a Branch [55](#page-54-1) Creating Queries [45](#page-44-1) Creating Refinements [58](#page-57-0) Custom Properties [28](#page-27-0) Custom Properties and Sharing [31](#page-30-0) Custom Property Settings [34](#page-33-0)

### **D**

Defining Glossary Items [34](#page-33-1) Delete a Remote Project [19](#page-18-1) Deleting Custom Properties [81](#page-80-0) Deleting Queries [47](#page-46-0) Deleting Refinements [59](#page-58-0)

Deleting Requirements [53](#page-52-1) Document Elements [78](#page-77-1) Document Profile Templates [77](#page-76-1) Document Settings [76](#page-75-0)

### **E**

Edit and View Menus [49](#page-48-1) Editing and Deleting Branches [56](#page-55-1) Editing Queries [47](#page-46-1) Editing the Requirements Document [65](#page-64-0) Encoding Data [67](#page-66-0) Exit Optimal Trace [22](#page-21-0) Export Project [21](#page-20-0)

# **F**

File & URL (web) based Links [25](#page-24-0) Format Custom Property Tables [81](#page-80-1) Format Table(s) [81](#page-80-2)

# **G**

General Options [73](#page-72-0) Generate Reports [69](#page-68-1) Generate Reports using Microsoft Windows Command Line [69](#page-68-0) Generate Reports using Optimal Trace client [69](#page-68-2) Generate Requirements Document [61](#page-60-0) configuring security settings MS Word 2000 [63](#page-62-0) MS Word 2003 [63](#page-62-0) MS Word 2007 [64](#page-63-0) Generation Menu [61](#page-60-1) Getting Help [13](#page-12-0) Glossary [91](#page-90-0) Goal Levels Settings [33](#page-32-0)

# **I**

Inserting/Deleting in Microsoft Office Word [66](#page-65-0) Introduction [7](#page-6-0) Item Custom Properties [57](#page-56-0) Items Menu [57](#page-56-1)

### **L**

Licensing [13](#page-12-1) Links [24](#page-23-0) Links in Simple Requirements [41](#page-40-0) Links in Structured Requirements [38](#page-37-0)

### **M**

Merge Two Projects [83](#page-82-0) Modifying Custom Properties and Locking Implications [32](#page-31-0) Modifying Existing Elements [68](#page-67-0) Move Step Up/Down Options [57](#page-56-2) Moving Requirements/Packages [54](#page-53-0) MS Word 2000 configuring security settings [63](#page-62-0) MS Word 2003 configuring security settings [63](#page-62-0) MS Word 2007 configuring security settings [64](#page-63-0)

# **N**

Non-functional Requirements [23](#page-22-0) Notes in Simple Requirements [41](#page-40-1) Notes in Structured Requirements [38](#page-37-1) Numbering Policy Settings [34](#page-33-2)

### **O**

Open a project [18](#page-17-1) Opening a Document after Generation [64](#page-63-1) Optimal Trace Projects [23](#page-22-1) Options [73](#page-72-1) Outputting Custom Properties [80](#page-79-2)

### **P**

Package Custom Properties [36](#page-35-0) Package Details [35](#page-34-1) Package Settings [36](#page-35-1) Package Tags [36](#page-35-2) packages overview [35](#page-34-2) project exiting [22](#page-21-0) Project and Functionality Overview [8](#page-7-0) Project Menu Overview [15](#page-14-0) Project Properties [23](#page-22-2) Project Settings [32](#page-31-1) Project Templates [16](#page-15-0) Project/Requirement Links [24](#page-23-0) Project/Requirement Notes [27](#page-26-0)

Projects [15](#page-14-1)

# **Q**

Queries, Creating [45](#page-44-1) Queries, Deleting [47](#page-46-0) Queries, Editing [47](#page-46-1) Query Results [48](#page-47-0) Query, Advanced [45](#page-44-0)

# **R**

References [14](#page-13-0) Refine Requirement [59](#page-58-1) Refinements Menu [58](#page-57-1) Related Publications [12](#page-11-0) Renumbering Requirements [54](#page-53-1) Repositioning Requirements/Packages [55](#page-54-2) Requirement Item List [41](#page-40-2) Requirement Main Success Scenario and Alternate Scenarios [38](#page-37-2) Requirements Map and Flow Diagram View [38](#page-37-3) Requirements Menu [53](#page-52-2) Reverse Requirements Document Option [68](#page-67-1) Running Searches and Querying Projects [43](#page-42-0)

# **S**

Save Image Option [22](#page-21-1) Save Project As [20](#page-19-1) Saving Projects [20](#page-19-2) Saving Query Results in a Text File [48](#page-47-0) Scenarios Menu [60](#page-59-0) Screen Layout [10](#page-9-0) Search Option [50](#page-49-1) Shortcut Keys [89](#page-88-0) Show/Hide Columns Option [50](#page-49-2) Simple Query [43](#page-42-1) Simple Requirement Custom Properties [41](#page-40-3) Simple Requirement Properties [40](#page-39-0) Simple Requirements [40](#page-39-1) Spell Check [84](#page-83-0) Step Custom Properties [56](#page-55-2) Steps Menu [56](#page-55-3) Structured Requirement Custom Properties [37](#page-36-0) Structured Requirements [36](#page-35-3) Structured Requirements Properties [36](#page-35-4)

### **T**

Tools Menu [83](#page-82-1) Traceability Links [26](#page-25-0) Troubleshooting [87](#page-86-0)

## **U**

UML Integration [85](#page-84-0) Undo/Redo Options [50](#page-49-3) Update Requirements Document Option [64](#page-63-2) Using the Optimal Trace Menu in Microsoft Office Word [65](#page-64-1)

### **V**

View All Change History [83](#page-82-2) View Element History [83](#page-82-3) Viewing Query Results as an HTML Report [47](#page-46-2) Viewing Reports [71](#page-70-0)

### **W**

Working with Items [57](#page-56-3) Working with Remote Projects [19](#page-18-2) Index